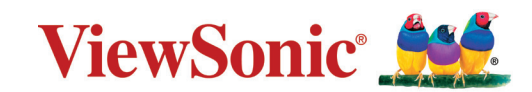

# **X1-4K/X2-4K**

**Projektor Uživatelská příručka**

> Číslo modelu: VS19300/ VS19302 Název modelu: X1-4K/X2-4K

## **Děkujeme vám, že jste zvolili značku ViewSonic®**

Společnost ViewSonic® je přední světový dodavatel zobrazovacích řešení, jehož snahou je překonávat světová očekávání od technologické evoluce, inovace a jednoduchosti. Společnost ViewSonic® věří, že její produkty budou mít pozitivní dopad na svět. Jsme přesvědčeni, že produkt značky ViewSonic®, který jste si vybrali, vám bude dobře sloužit.

Ještě jednou děkujeme za volbu značky ViewSonic®!

# **Bezpečnostní opatření**

Než začnete používat tento projektor, přečtěte si následující **Bezpečnostní zásady**.

- Tuto uživatelskou příručku uchovávejte na bezpečném místě pro pozdější použití.
- Přečtěte si veškerá varování a postupujte podle pokynů.
- Okolo projektoru ponechte volné místo 20" (50 cm) pro zajištění řádného větrání.
- Projektor umístěte na dobře větraném místě. Na projektor neumísťujte žádné předměty, které by mohly zabránit odvádění tepla.
- Projektor neumísťujte na nerovnou nebo nestabilní plochu. Projektor by se mohl převrhnout, což by mohlo způsobit zranění osob nebo závadu projektoru.
- Během provozu projektoru se nedívejte přímo do jeho objektivu. Intenzivní světelný paprsek by mohl poškodit váš zrak.
- Během doby, kdy je lampa projektoru zapnutá, musí být vždy otevřena závěrka objektivu nebo odstraněna krytka objektivu.
- Během provozu neblokujte objektiv projektoru žádnými předměty, protože by mohlo dojít k zahřátí a deformaci těchto předmětů, nebo dokonce ke vzniku požáru.
- Během provozu je lampa velmi horká. Před demontáží celku projekční lampy za účelem výměny lampy počkejte přibližně 45 minut, než projektor vychladne.
- Nepoužívejte lampu po uplynutí její stanovené životnosti. Při používání lampy po uplynutí její stanovené životnosti může ve výjimečných případech dojít k jejímu prasknutí.
- V žádném případě nevyměňujte sestavu lampy ani žádné jiné elektronické součásti, aniž byste předtím odpojili projektor od elektrické zásuvky.
- Nepokoušejte se projektor rozebírat. Uvnitř přístroje se používá nebezpečně vysoké napětí, které může v případě, že se dotknete součásti pod napětím, způsobit smrtelné zranění.
- Projektor přemísťujte opatrně, aby nedošlo k jeho pádu nebo nárazu.
- Na projektor ani spojovací kabely neumísťujte žádné těžké předměty.
- Nestavte projektor nastojato ve svislém směru. V opačném případě by se mohl projektor převrhnout, což by mohlo způsobit zranění osob nebo závadu projektoru.
- Projektor nevystavujte přímému slunečnímu zařízení nebo jiným zdrojům trvalého tepla. Projektor neinstalujte v blízkosti zdrojů tepla (radiátory, přímotopy, sporáky apod.) nebo jiných zařízení (včetně zesilovačů), které mohou vytvářet teplotu zařízení na nebezpečnou úroveň.
- Do blízkosti projektoru ani na projektor neumísťujte žádné tekutiny. Tekutiny vylité do projektoru mohou způsobit jeho poruchu. Pokud do projektoru vnikne vlhkost, odpojte jej od zdroje napájení a požádejte místní servisní středisko o opravu projektoru.
- Během provozu projektoru si můžete všimnout, že z ventilační mřížky projektoru vystupuje proud teplého vzduchu a mírný zápach. To patří k normálnímu provozu projektoru a neznamená poruchu.
- Nepokoušejte se obcházet bezpečnostní prvky polarizované nebo uzemněné elektrické zástrčky. Polarizovaná zástrčka je opatřena jedním širším a jedním užším kolíkem. Uzemněná elektrická zástrčka je opatřena dvěma kolíky a objímkou pro zasunutí uzemňovacího kolíku zásuvky. Široký třetí kolík chrání vaši bezpečnost. Pokud zástrčka neodpovídá vaší zásuvce, použijte adaptér a nepokoušejte se zasunout zástrčku do zásuvky silou.
- Při připojování k elektrické zásuvce NEODSTRAŇUJTE uzemňovací kolík. Zajistěte, aby uzemňovací kolíky nebyly v ŽÁDNÉM PŘÍPADĚ ODSTRANĚNY.
- Nestoupejte ani nesvírejte napájecí kabel zejména v okolí zástrčky a míst, kde kabel vystupuje z projektoru.
- V některých zemích NENÍ napětí stabilní. Váš projektor je zkonstruován tak, aby fungoval bezpečně při napětí v rozmezí 100 až 240 V AC (střídavých); pokud však dojde k výpadkům nebo rázům napětí ±10 V, nemusí projektor fungovat správně. V oblastech, kde může docházet ke kolísání nebo výpadkům napětí, doporučujeme připojit projektor prostřednictvím stabilizátoru napájecího napětí, zařízení pro ochranu před napěťovými špičkami nebo zdroje stálého napájení (UPS).
- Pokud zjistíte kouř, neobvyklý hluk nebo zvláštní zápach, ihned vypněte projektor a kontaktujte svého prodejce nebo společnost ViewSonic®. Další používání projektoru je nebezpečné.
- Používejte pouze doplňky/příslušenství specifikované výrobcem.
- Nebudete-li projektor delší dobu používat, odpojte napájecí kabel od elektrické zásuvky.
- Všechny opravy svěřte kvalifikovaným servisním technikům.

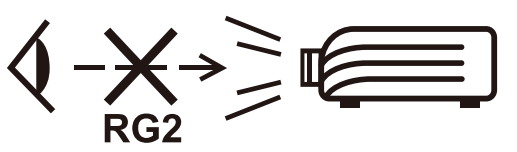

**UPOZORNĚNÍ:** Z tohoto produktu může vystupovat nebezpečné optické záření. Jako u všech zdrojů jasného světla se nedívejte upřeně do paprsku, RG2 IEC 62471-5:2015.

# **Bezpečnostní zásady - stropní montáž**

Než začnete používat tento projektor, přečtěte si následující **Bezpečnostní zásady**.

Pokud se rozhodnete namontovat projektor pod strop, důrazně doporučujeme použít vhodnou sadu pro montáž projektoru pod strop a také vás prosíme o zajištění řádné a bezpečné instalace.

Jestliže použijete nevhodnou sadu pro montáž projektoru pod strop, vystavujete se nebezpečí pádu projektoru ze stropu na zem v důsledku nevhodného připevnění vlivem použití nesprávného průměru nebo délky šroubů.

Sadu pro montáž projektoru pod strop si můžete zakoupit u prodejce vašeho projektoru.

# Obsah

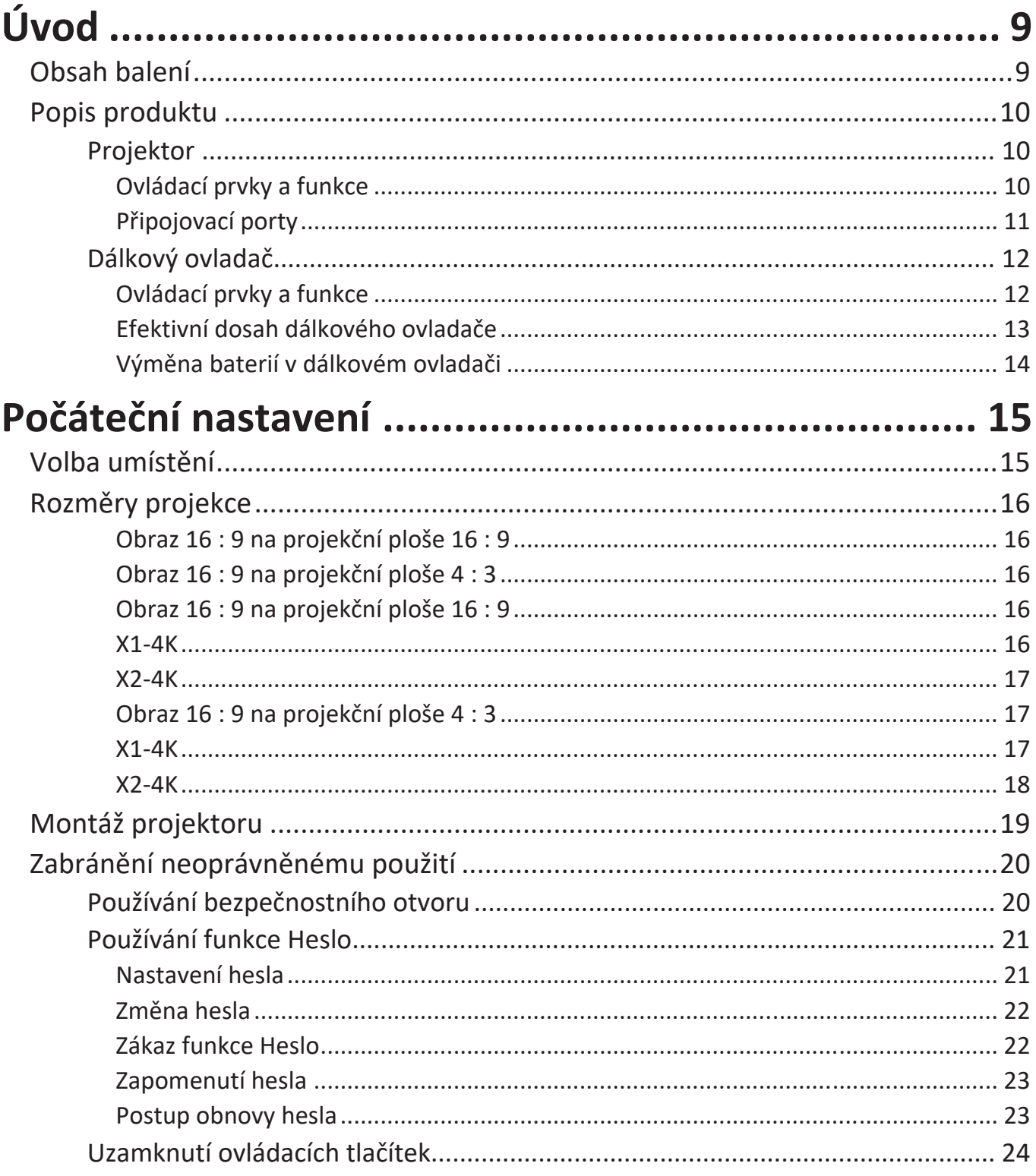

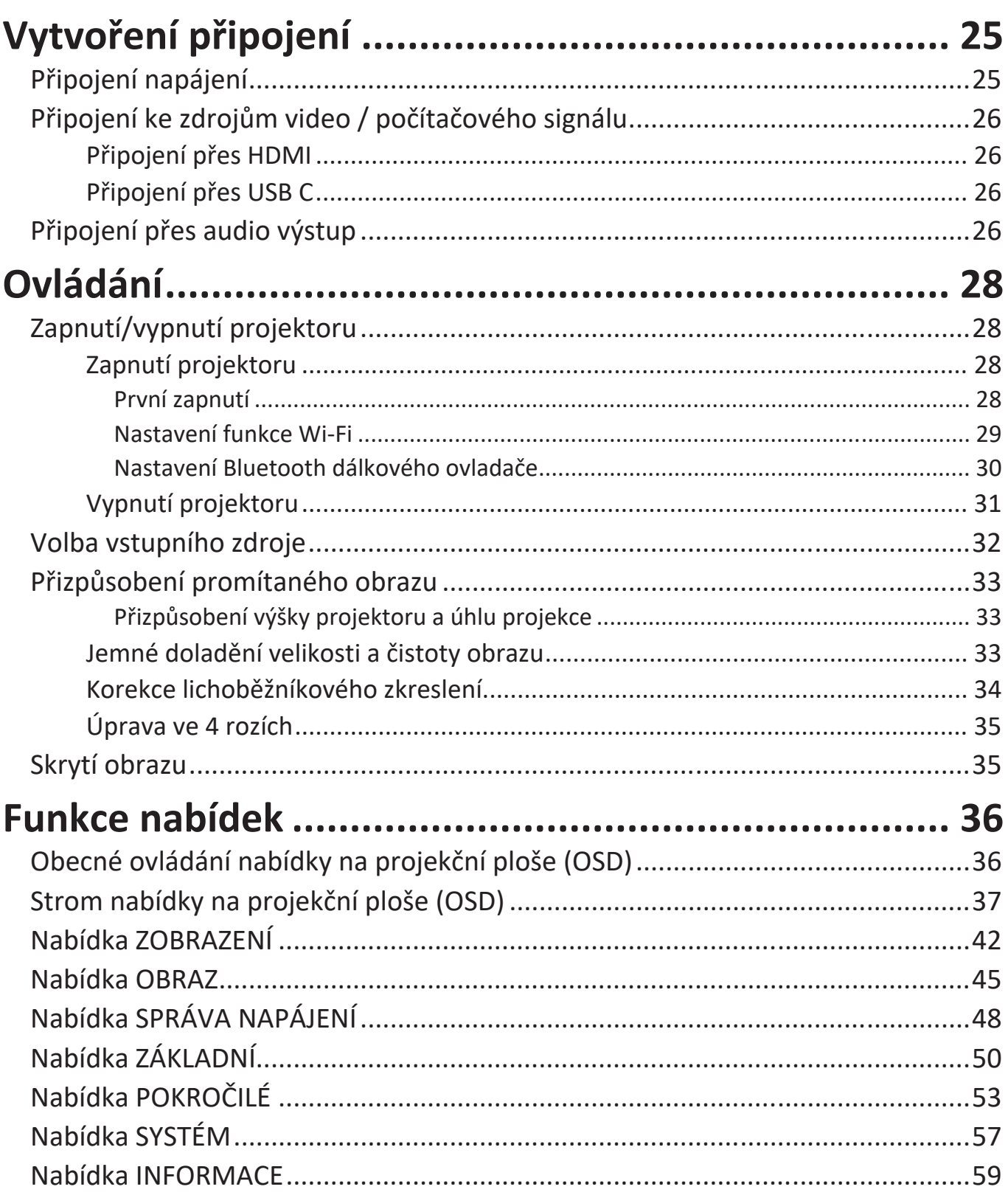

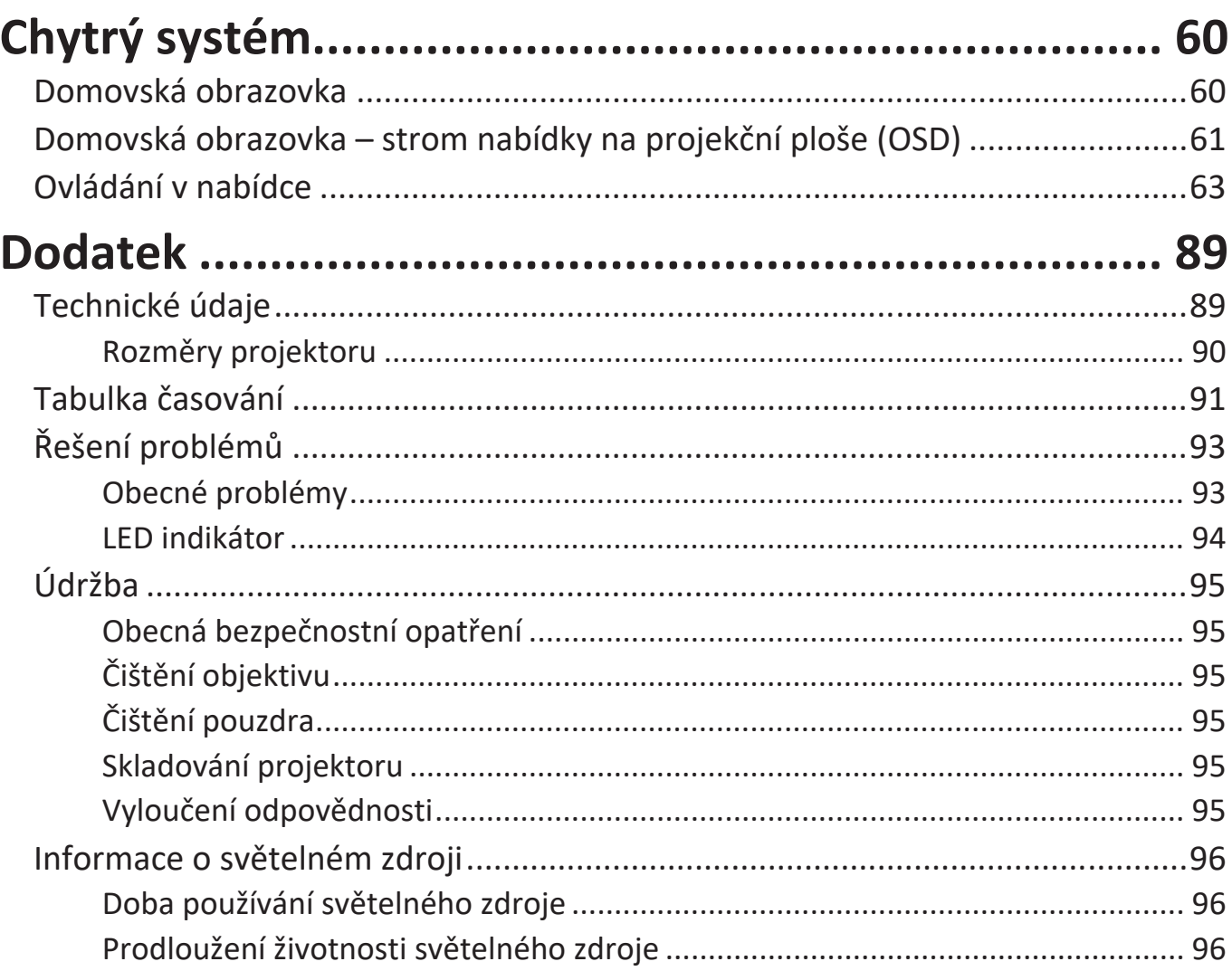

# <span id="page-8-0"></span>**Úvod**

## **Obsah balení**

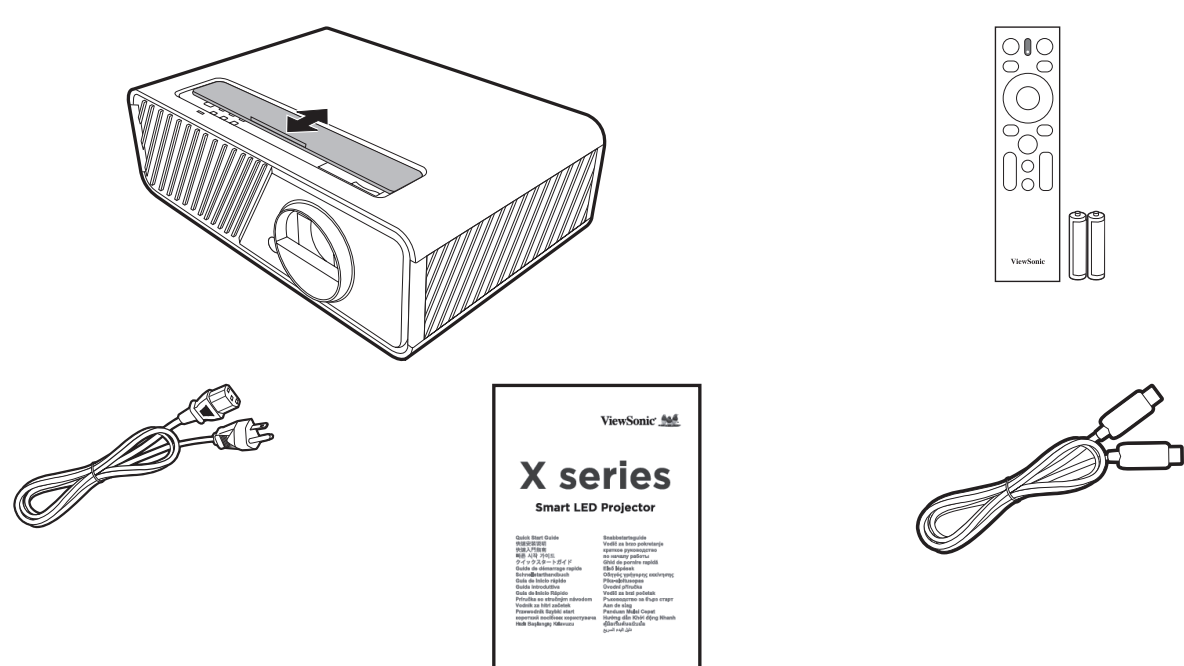

**POZNÁMKA:** Dodávaný napájecí kabel a video kabely se mohou v jednotlivých zemích lišit. Pro další informace prosím kontaktujte vašeho prodejce.

## <span id="page-9-0"></span>**Popis produktu**

### **Projektor**

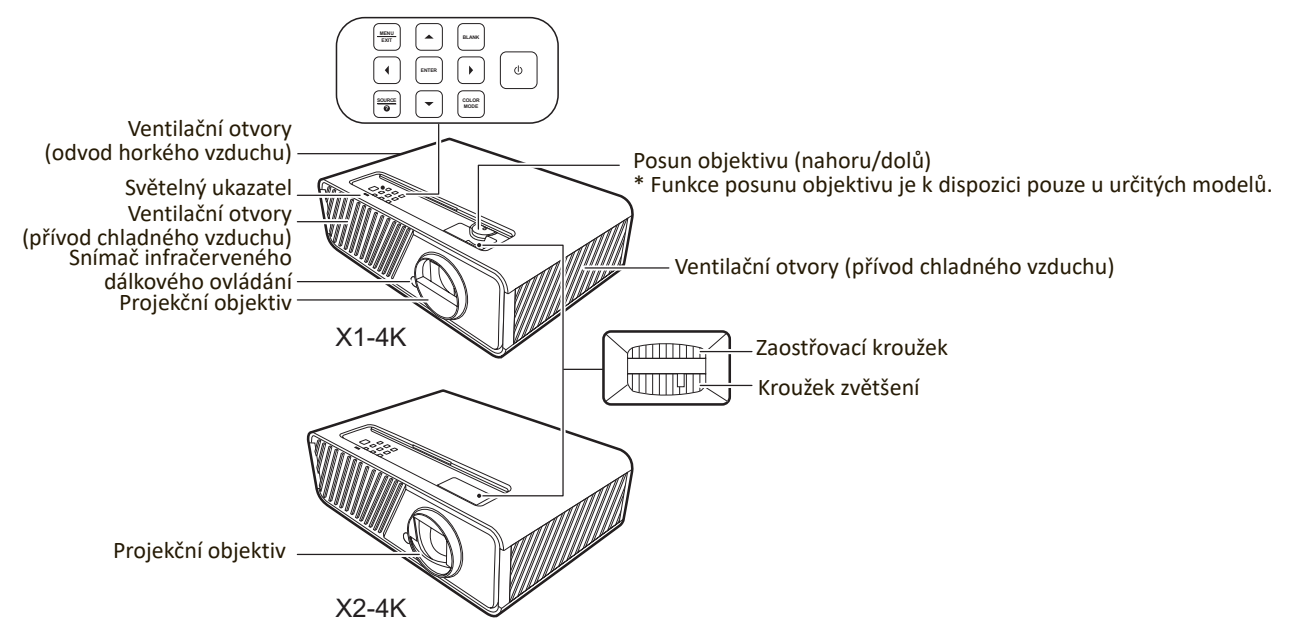

#### **Ovládací prvky a funkce**

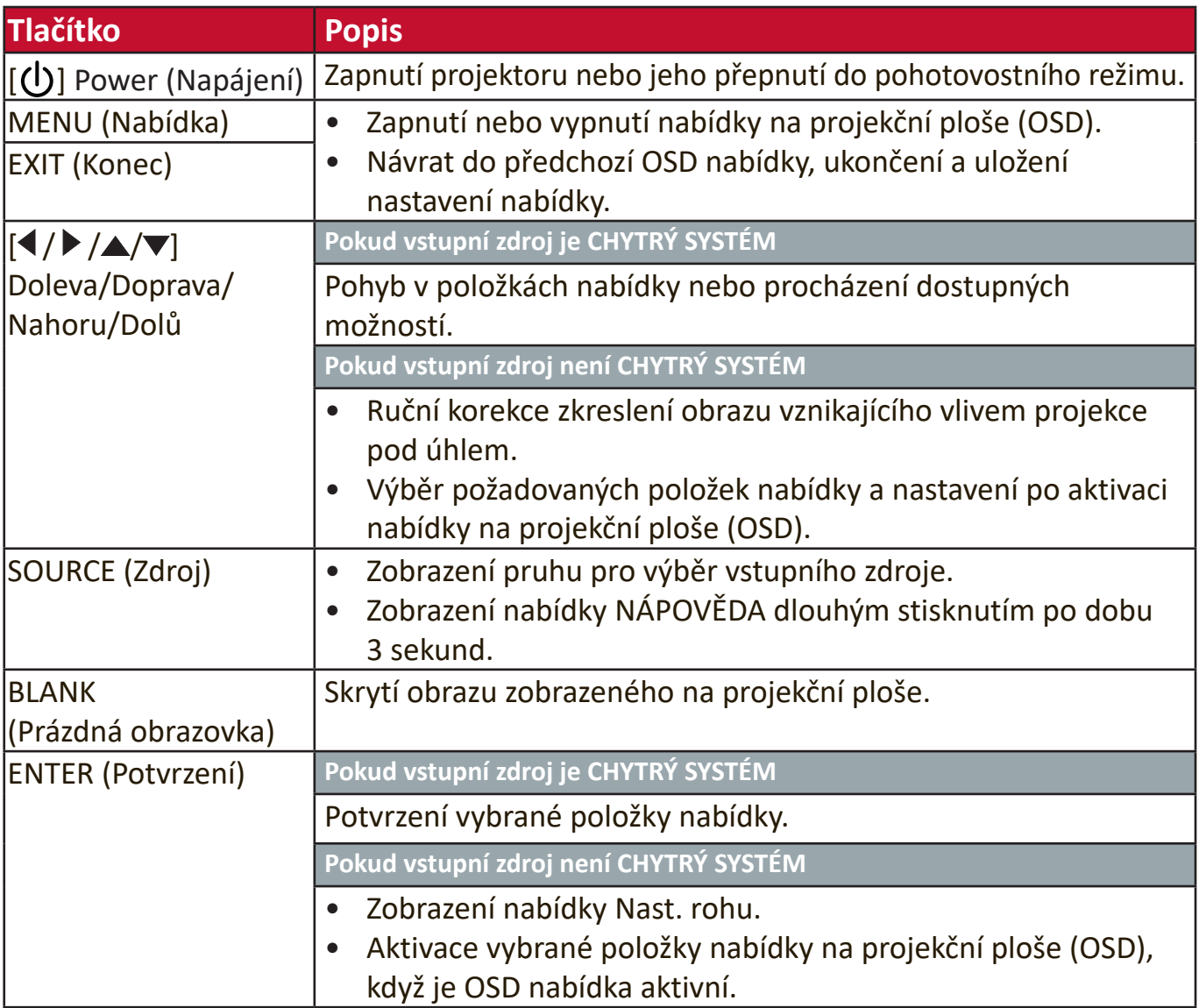

<span id="page-10-0"></span>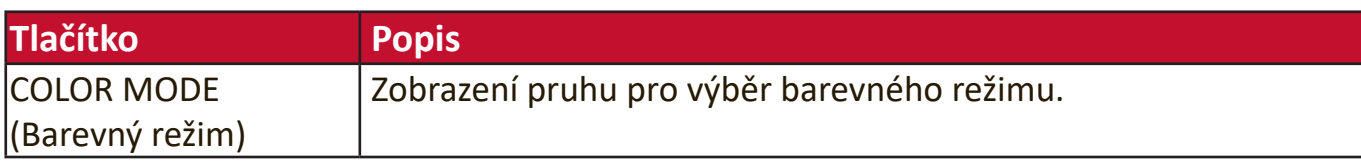

#### **Připojovací porty**

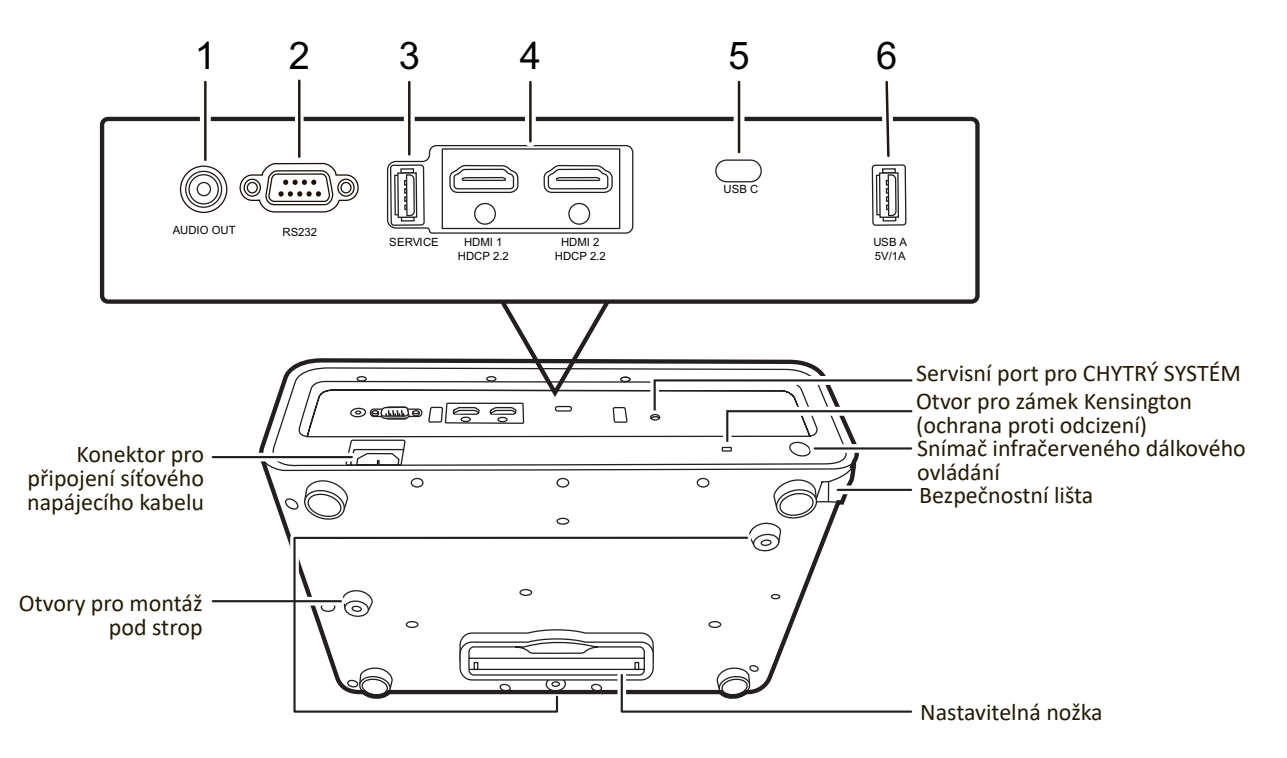

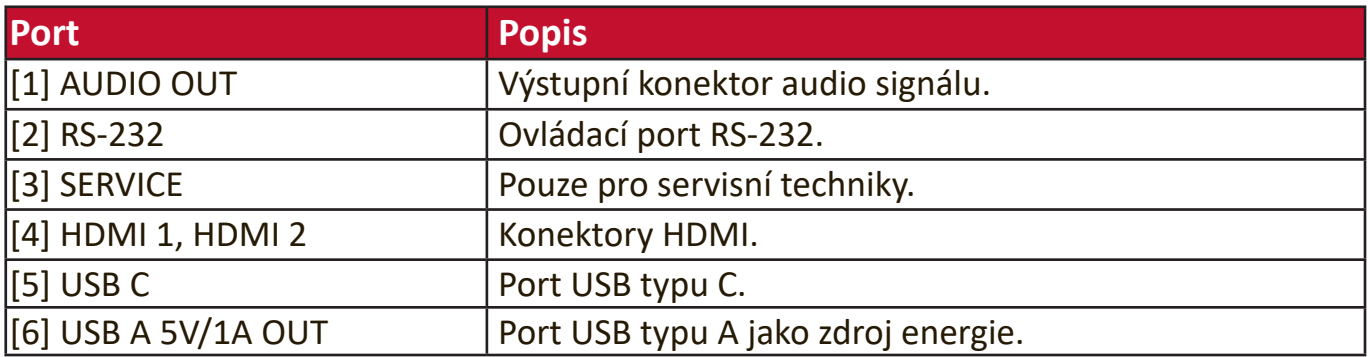

### <span id="page-11-0"></span>**Dálkový ovladač**

### **Ovládací prvky a funkce**

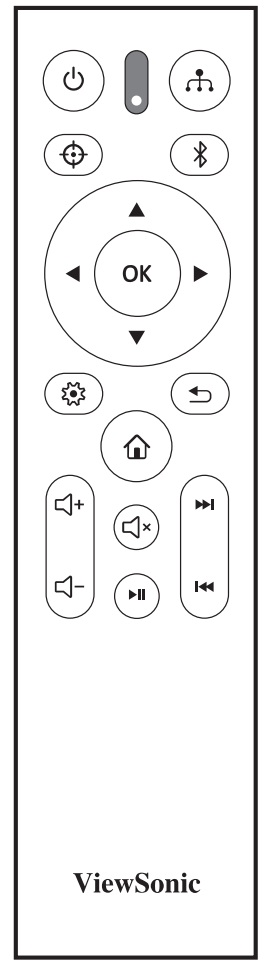

#### **Pokud vstupní zdroj je CHYTRÝ SYSTÉM**

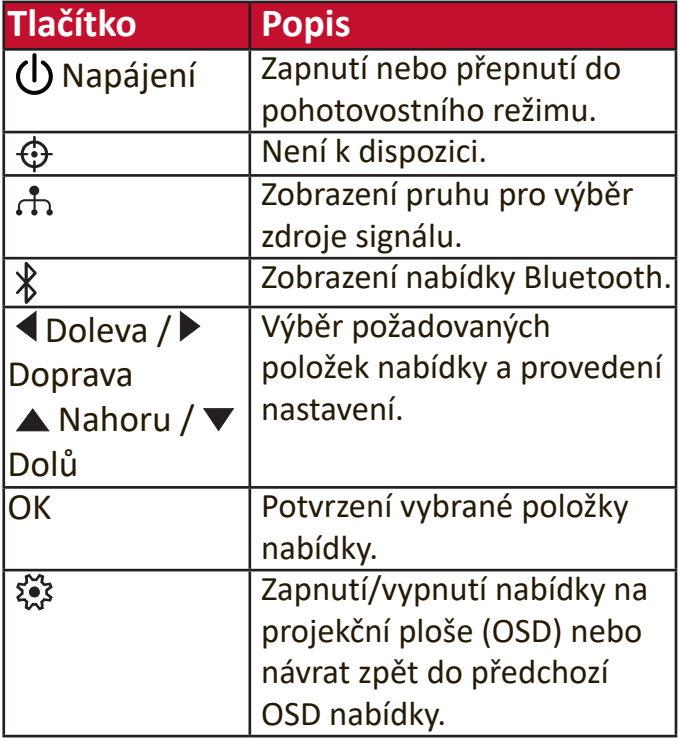

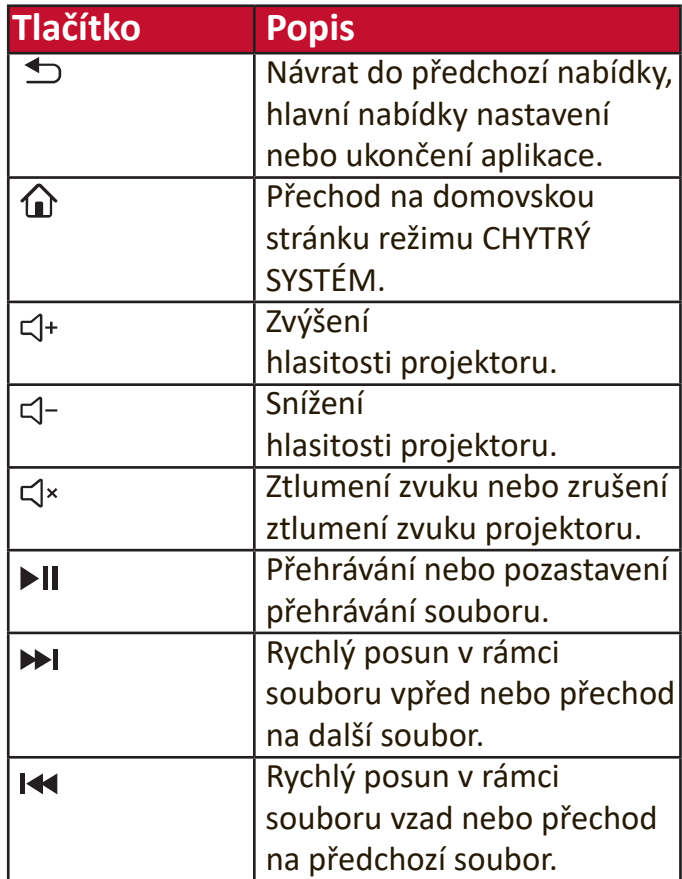

#### **Pokud vstupní zdroj není CHYTRÝ SYSTÉM**

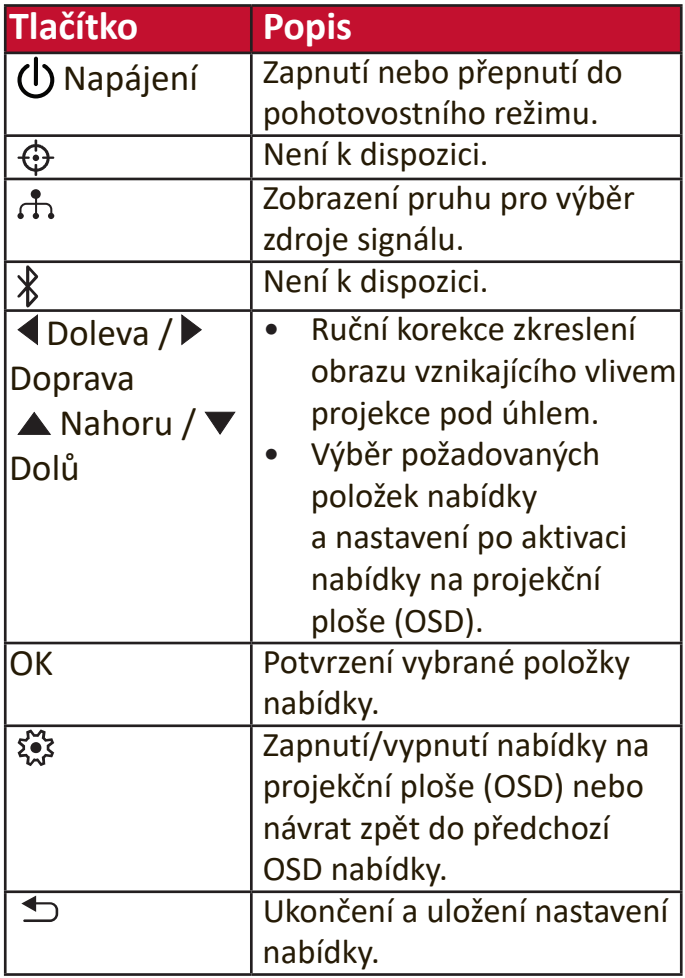

<span id="page-12-0"></span>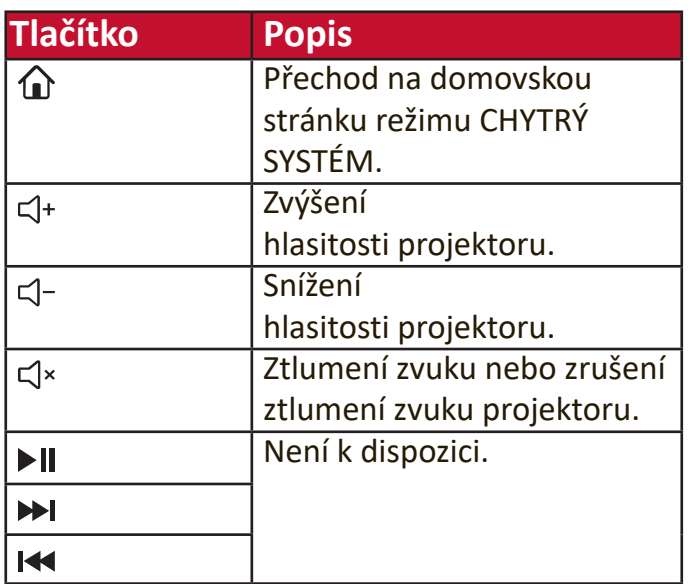

#### **Efektivní dosah dálkového ovladače**

Pro zajištění správné funkce dálkového ovladače postupujte následovně:

- **1.** Dálkový ovladač je nutno držet pod úhlem max. 30° stupňů kolmo k snímačům infračerveného dálkového ovládání (IR) na projektoru.
- **2.** Vzdálenost mezi dálkovým ovladačem a snímači by neměla přesáhnout 8 m **POZNÁMKA:** Umístění snímačů infračerveného dálkového ovládání (IR) najdete na obrázku.

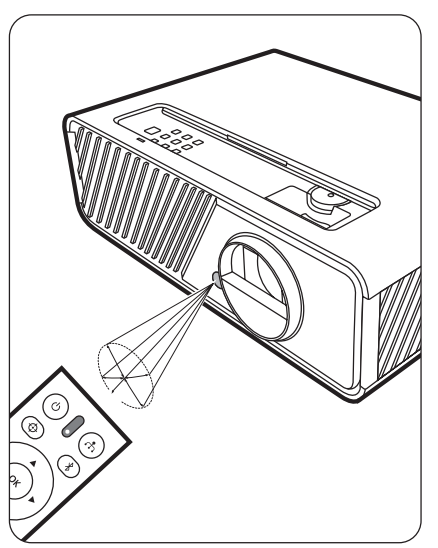

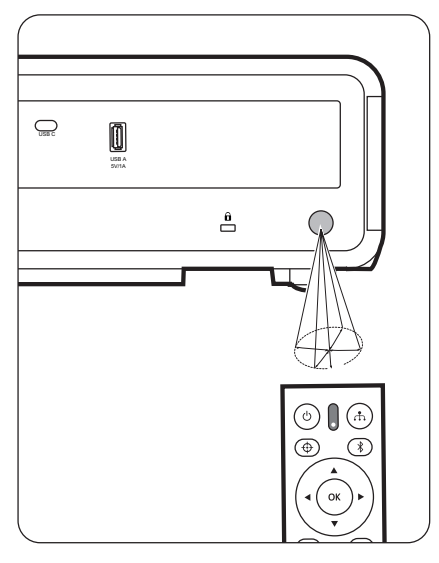

#### <span id="page-13-0"></span>**Výměna baterií v dálkovém ovladači**

- **1.** Odstraňte kryt baterií v zadní části dálkového ovladače stisknutím prstového úchytu a jeho posunutím dolů.
- **2.** Vyjměte stávající baterie (pokud jsou vloženy) a vložte dvě baterie AAA.

**POZNÁMKA:** Dodržujte vyznačenou polaritu baterií.

**3.** Nasaďte kryt baterií zpět jeho vyrovnáním se základnou a zatlačením zpět do správné polohy.

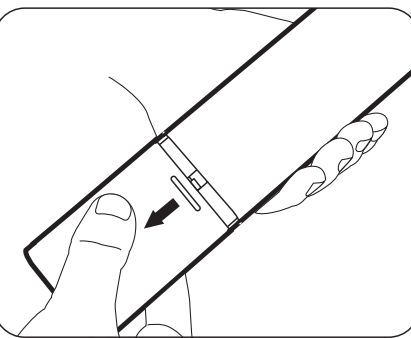

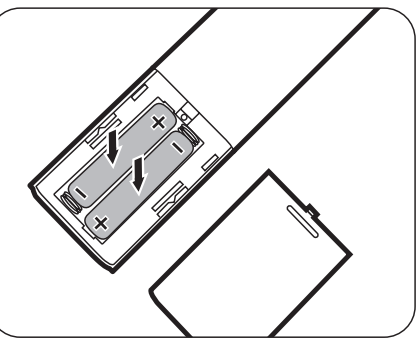

**POZNÁMKA:** 

- Nenechávejte dálkový ovladač a baterie v prostředí s nadměrnou teplotou nebo vlhkostí.
- Baterie nahraďte pouze stejným nebo ekvivalentním typem, který doporučuje výrobce baterií.
- Použité baterie zlikvidujte podle pokynů výrobce baterií a místních předpisů na ochranu životního prostředí.
- Jestliže jsou baterie vybité nebo pokud nebudete dálkový ovladač delší dobu používat, vyjměte z něj baterie, aby nedošlo k poškození dálkového ovladače.

# <span id="page-14-0"></span>**Počáteční nastavení**

V této části najdete podrobné pokyny pro nastavení vašeho projektoru.

## **Volba umístění**

Umístění instalace je určeno osobními preferencemi a uspořádáním místnosti. Vezměte v úvahu následující:

- Velikost a pozice projekční plochy.
- Umístění vhodné napájecí zásuvky.
- Umístění a vzdálenost mezi projektorem a dalším zařízením.

Projektor je zkonstruován tak, aby mohl být nainstalován do některého z následujících umístění:

#### **1. Přední**

Projektor je postaven v blízkosti podlahy před projekční plochou.

#### **2. Strop vpředu**

Projektor je zavěšen obráceně pod strop před projekční plochou.

#### **3. Strop vzadu**

Projektor je zavěšen obráceně pod strop za projekční plochou.

**POZNÁMKA:** Budete potřebovat speciální projekční plátno pro zadní projekci.

#### **4. Zadní**

Projektor je postaven v blízkosti podlahy za projekční plochou.

**POZNÁMKA:** Budete potřebovat speciální projekční plátno pro zadní projekci.

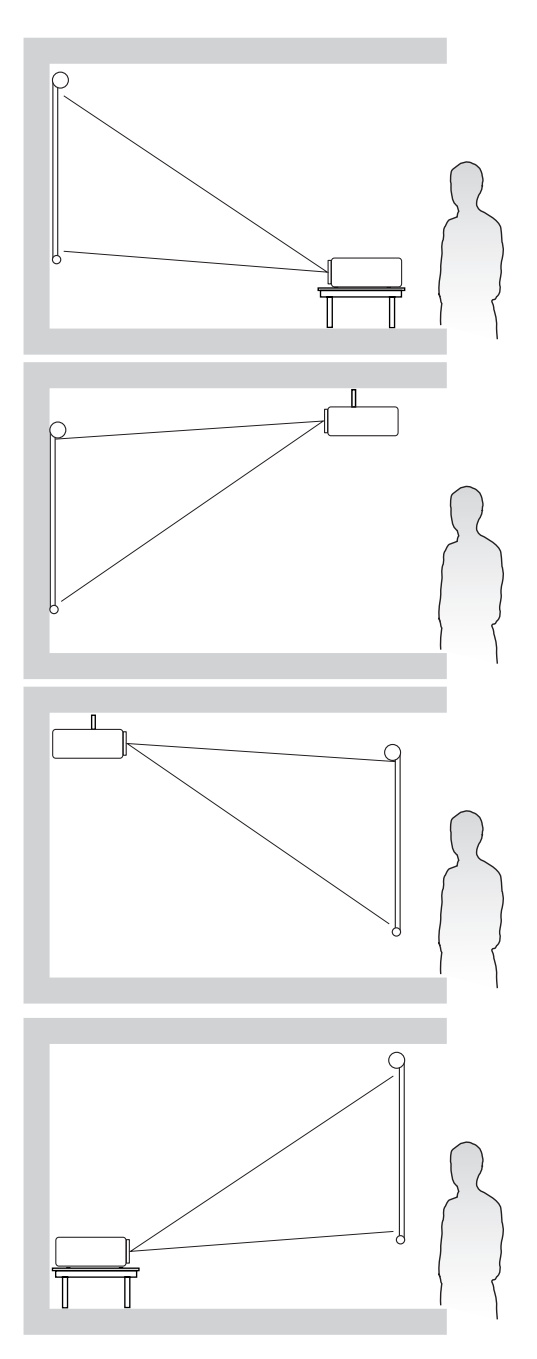

## <span id="page-15-0"></span>**Rozměry projekce**

**POZNÁMKA:** Viz "Lens shift (down/up)" on page 12 , kde najdete přirozené rozlišení zobrazení tohoto projektoru.

#### **Obraz 16 : 9 na projekční ploše 16 : 9**

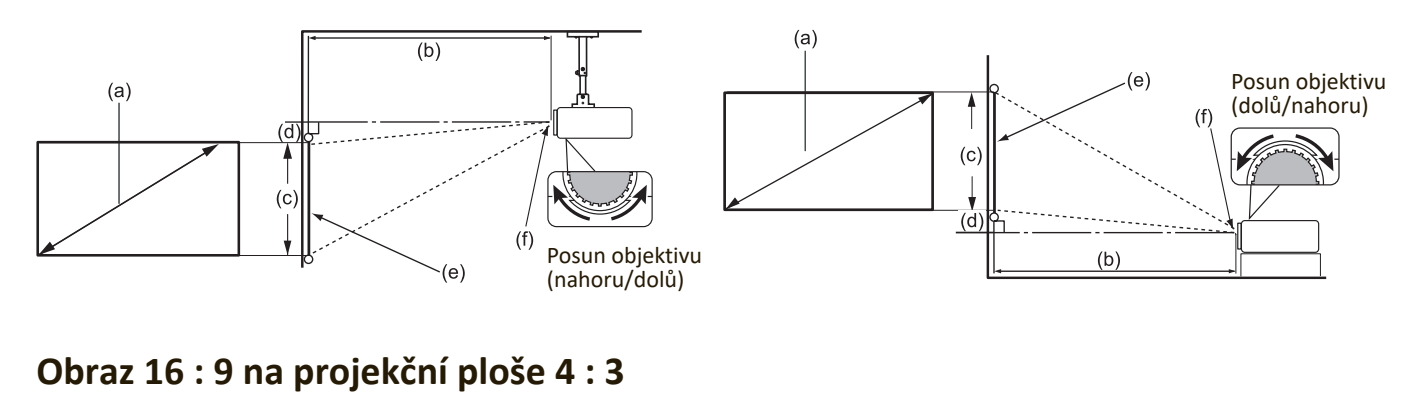

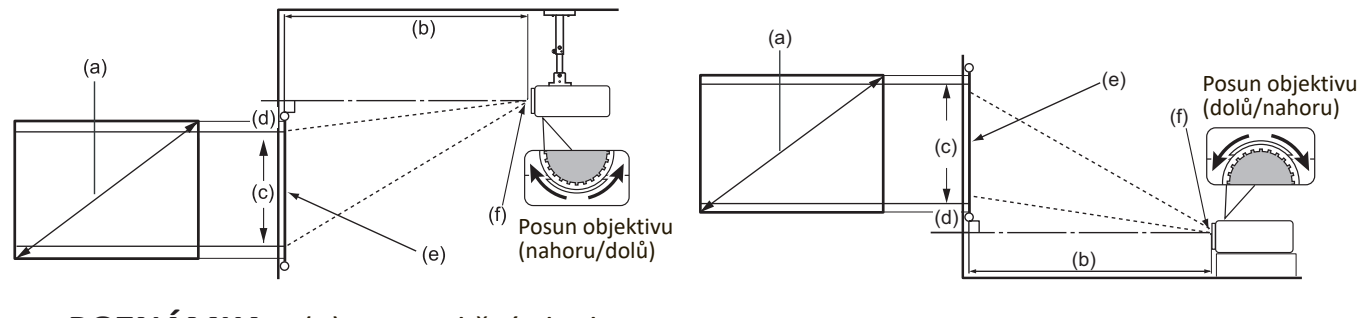

**POZNÁMKA:** (e) = Projekční plocha (f) = Střed objektivu Funkce posunu objektivu je k dispozici pouze u modelu X1-4K.

#### **Obraz 16 : 9 na projekční ploše 16 : 9**

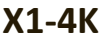

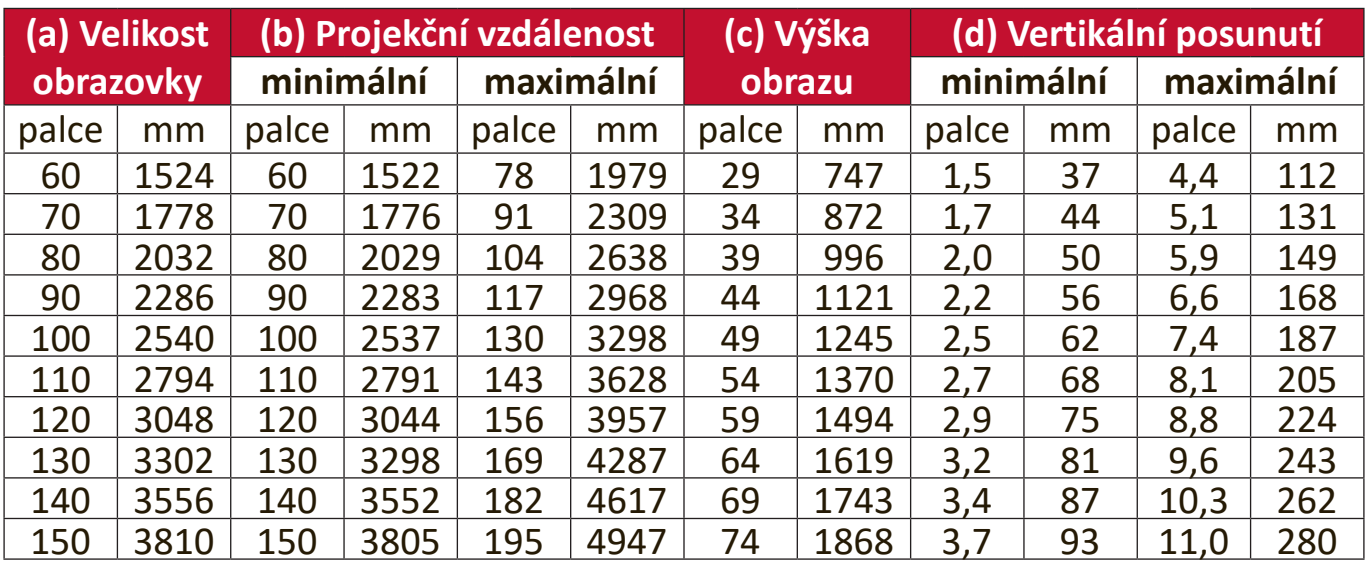

#### <span id="page-16-0"></span>**X2-4K**

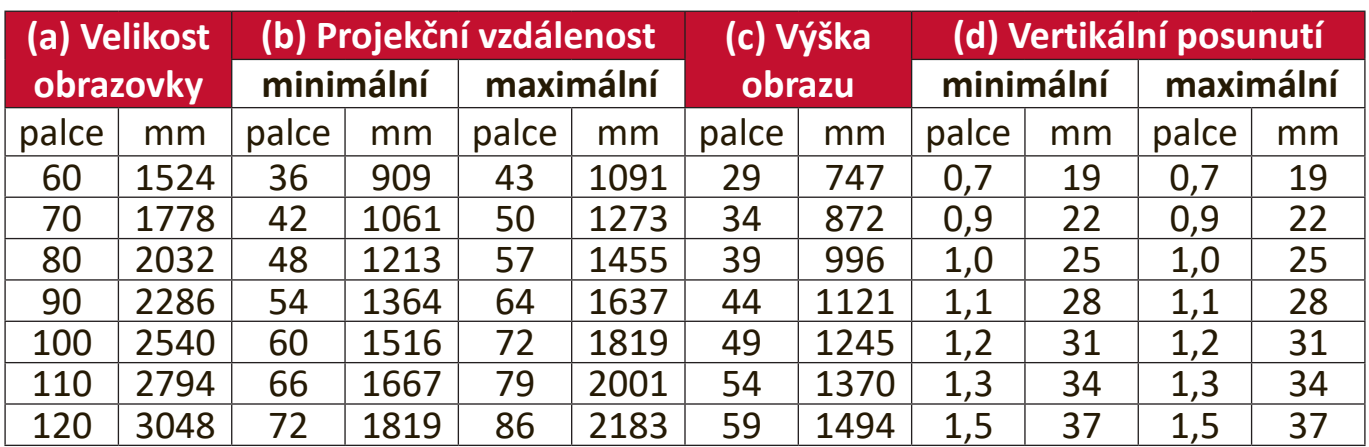

## **Obraz 16 : 9 na projekční ploše 4 : 3**

#### **X1-4K**

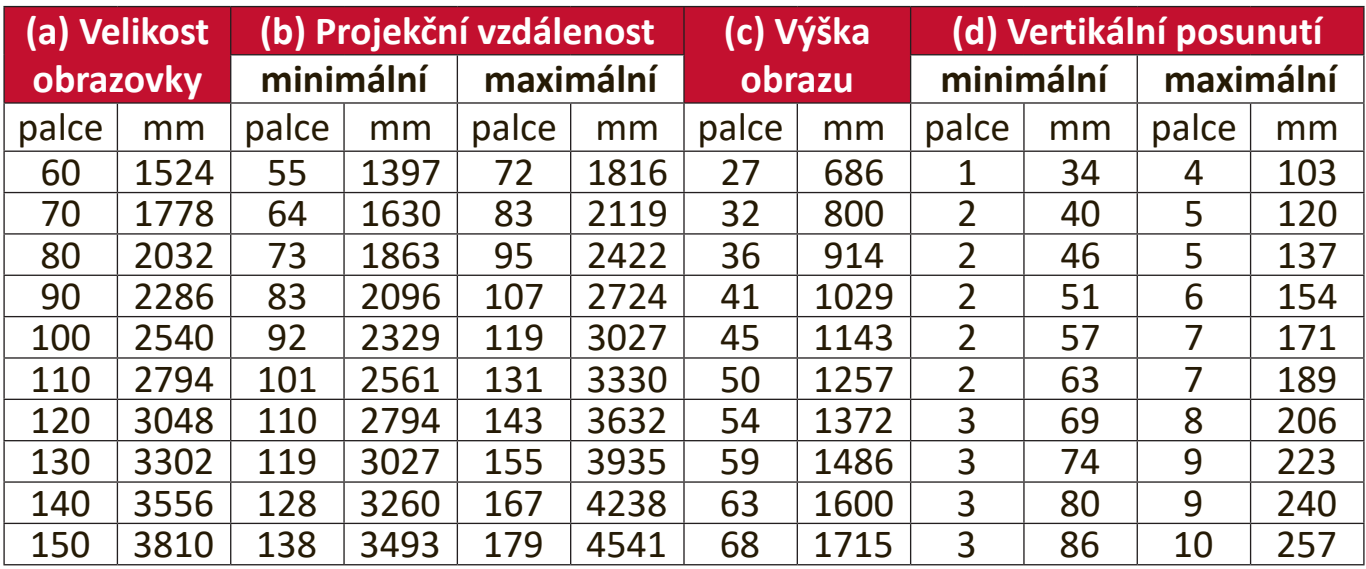

#### <span id="page-17-0"></span>**X2-4K**

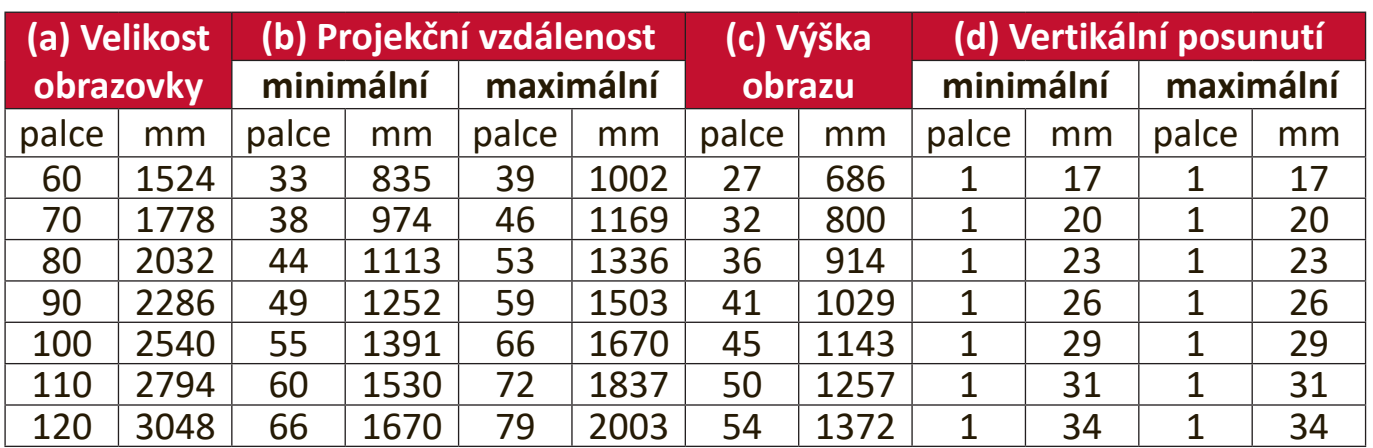

**POZNÁMKA:** Doporučujeme, abyste si v případě, že chcete instalovat projektor na stálé místo, nejprve zkouškou ověřili velikost obrazu a projekční vzdálenost při použití projektoru na tomto místě.

## <span id="page-18-0"></span>**Montáž projektoru**

**POZNÁMKA:** Pokud si zakoupíte držák třetí strany, použijte prosím správnou velikost šroubů. Velikost šroubů se může lišit podle tloušťky montážní desky.

- **1.** Pro nejbezpečnější instalaci použijte prosím držák pro montáž na stěnu nebo pod strop značky ViewSonic®.
- **2.** Zajistěte, aby šrouby používané pro připevnění držáku k projektoru splňovaly následující specifikace:
	- Typ šroubu: M4 x 8
	- Maximální délka šroubu: 8 mm

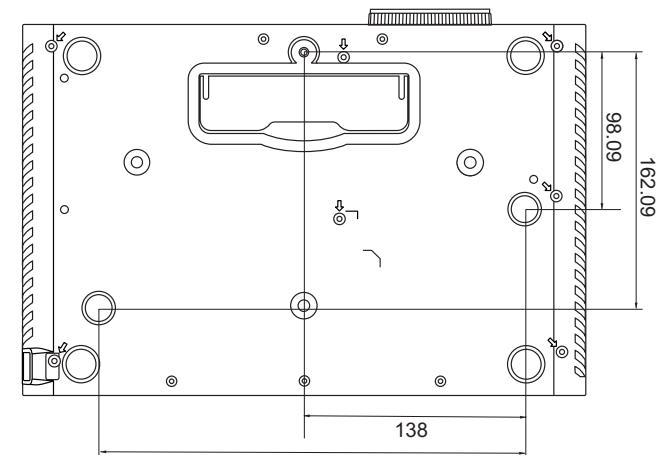

#### **POZNÁMKA:**

- Neinstalujte projektor do blízkosti zdroje tepla.
- Mezi stropem a dolní částí projektoru zachovejte minimálně 10cm mezeru.

## <span id="page-19-0"></span>**Zabránění neoprávněnému použití**

Tento projektor obsahuje několik vestavěných bezpečnostních funkcí pro zabránění krádeži, přístupu nebo náhodným změnám nastavení.

#### **Používání bezpečnostního otvoru**

Pro zvýšení ochrany projektoru před krádeží použijte zařízení pro uzamknutí k bezpečnostnímu otvoru umožňující připevnit projektor k pevnému předmětu.

Níže je uveden příklad instalace zařízení pro uzamknutí k bezpečnostnímu otvoru:

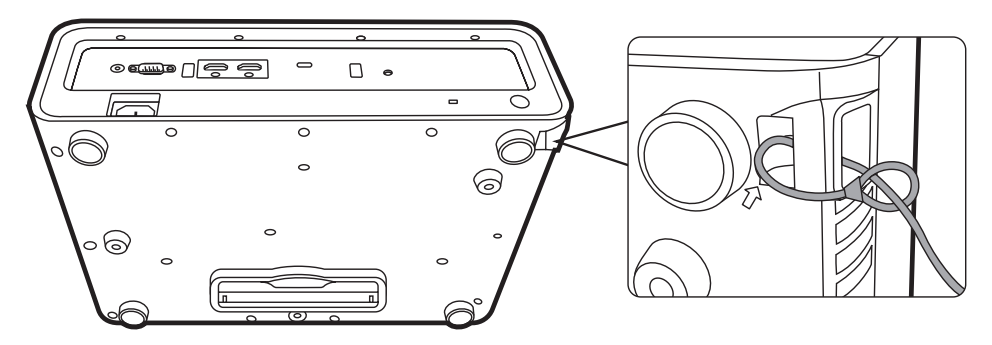

**POZNÁMKA:** Bezpečnostní otvor lze rovněž použít jako bezpečnostní kotvu při montáží projektoru pod strop.

#### <span id="page-20-0"></span>**Používání funkce Heslo**

Pro zvýšení zabezpečení před neautorizovaným přístupem nebo použitím nabízí projektor možnost bezpečnostního hesla. Heslo lze nastavit v nabídce na projekční ploše (OSD).

**POZNÁMKA:** Poznačte si své heslo a uložte jej na bezpečné místo.

#### **Nastavení hesla**

- 1. Stisknutím tlačítka MENU (Nabídka) nebo či otevřete OSD nabídku a přejděte na: **SYSTÉM** > **Bezpečnostní nastavení** a stiskněte tlačítko **ENTER (Potvrzení) / OK**.
- **2.** Označte položku **Zámek napájení** a vyberte **Zapnuto** stisknutím tlačítek  $\blacktriangleleft$  /  $\blacktriangleright$  .
- **3.** Jak je vidět na obrázku vpravo, představují čtyři tlačítka se šipkami  $(**A**, **b**, **v**, **d**)$  4 číslice  $(1, 2, 3, 4)$ . Pomocí tlačítek se šipkami nastavte šesticiferné heslo.

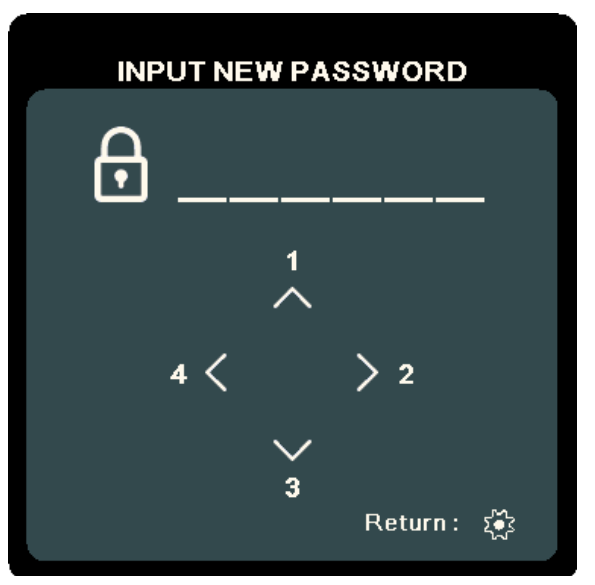

- **4.** Pro potvrzení nového hesla jej zadejte ještě jednou. Po nastavení hesla se OSD nabídka vrátí na stránku **Bezpečnostní nastavení**.
- 5. Stisknutím tlačítka **EXIT (Konec)** nebo  $\frac{25}{25}$  ukončete OSD nabídku.

**POZNÁMKA:** Jakmile je heslo nastaveno, musíte jej zadat při každém spuštění projektoru.

### <span id="page-21-0"></span>**Změna hesla**

- 1. Stisknutím tlačítka MENU (Nabídka) nebo  $\frac{2}{3}$  otevřete OSD nabídku a přejděte na: **SYSTÉM** > **Bezpečnostní nastavení** > **Změnit heslo**.
- 2. Stiskněte tlačítko ENTER (Potvrzení) / OK- zobrazí se zpráva "ZADEJTE AKTUÁLNÍ HESLO".
- **3.** Zadejte staré heslo.
	- Pokud je heslo správné, zobrazí se zpráva "ZADEJTE NOVÉ HESLO".
	- $\mathsf{m}$ ͫ Pokud je heslo nesprávné, zobrazí se na 5 sekund chybová zpráva pro heslo a pak zpráva "ZADEJTE AKTUÁLNÍ HESLO". Můžete to zkusit znovu nebo stisknout tlačítko **EXIT (Konec)** nebo pro zrušení.
- **4.** Zadejte nové heslo.
- **5.** Pro potvrzení nového hesla jej zadejte ještě jednou.
- **6.** Chcete-li ukončit OSD nabídku, stiskněte tlačítko **EXIT (Konec)** nebo .

**POZNÁMKA:** Místo zadávaných číslic se budou zobrazovat hvězdičky (\*).

#### **Zákaz funkce Heslo**

- 1. Stisknutím tlačítka MENU (Nabídka) nebo  $\frac{2}{3}$  otevřete OSD nabídku a přejděte na: **SYSTÉM** > **Bezpečnostní nastavení** > **Zámek napájení**.
- **2.** Stisknutím tlačítek ◀/▶ vyberte Vypnuto.
- **3.** Zobrazí se zpráva "Zadejte heslo". Zadejte aktuální heslo.
	- ͫ Pokud je heslo správné, vrátí se OSD nabídka na stránku Heslo, přičemž hodnota "**Vypnuto**" je zobrazena na řádku **Zámek napájení**.
	- ͫ Pokud je heslo nesprávné, zobrazí se na 5 sekund chybová zpráva pro heslo a pak zpráva "ZADEJTE AKTUÁLNÍ HESLO". Můžete to zkusit znovu nebo stisknout tlačítko **EXIT (Konec)** nebo  $\frac{25}{25}$  pro zrušení.
	- **POZNÁMKA:** Staré heslo si prosím někam zapište, protože jej budete potřebovat pro obnovení funkce ochrany heslem.

#### <span id="page-22-0"></span>**Zapomenutí hesla**

Pokud je aktivována funkce ochrany heslem, budete vyzváni k zadání šesticiferného hesla po každém zapnutí projektoru. Pokud zadáte nesprávné heslo, zobrazí se na 5 sekund chybová zpráva uvedená na obrázku vpravo, a pak zpráva "ZADEJTE HESLO".

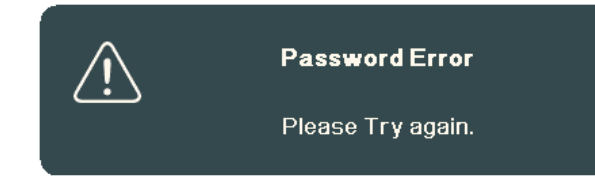

Můžete zkusit zadat heslo znovu, nebo pokud si jej nepamatujete, můžete použít "Postup obnovy hesla".

**POZNÁMKA:** Pokud zadáte 5krát za sebou nesprávné heslo, projektor se na krátký čas automaticky vypne.

#### **Postup obnovy hesla**

- 1. Když se zobrazí zpráva "ZADEJTE AKTUÁLNÍ HESLO", stiskněte a podržte tlačítko **ENTER (Potvrzení) / OK** po dobu 3 sekund. Projektor zobrazí na projekční ploše zakódované číslo.
- **2.** Zapište si toto číslo a vypněte projektor.
- **3.** Požádejte o dekódování tohoto čísla místní servisní středisko. Můžete být požádáni o předložení dokladu o zakoupení za účelem prokázání toho, že jste oprávněným uživatelem projektoru.

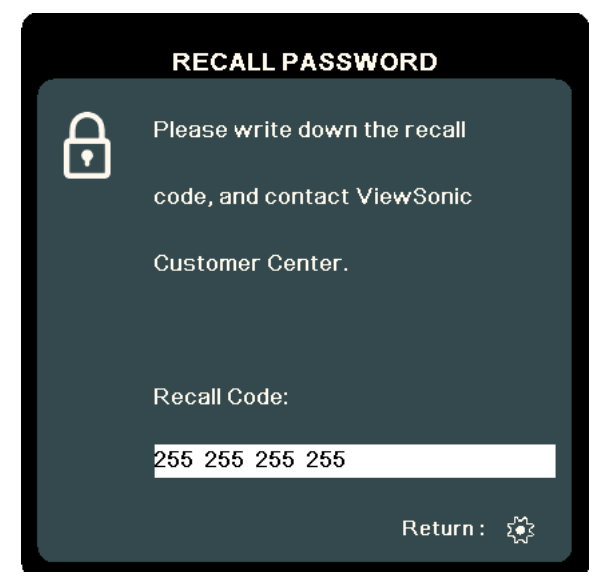

#### <span id="page-23-0"></span>**Uzamknutí ovládacích tlačítek**

Uzamknutím ovládacích tlačítek na projektoru můžete zabránit neúmyslné změně nastavení (například malými dětmi).

- **POZNÁMKA:** Když je funkce **Zámek kláves panelu** nastavena na Zapnuto, nebudou fungovat žádná ovládací tlačítka na projektoru s výjimkou tlačítka **Power (Napájení)**.
- 1. Stisknutím tlačítka MENU (Nabídka) nebo  $\frac{2}{3}$  otevřete OSD nabídku a přejděte na: **SYSTÉM** > **Zámek kláves panelu**.
- **2.** Stisknutím tlačítek ▲ vyberte možnost Zapnuto.
- **3.** Vyberte **Ano** a stiskněte tlačítko **ENTER (Potvrzení) / OK** pro potvrzení.
- **4.** Pro uvolnění zámku kláves panelu stiskněte a podržte tlačítko ▶ na projektoru po dobu 3 sekund.

**POZNÁMKA:** Můžete rovněž pomocí dálkového ovladače otevřít nabídku **SYSTÉM** > **Zámek kláves panelu** a vybrat **Vypnuto**.

# <span id="page-24-0"></span>**Vytvoření připojení**

Tato část popisuje způsob připojení projektoru k jiným zařízením.

## **Připojení napájení**

- **1.** Připojte napájecí kabel ke konektoru AC IN (Vstup střídavého napájení) v zadní části projektoru.
- **2.** Připojte napájecí kabel do napájecí zásuvky.

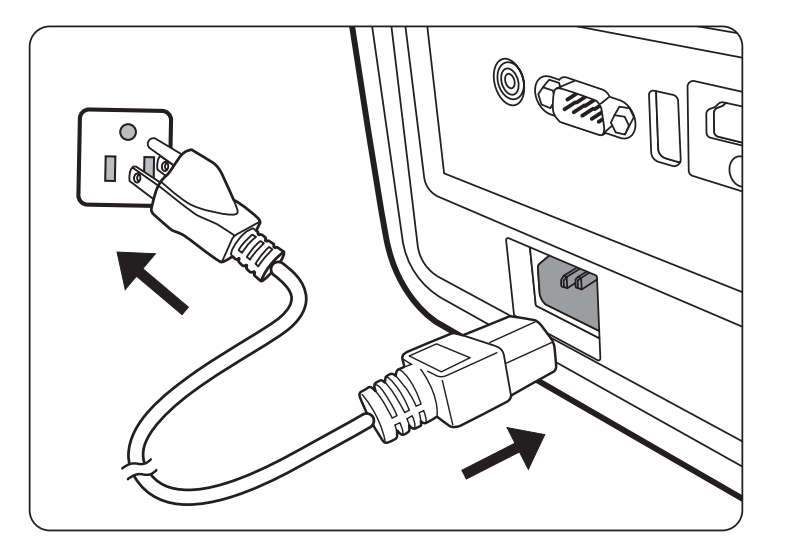

**POZNÁMKA:** Při instalaci projektoru začleňte do pevného elektrického přívodu snadno dostupné odpojovací zařízení nebo připojte zástrčku napájecího kabelu do snadno dostupné zásuvky v blízkosti přístroje. V případě poruchy během provozu projektoru vypněte zdroj energie pomocí odpojovacího zařízení nebo vytáhněte zástrčku napájecího kabelu ze zásuvky.

## <span id="page-25-0"></span>**Připojení ke zdrojům video / počítačového signálu**

### **Připojení přes HDMI**

Připojte jeden konec HDMI kabelu k portu HDMI na vašem video zařízení / počítači. Pak připojte druhý konec tohoto kabelu k portu **HDMI** na vašem projektoru.

### **Připojení přes USB C**

Připojte jeden konec kabelu USB C k portu USB C na vašem video zařízení / počítači. Pak připojte druhý konec tohoto kabelu k portu **USB C** na vašem projektoru.

## **Připojení přes audio výstup**

Projektor je vybaven reproduktory, k portu **AUDIO OUT** (Audio výstup) na tomto projektoru však můžete připojit externí reproduktory.

**POZNÁMKA:** Zvukový výstup je ovládán prostřednictvím dálkového ovladače nebo nastavení položek projektoru **Hlasitost** a **Němý**.

Níže uvedené příklady vzájemného propojení mají pouze informativní charakter. Typ a počet konektorů, které jsou na projektoru k dispozici, se liší podle jednotlivých modelů. Některé propojovací kabely nemusí být součástí dodávaného příslušenství projektoru. Kabely jsou k dostání v běžných prodejnách s elektrotechnickým zbožím.

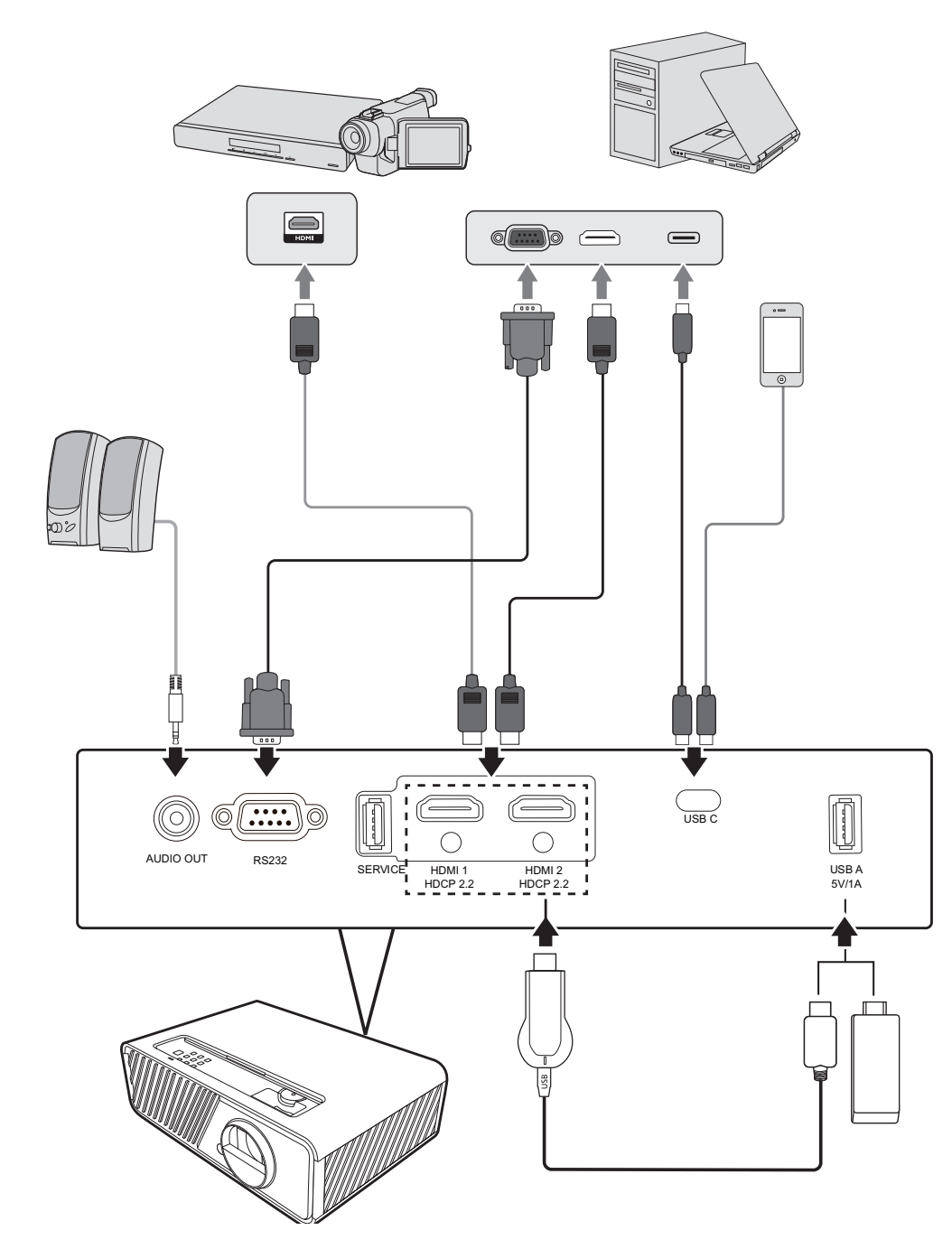

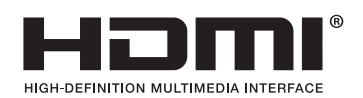

# <span id="page-27-0"></span>**Ovládání**

## **Zapnutí/vypnutí projektoru**

### **Zapnutí projektoru**

- **1.** Stisknutím tlačítka **Power (Napájení)** zapněte projektor.
- **2.** Rozsvítí se světelný zdroj a přehraje se "Zapnout/vypnout tón".
- **3.** Indikátor Napájení bude u zapnutého projektoru svítit zeleně.

#### **POZNÁMKA:**

- Pokud je projektor po předchozím použití stále horký, bude přibližně 90 sekund před zapnutím světelného zdroje běžet chladicí ventilátor.
- Pro prodloužení životnosti světelného zdroje počkejte po zapnutí projektoru aspoň pět (5) minut, než jej opět vypnete.
- **4.** Zapněte všechna připojená zařízení, jako například notebook projektor začne vyhledávat vstupní zdroj.
	- **POZNÁMKA:** Pokud projektor detekuje vstupní zdroj, zobrazí se pruh pro výběr zdroje. Pokud není vstupní zdroj detekován, zobrazí se zpráva "Žádný signál".

### **První zapnutí**

Zapínáte-li projektor poprvé, podle pokynů na projekční ploše spárujte Bluetooth dálkový ovladač a nastavte umístění projektoru, funkci Wi-Fi a jazyk OSD nabídky.

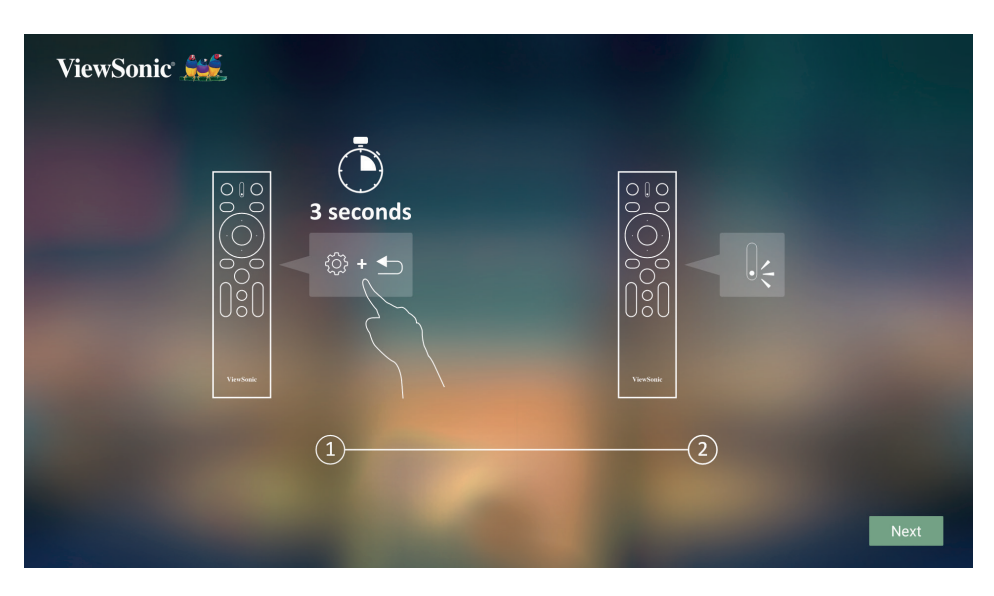

<span id="page-28-0"></span>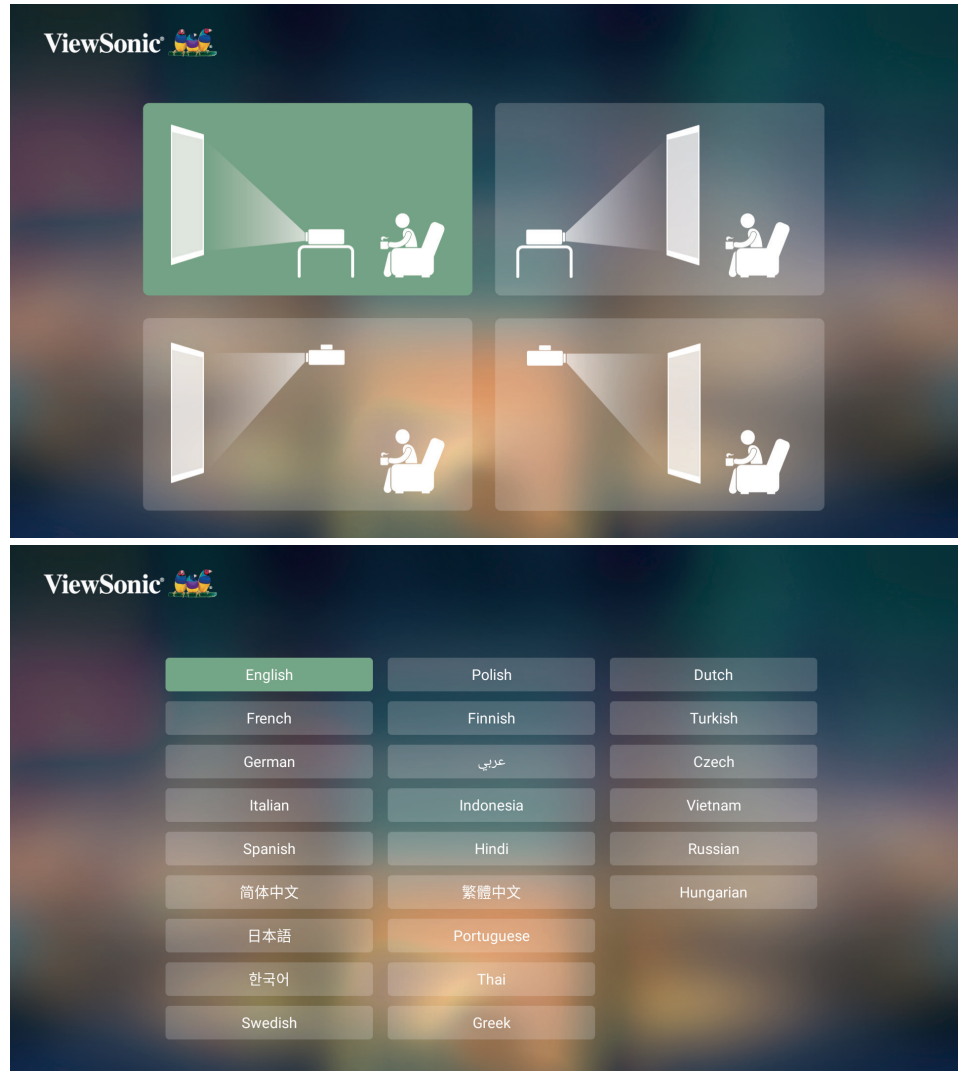

#### **Nastavení funkce Wi-Fi**

**1.** Při prvním zapnutí projektoru můžete na stránce nastavení funkce Wi-Fi v průvodci nastavením přímo vybrat název sítě, ke které se chcete připojit, a zadat heslo.

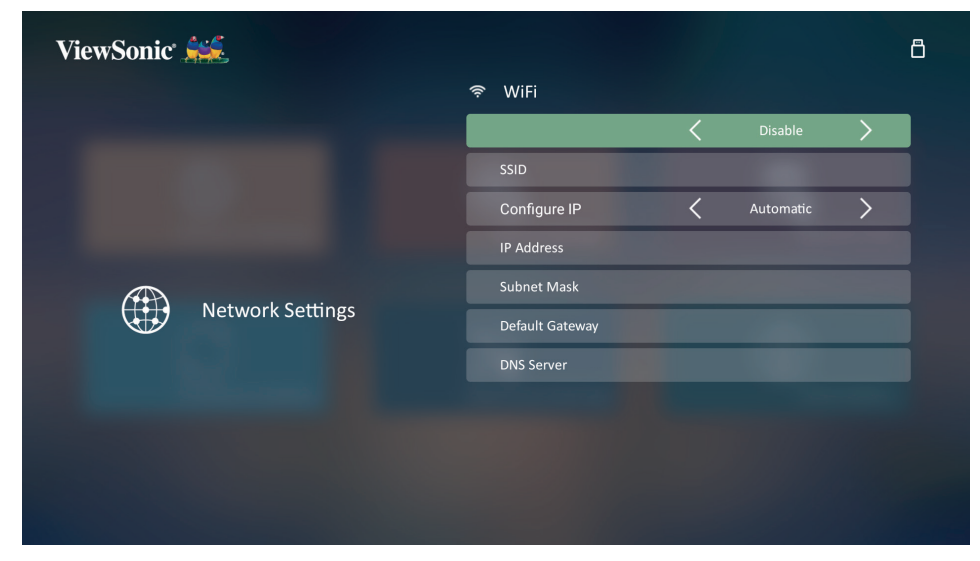

#### <span id="page-29-0"></span>**Nastavení Bluetooth dálkového ovladače**

- **1.** V případě prvního zapnutí projektoru spárujte dálkový ovladač s projektorem podle obrázků z průvodce nastavením.
- Současně stiskněte a podržte tlačítka  $\zeta$  a  $\Rightarrow$ , dokud indikátor na dálkovém ovladači nezačne blikat modře.
- Po úspěšném spárování se zobrazí vyskakovací okno s potvrzovací zprávou.

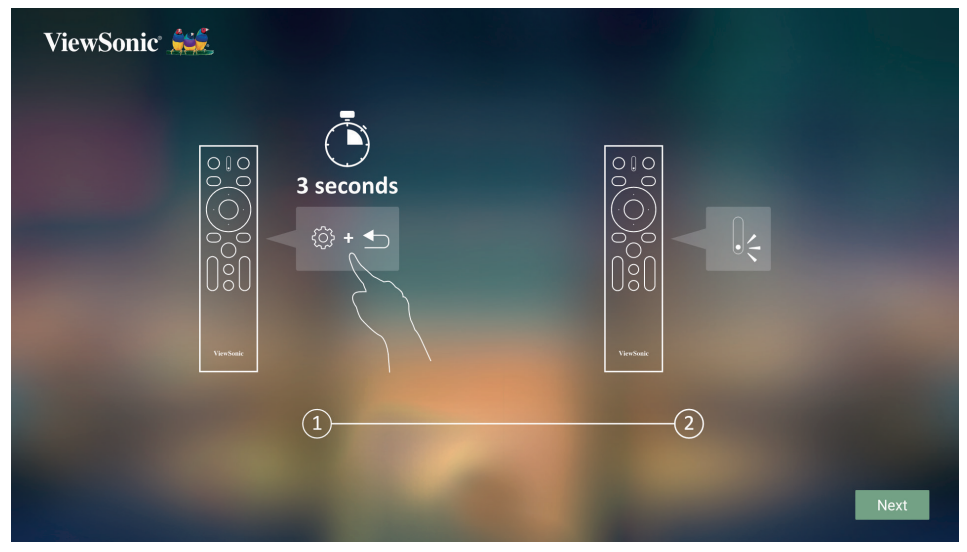

- **2.** Nebo jej můžete spárovat na stránce Výstup Bluetooth.
- Současně stiskněte a podržte tlačítka  $\zeta$  a  $\Rightarrow$ , dokud indikátor na dálkovém ovladači nezačne blikat modře.
- Vyberte zařízení s názvem "VIEWSONIC".

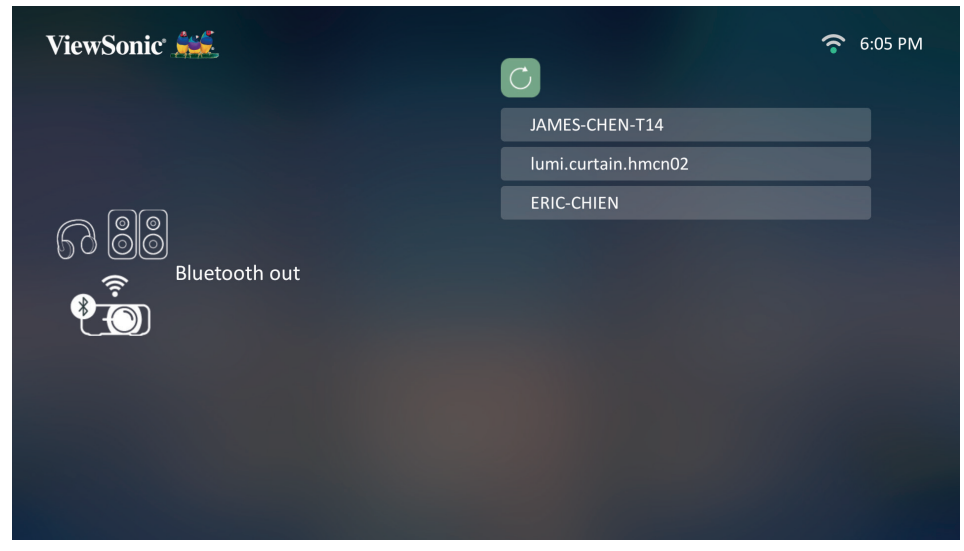

**POZNÁMKA:** Dodaný dálkový ovladač pro ViewSonic **X1-4K/X2-4K** podporuje režim Bluetooth i infračervený režim. Dálkový ovladač a projektor jsou v infračerveném režimu, pokud indikátor na dálkovém ovladači svítí červeně. Jestliže je dálkový ovladač spárován s projektorem v režimu Bluetooth, budou tlačítka a indikátor na dálkovém ovladači svítit modře.

#### <span id="page-30-0"></span>**Vypnutí projektoru**

**1.** Stiskněte tlačítko **Power (Napájení)** nebo tlačítko **Vypnuto** – zobrazí se potvrzovací zpráva žádající o druhé stisknutí tlačítka **Napájení** nebo **Off (Vypnuto)**. Alternativně zrušte stisknutím jiného tlačítka.

**POZNÁMKA:** Pokud během několika sekund po prvním stisknutí nezareagujete, zpráva zmizí.

- 2. Po dokončení procesu chlazení se přehraje "Zapnout/vypnout tón".
- **3.** Jestliže nebudete projektor delší dobu používat, odpojte napájecí kabel z napájecí zásuvky.

#### **POZNÁMKA:**

- Z důvodu ochrany světelného zdroje nebude projektor během procesu ochlazování reagovat na příkazy.
- Neodpojujte napájecí kabel, dokud se projektor zcela nevypne.

## <span id="page-31-0"></span>**Volba vstupního zdroje**

Projektor lze připojit k několika zařízením současně. V jednom okamžiku lze však na celé projekční ploše zobrazit signál pouze z jednoho zařízení.

Pokud chcete, aby projektor automaticky hledal vstupní zdroj, zajistěte nastavení funkce **Rychlé automatické hledání** v nabídce **SYSTÉM** na **Zapnuto**.

**POZNÁMKA:** Pokud není detekován žádný vstupní zdroj, projektor se přepne do režimu **CHYTRÝ SYSTÉM**.

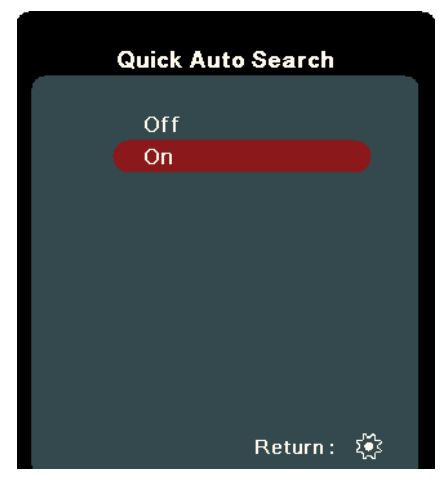

Pro ruční výběr vstupního zdroje proveďte následující:

- **1.** Stiskněte tlačítko **SOURCE (Zdroj)** nebo  $A$ . Zobrazí se nabídka pro výběr zdroje.
- **2.** Opakovaným stisknutím tlačítek ▲/▼ vyberte požadovaný signál a stiskněte tlačítko **ENTER (Potvrzení) / OK**.
- **3.** Po detekci signálu se na projekční ploše na několik sekund zobrazí informace o vybraném zdroji.

**POZNÁMKA:** Pokud je k projektoru připojeno více zařízení, zopakujte kroky 1-2 pro vyhledání dalšího zdroje.

## <span id="page-32-0"></span>**Přizpůsobení promítaného obrazu**

#### **Přizpůsobení výšky projektoru a úhlu projekce**

Projektor je vybaven jednou (1) nastavitelnou nožkou. Nastavením nožky se změní výška projektoru a svislý úhel projekce. Opatrně nastavte nožku pro jemné doladění polohy promítaného obrazu.

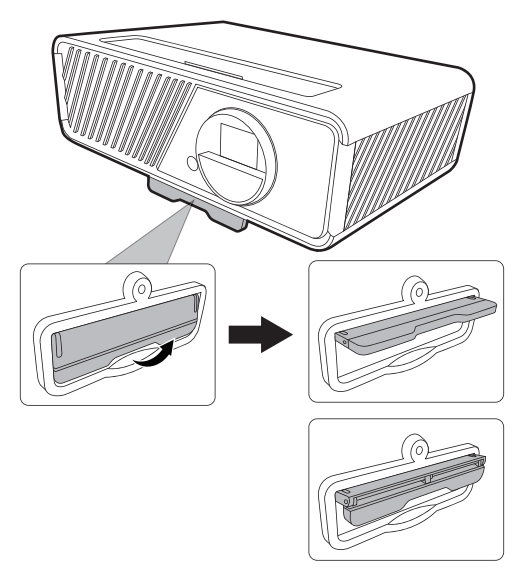

#### **Jemné doladění velikosti a čistoty obrazu**

Pro přizpůsobení promítaného obrazu na požadovanou velikost otočte kroužkem zvětšení.

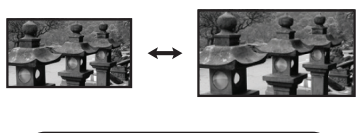

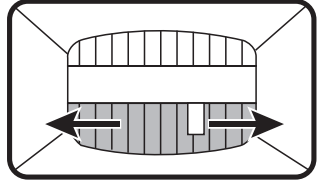

Pro vylepšení čistoty obrazu otočte zaostřovacím kroužkem.

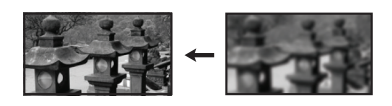

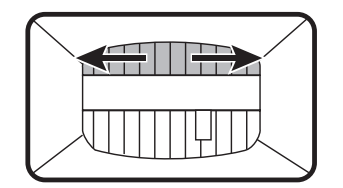

#### <span id="page-33-0"></span>**Korekce lichoběžníkového zkreslení**

Lichoběžníkové zkreslení se týká situace, kdy má promítaný obraz lichoběžníkový tvar z důvodu projekce pod úhlem.

Pro jeho korekci můžete kromě přizpůsobení výšky projektoru provést rovněž následující:

- **1.** Pomocí tlačítek **√ Vlevo / ▶ Vpravo / ▲ Nahoru / ▼ Dolů** na projektoru nebo na dálkovém ovladači zobrazte okno korekce lichoběžníkového zkreslení (pokud vstupní zdroj není **CHYTRÝ SYSTÉM**).
- **2.** Jakmile se zobrazí okno lichoběžníkového zkreslení, stiskněte tlačítko ▲ Nahoru pro korekci lichoběžníkového zkreslení v horní části obrazu. Stisknutím tlačítka ▼ **Dolů** opravte lichoběžníkové zkreslení v dolní části obrazu. Stisknutím tlačítka **Vpravo** opravte lichoběžníkové zkreslení v pravé části obrazu. Stisknutím tlačítka  **Vlevo** opravte lichoběžníkové zkreslení v levé části obrazu.

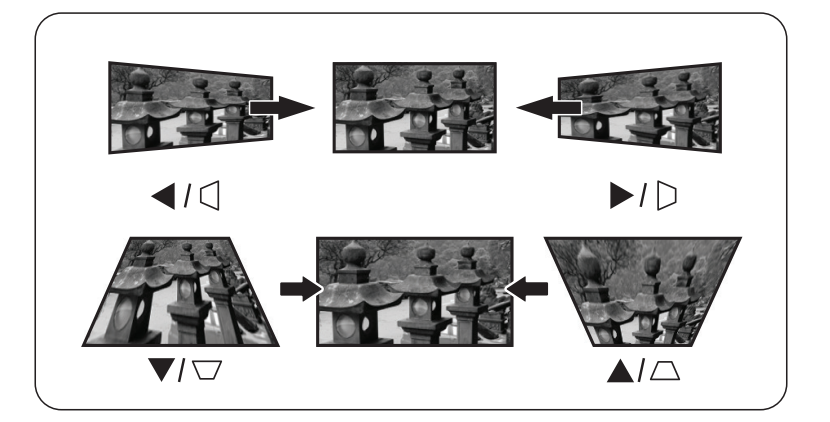

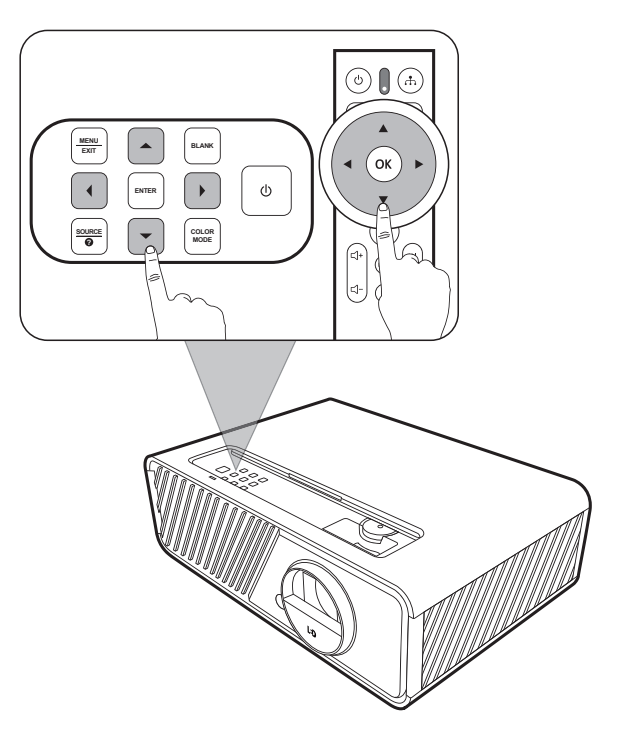

### <span id="page-34-0"></span>**Úprava ve 4 rozích**

Můžete ručně upravit tvar a velikost obrazu, který nemá přesný obdélníkový tvar, na všech jeho stranách.

- **1.** Zobrazení funkce **Nast. rohu** lze provést některým z následujících způsobů:
	- Stiskněte tlačítko **ENTER (Potvrzení) / OK** (pokud vstupní zdroj není **CHYTRÝ SYSTÉM**).
	- Zobrazte OSD nabídku, přejděte do položky **ZOBRAZENÍ** > **Nast. rohu** a stiskněte tlačítko **Enter (Potvrzení)**. Zobrazí se stránka **Nast. rohu**.

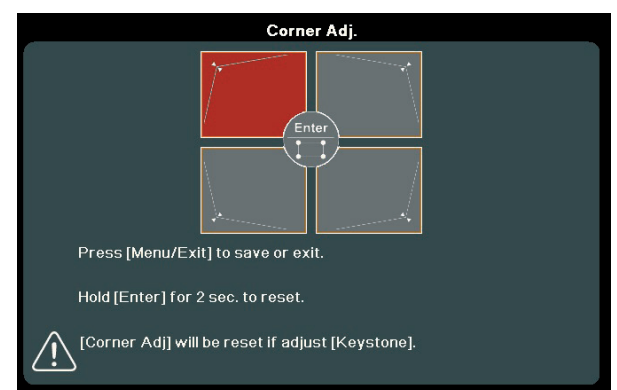

- **2.** Pomocí tlačítek ▲/▼/ ◀/▶ vyberte roh, který chcete upravit, a stiskněte tlačítko **ENTER (Potvrzení) / OK**.
- **3.** Pomocí tlačítek ◀ / ▶ vyberte způsob úpravy, který vyhovuje vašim potřebám, a stiskněte tlačítko **ENTER (Potvrzení) / OK**.
- **4.** Podle pokynů na obrazovce (▲/▼ pro úpravu v úhlu 45 stupňů a  $\triangle/\blacktriangledown/\blacktriangle$  pro úpravu v úhlu 90 stupňů) upravte stisknutím tlačítek ▲/▼/◆ tvar a velikost obrazu. Stisknutím tlačítka **Exit (Konec) nebo** se můžete vrátit zpět k předchozímu kroku. Dlouhým stisknutím tlačítka **ENTER (Potvrzení) / OK** po dobu 2 sekund lze obnovit nastavení vybraného rohu.

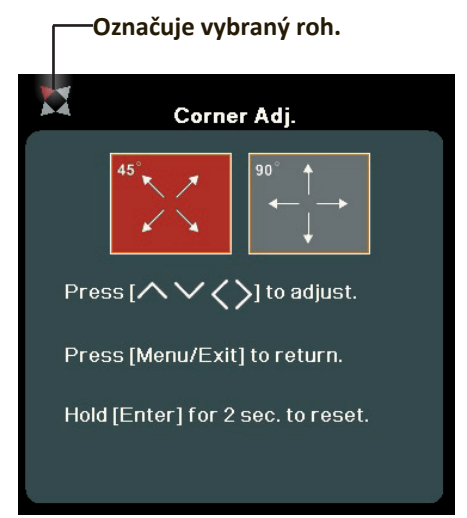

#### **POZNÁMKA:**

- Upravením lichoběžníkového zkreslení se obnoví nastavení funkce **Nast. rohu**.
- Po úpravě nastavení funkce **Nast. rohu** nebudou k dispozici některé poměry stran nebo časování. Jestliže k tomu dojde, obnovte nastavení všech 4 rohů.

## **Skrytí obrazu**

Pro obrácení plné pozornosti diváků na přednášejícího můžete stisknutím tlačítka **BLANK (Prázdná obrazovka)** na projektoru skrýt promítaný obraz. Obraz obnovíte stisknutím libovolného tlačítka na projektoru nebo na dálkovém ovladači.

**VÝSTRAHA:** Nezakrývejte projekční objektiv, protože by se zakrývající předmět mohl zahřát a zdeformovat nebo dokonce způsobit požár.

# <span id="page-35-0"></span>**Funkce nabídek**

V této části se seznámíte s nabídkou na projekční ploše (OSD) a jejími možnostmi.

## **Obecné ovládání nabídky na projekční ploše (OSD)**

**POZNÁMKA:** Ukázky OSD obrazovek uvedené v této příručce jsou pouze ilustrační a mohou se lišit od skutečnosti. Některé z následujících nastavení OSD nemusí být k dispozici. Podívejte se prosím na aktuální OSD vašeho projektoru.

Tento projektor obsahuje nabídku na projekční ploše (OSD) umožňující různá přizpůsobení. Pro její otevření stiskněte tlačítko **MENU (Nabídka)** nebo  $\leq$ z na projektoru nebo na dálkovém ovladači.

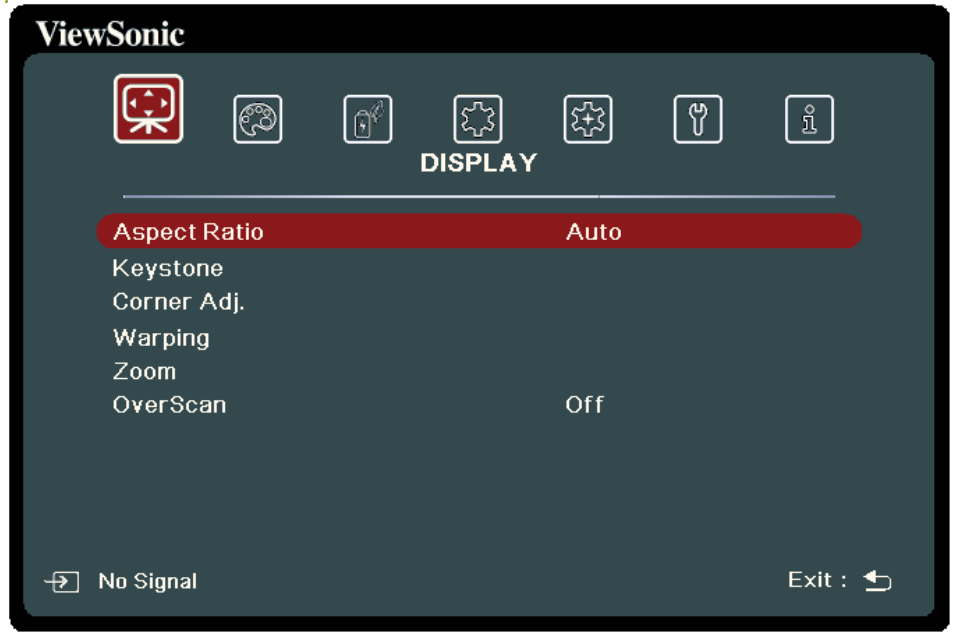

- **1.** Stisknutím tlačítek **/** vyberte hlavní nabídku. Pak stiskněte tlačítko **ENTER (Potvrzení) / OK** nebo pomocí tlačítek ▲/▼ otevřete seznam podnabídek.
- **2.** Stisknutím tlačítek ▲/▼ vyberte z nabídky možnost. Pak stiskněte tlačítko **ENTER (Potvrzení) / OK** pro zobrazení její podnabídky, nebo stiskněte tlačítka  **/** pro úpravu/výběr nastavení.
	- **POZNÁMKA:** Některé možnosti podnabídky mohou obsahovat další podnabídku. Pro otevření příslušné podnabídky stiskněte tlačítko **ENTER (Potvrzení) / OK.** Pomocí tlačítek ▲/▼ nebo ◀/▶ upravte/ vyberte nastavení.
# **Strom nabídky na projekční ploše (OSD)**

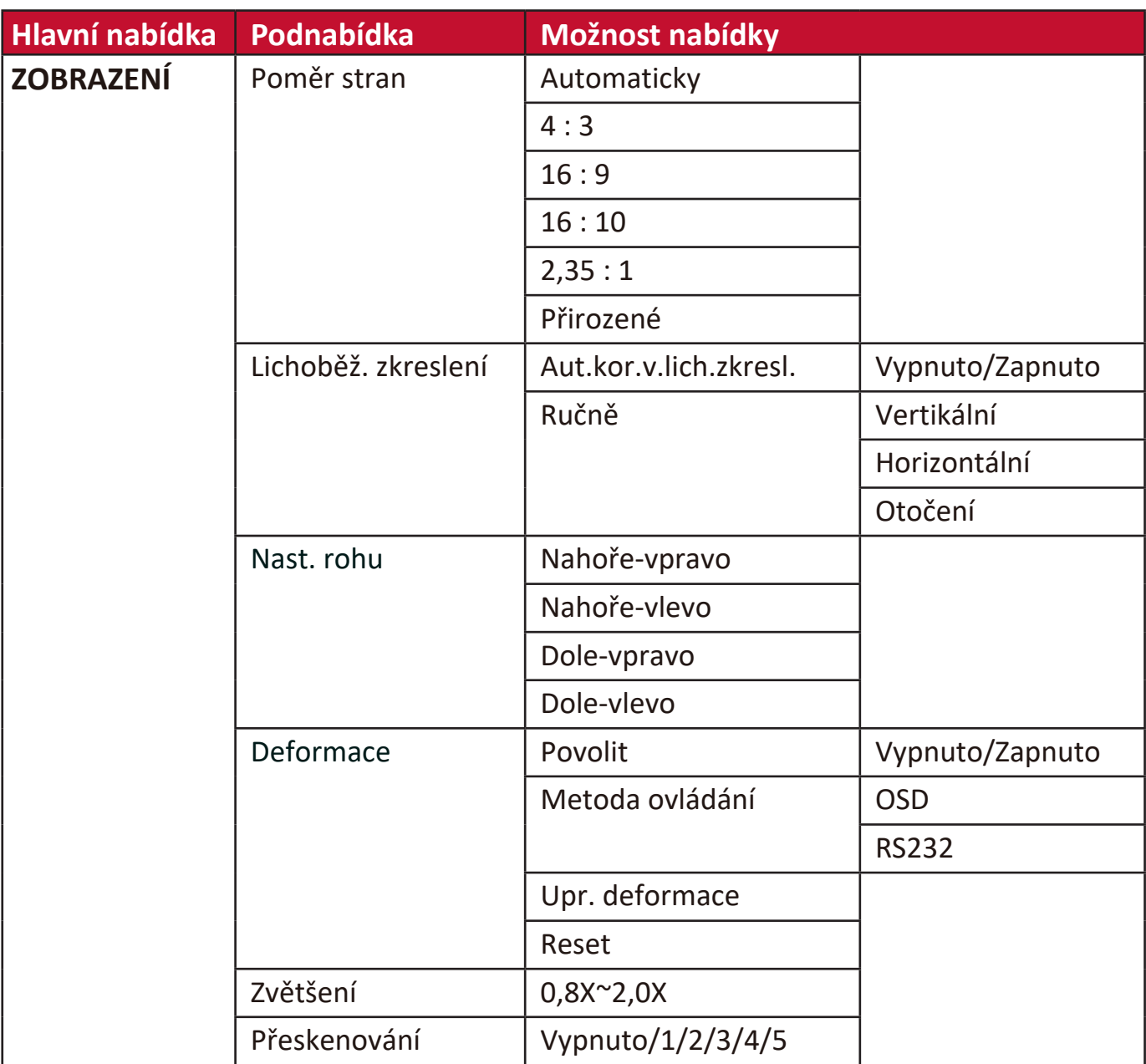

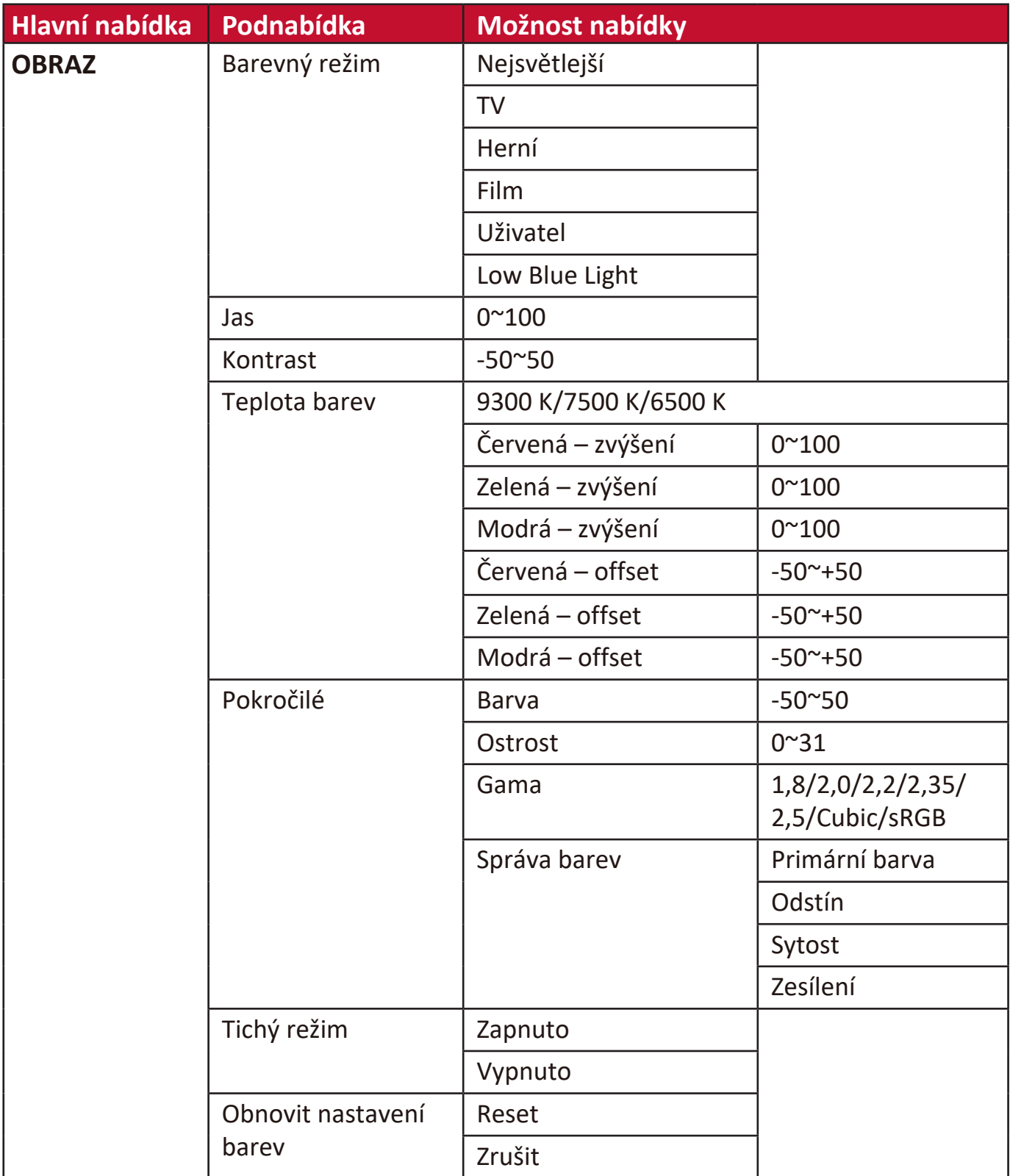

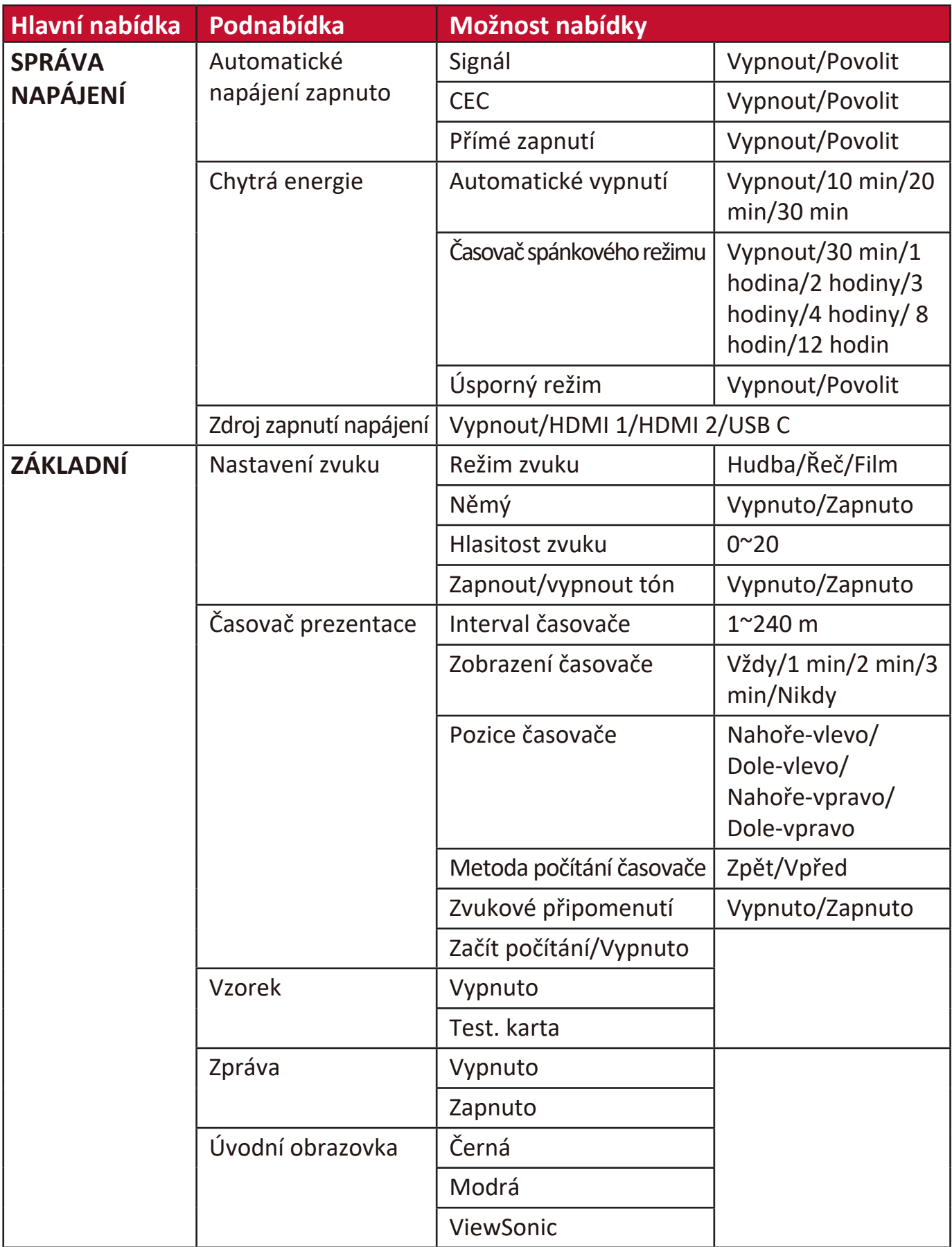

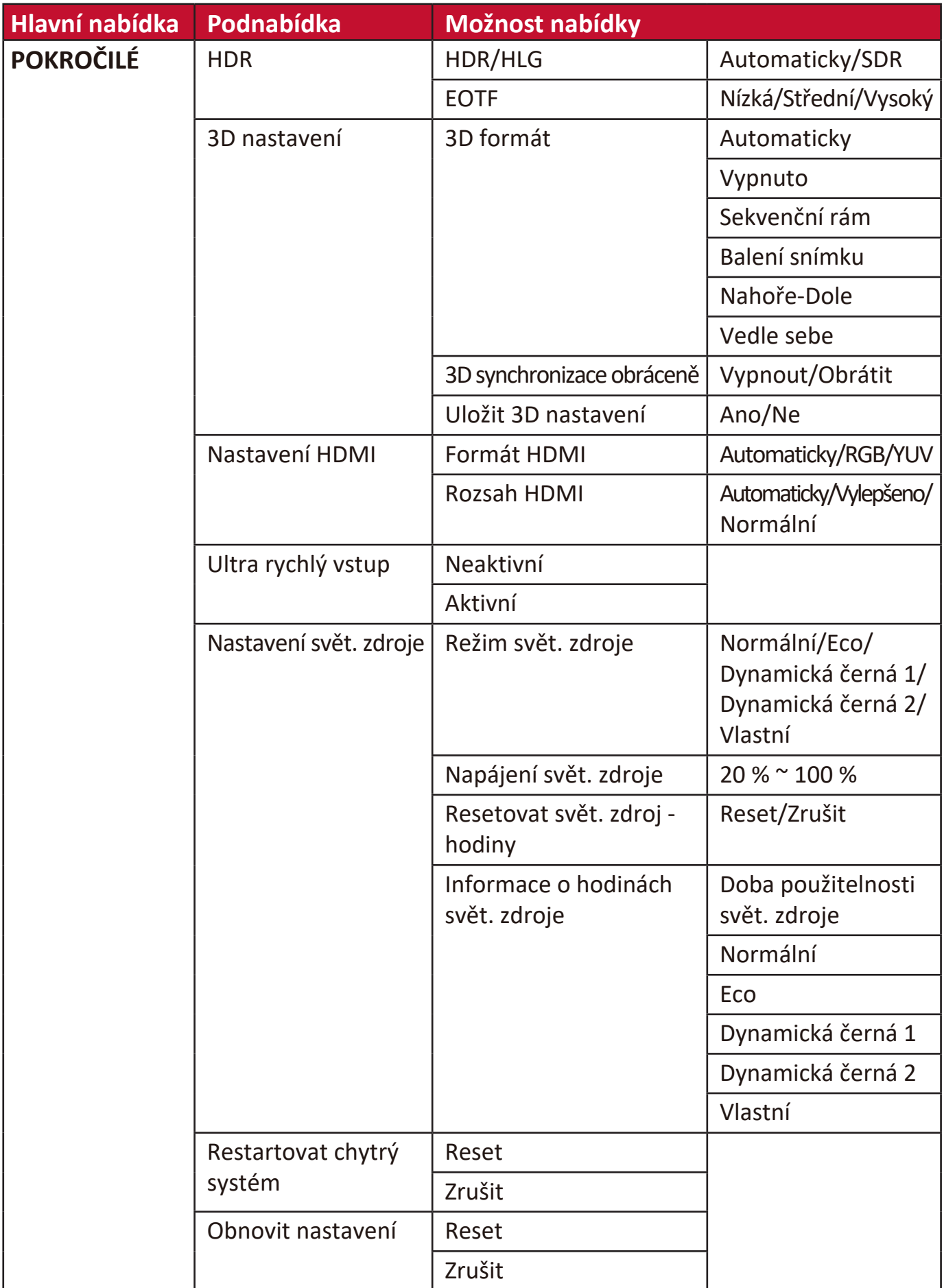

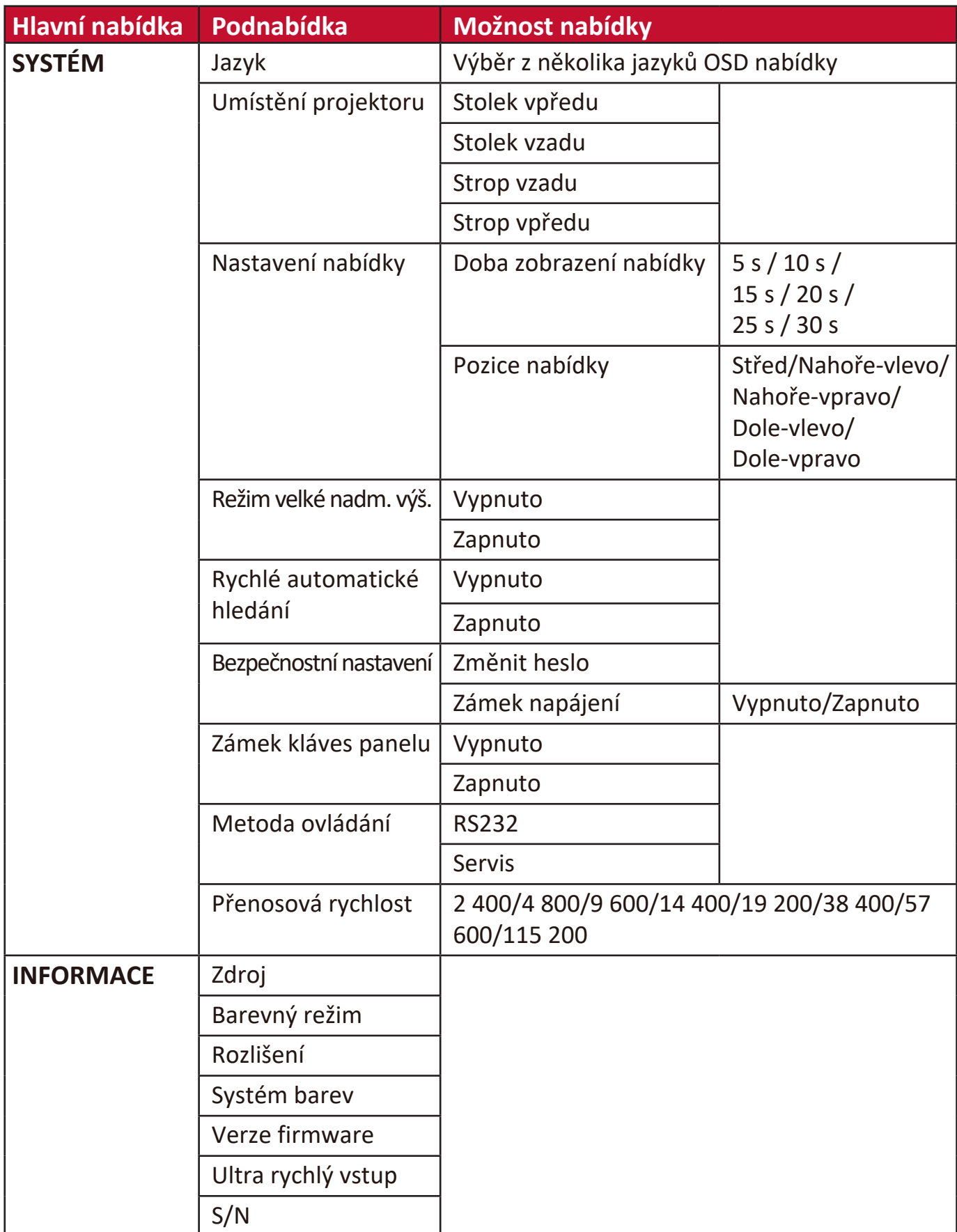

## **Nabídka ZOBRAZENÍ**

- 1. Stiskněte tlačítko MENU (Nabídka) nebo če pro zobrazení nabídky na projekční ploše (OSD).
- **2.** Stisknutím tlačítek **/** vyberte nabídku **ZOBRAZENÍ**. Pak stiskněte tlačítko **ENTER (Potvrzení) / OK** nebo pomocí tlačítek ▲/▼ otevřete nabídku **ZOBRAZENÍ**.

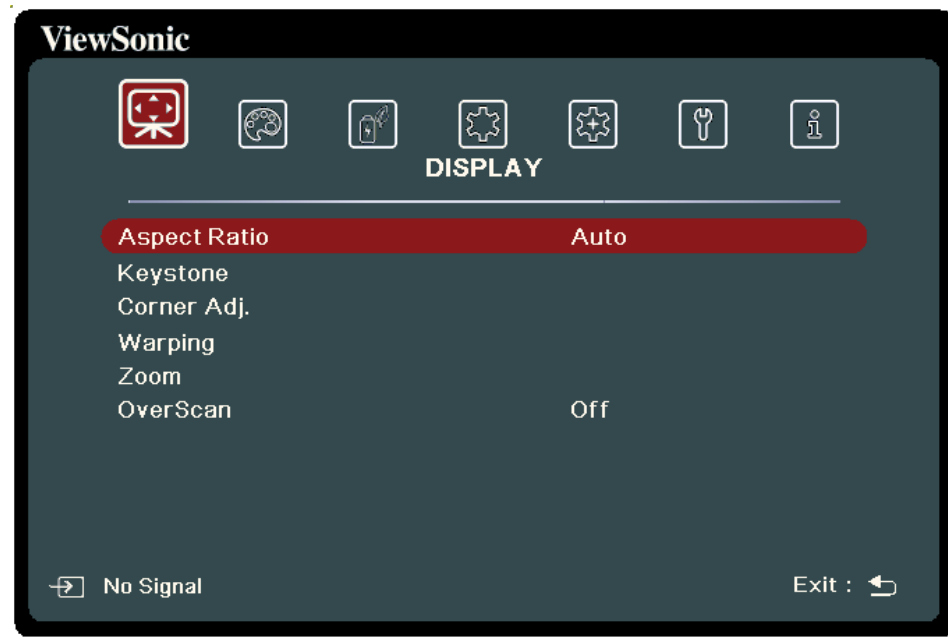

**3.** Stisknutím tlačítek ▲/▼ vyberte z nabídky možnost. Pak stiskněte tlačítko **ENTER (Potvrzení) / OK** pro zobrazení její podnabídky, nebo stiskněte tlačítka

 **/** pro úpravu/výběr nastavení.

**POZNÁMKA:** Některé možnosti podnabídky mohou obsahovat další podnabídku. Pro otevření příslušné podnabídky stiskněte tlačítko **ENTER (Potvrzení) / OK. Pomocí tlačítek ▲/▼ nebo ◀/▶ upravte/** vyberte nastavení.

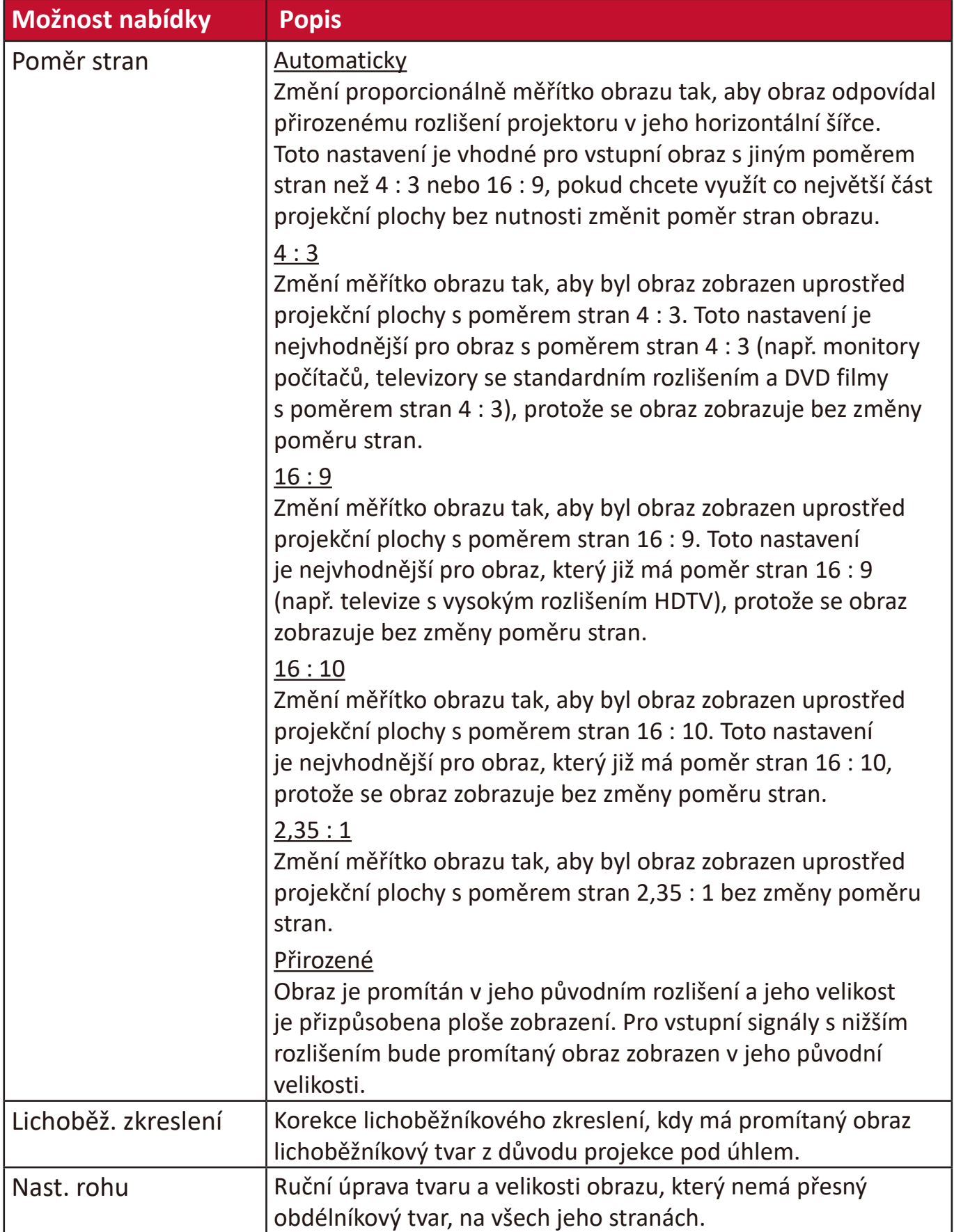

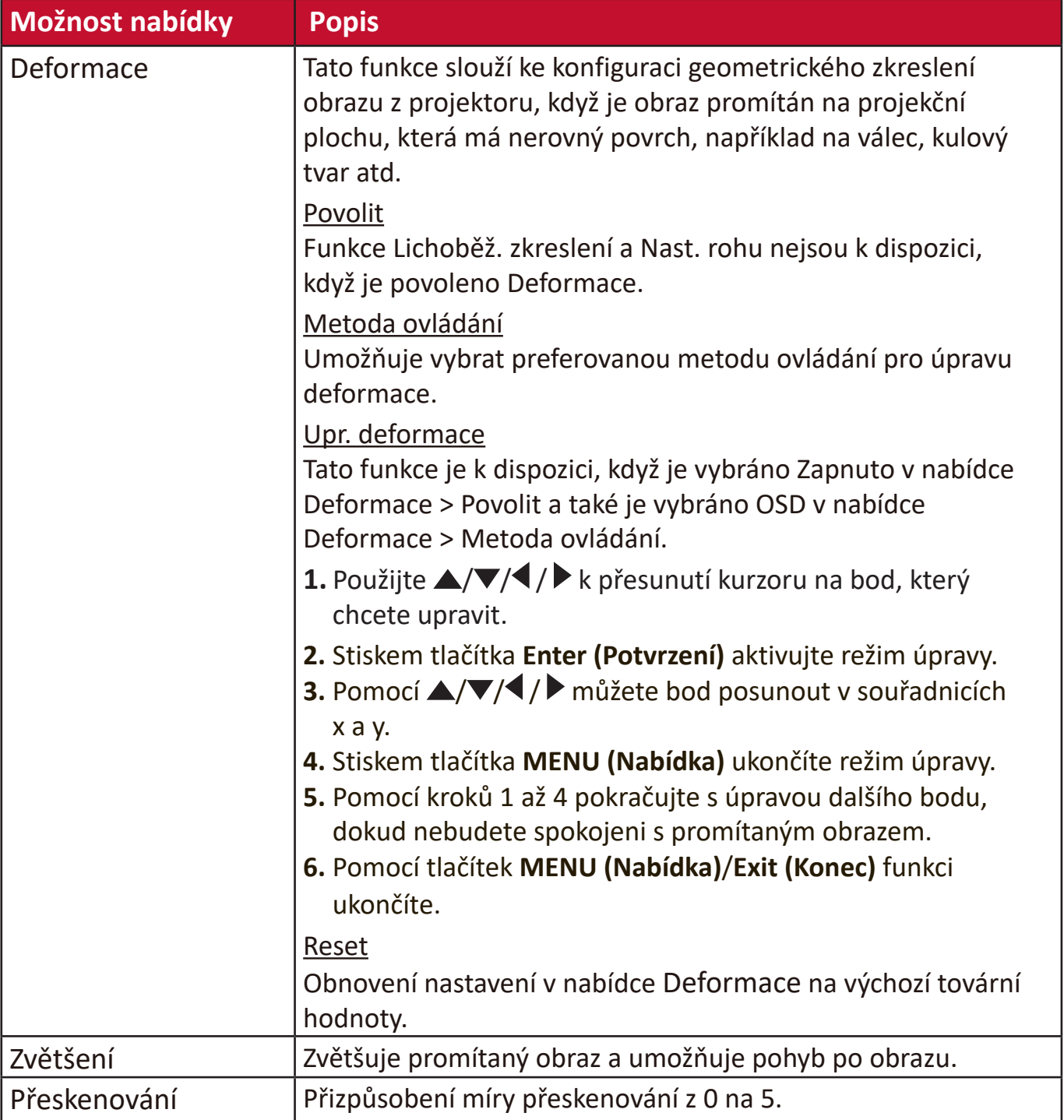

## **Nabídka OBRAZ**

- 1. Stiskněte tlačítko MENU (Nabídka) nebo če pro zobrazení nabídky na projekční ploše (OSD).
- **2.** Stisknutím tlačítek **/** vyberte nabídku **OBRAZ**. Pak stiskněte tlačítko **ENTER (Potvrzení) / OK** nebo pomocí tlačítek ▲/▼ otevřete nabídku OBRAZ.

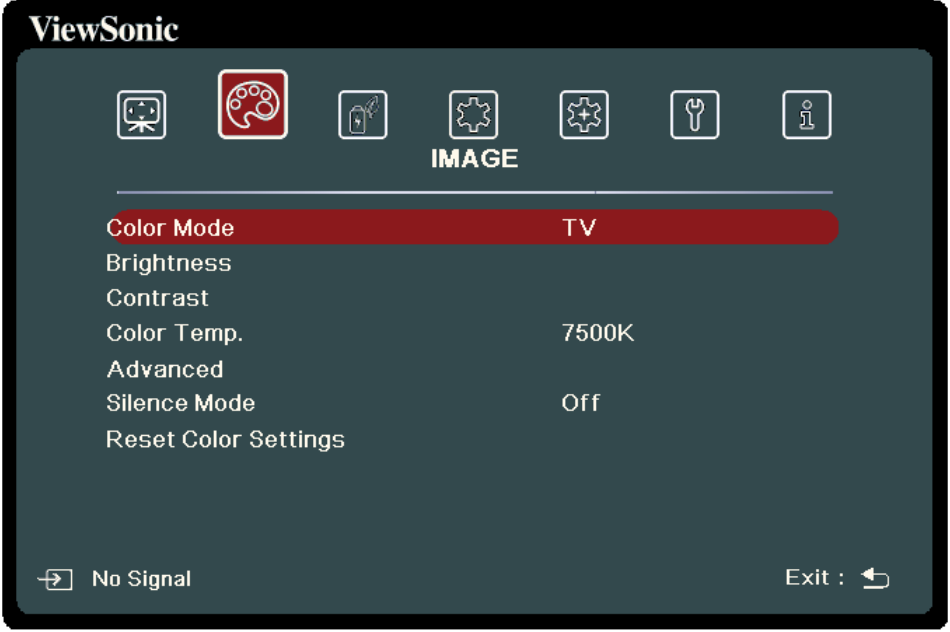

- **3.** Stisknutím tlačítek ▲/▼ vyberte z nabídky možnost. Pak stiskněte tlačítko **ENTER (Potvrzení) / OK** pro zobrazení její podnabídky, nebo stiskněte tlačítka  **/** pro úpravu/výběr nastavení.
	- **POZNÁMKA:** Některé možnosti podnabídky mohou obsahovat další podnabídku. Pro otevření příslušné podnabídky stiskněte tlačítko **ENTER (Potvrzení) / OK.** Pomocí tlačítek  $\triangle/\blacktriangledown$  nebo  $\triangle/\blacktriangleright$  upravte/ vyberte nastavení.

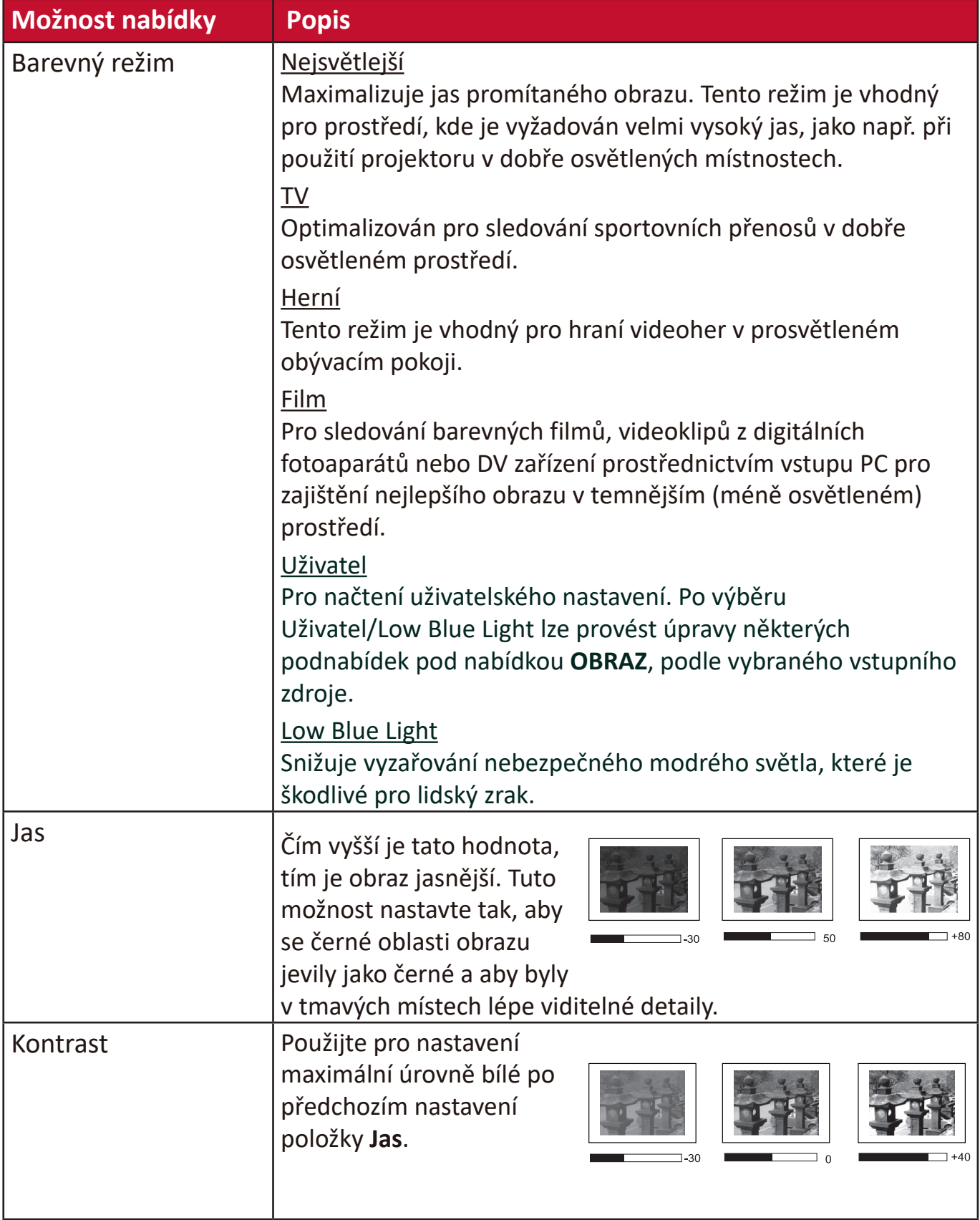

H

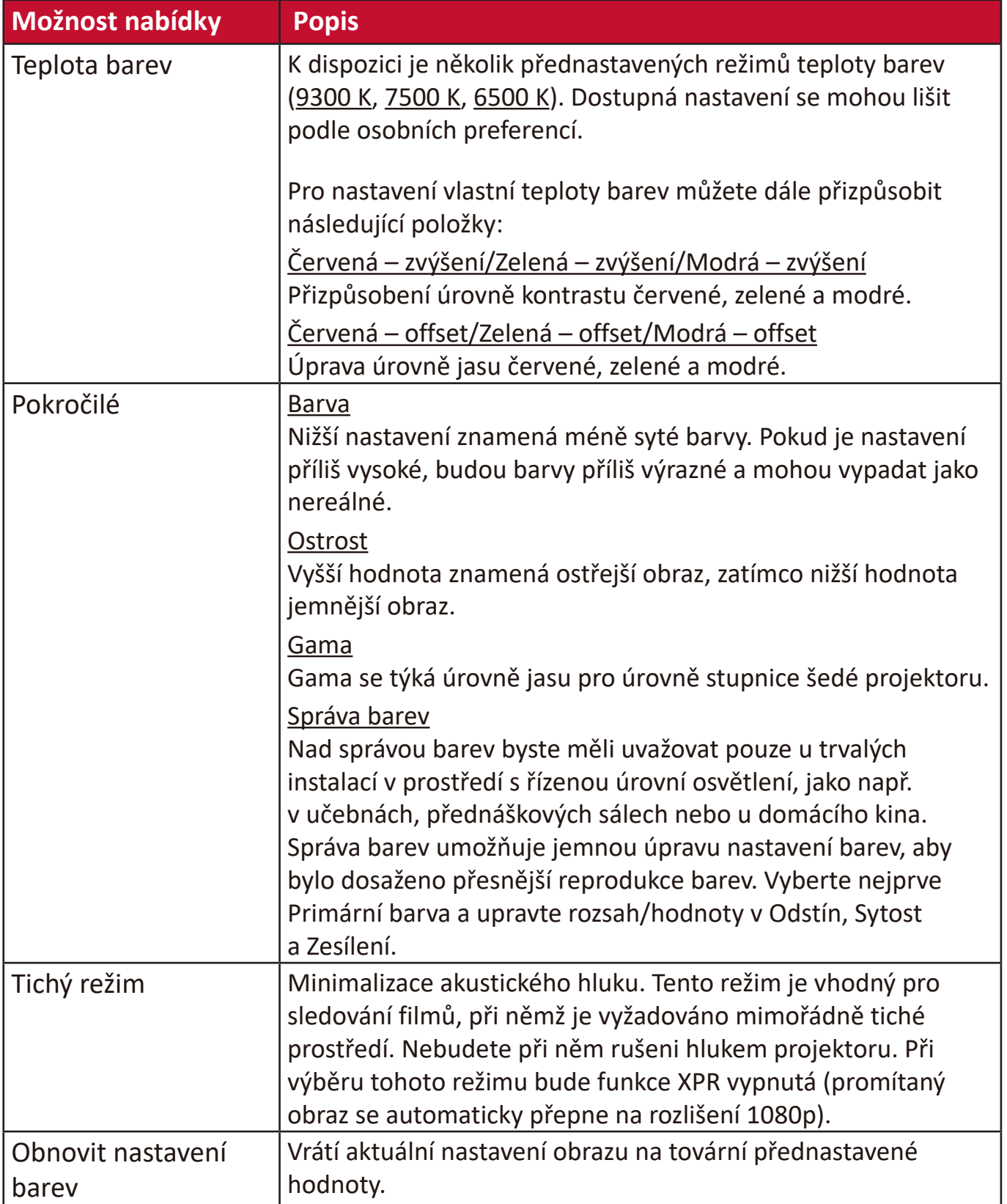

# **Nabídka SPRÁVA NAPÁJENÍ**

- 1. Stiskněte tlačítko MENU (Nabídka) nebo če pro zobrazení nabídky na projekční ploše (OSD).
- **2.** Stisknutím tlačítek **/** vyberte nabídku **SPRÁVA NAPÁJENÍ**. Pak stiskněte tlačítko **ENTER (Potvrzení) / OK** nebo pomocí tlačítek ▲/▼ otevřete nabídku **SPRÁVA NAPÁJENÍ**.

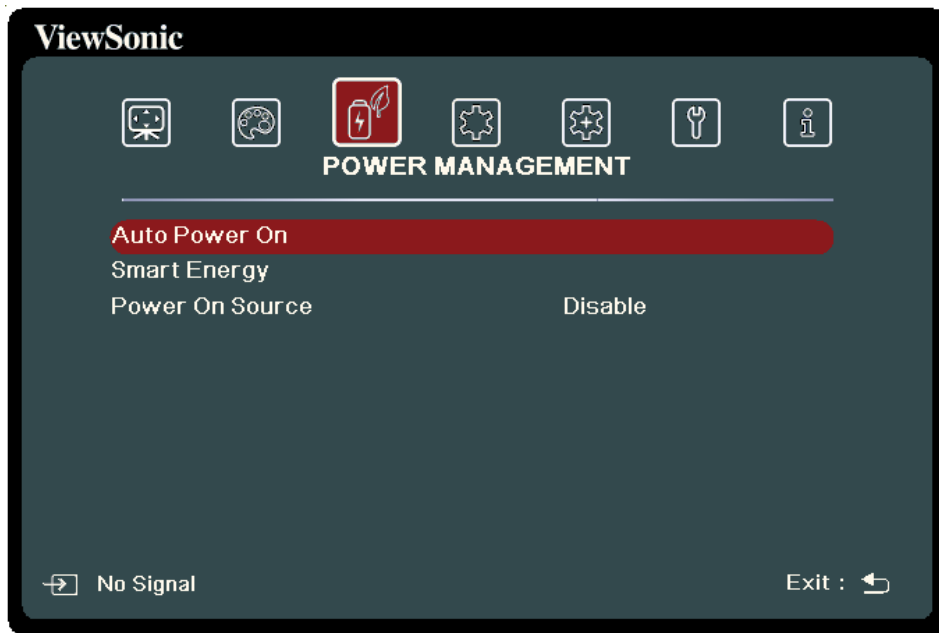

**3.** Stisknutím tlačítek ▲/▼ vyberte z nabídky možnost. Pak stiskněte tlačítko **ENTER (Potvrzení) / OK** pro zobrazení její podnabídky, nebo stiskněte tlačítka

 **/** pro úpravu/výběr nastavení.

**POZNÁMKA:** Některé možnosti podnabídky mohou obsahovat další podnabídku. Pro otevření příslušné podnabídky stiskněte tlačítko **ENTER (Potvrzení) / OK. Pomocí tlačítek**  $\triangle/\blacktriangledown$  **nebo**  $\blacktriangle/\blacktriangleright$  **upravte/** vyberte nastavení.

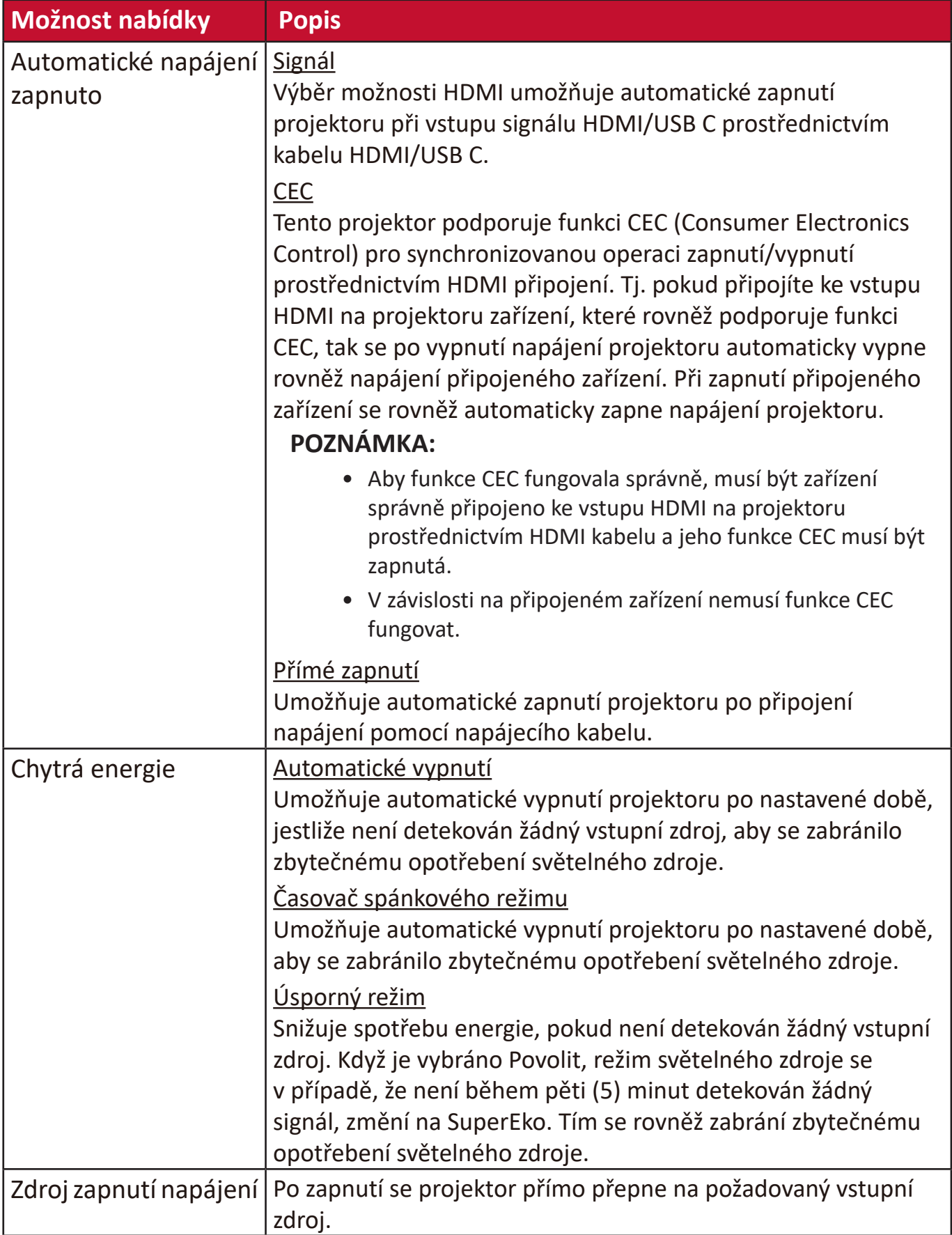

# **Nabídka ZÁKLADNÍ**

- 1. Stiskněte tlačítko MENU (Nabídka) nebo če pro zobrazení nabídky na projekční ploše (OSD).
- **2.** Stisknutím tlačítek **/** vyberte nabídku **ZÁKLADNÍ**. Pak stiskněte tlačítko **ENTER (Potvrzení) / OK** nebo pomocí tlačítek ▲/▼ otevřete nabídku ZÁKLADNÍ.

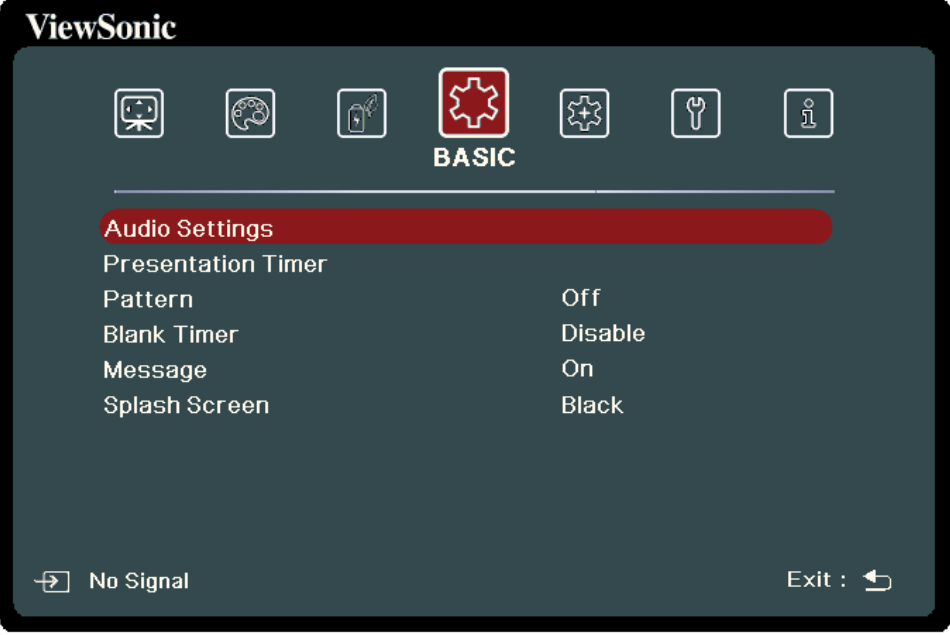

- **3.** Stisknutím tlačítek ▲/▼ vyberte z nabídky možnost. Pak stiskněte tlačítko **ENTER (Potvrzení) / OK** pro zobrazení její podnabídky, nebo stiskněte tlačítka  **/** pro úpravu/výběr nastavení.
	- **POZNÁMKA:** Některé možnosti podnabídky mohou obsahovat další podnabídku. Pro otevření příslušné podnabídky stiskněte tlačítko **ENTER (Potvrzení) / OK. Pomocí tlačítek ▲/▼ nebo ◀/▶ upravte/** vyberte nastavení.

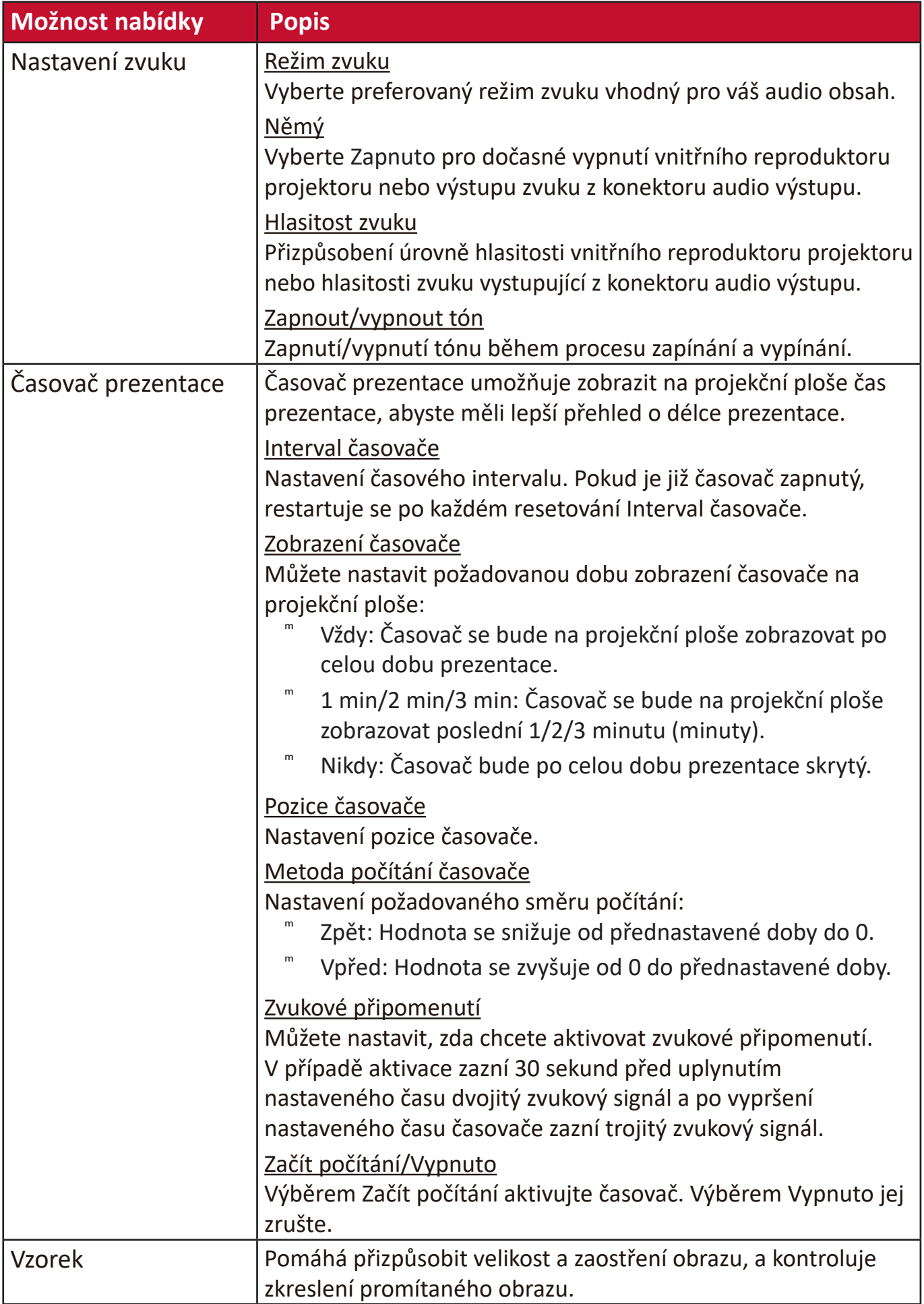

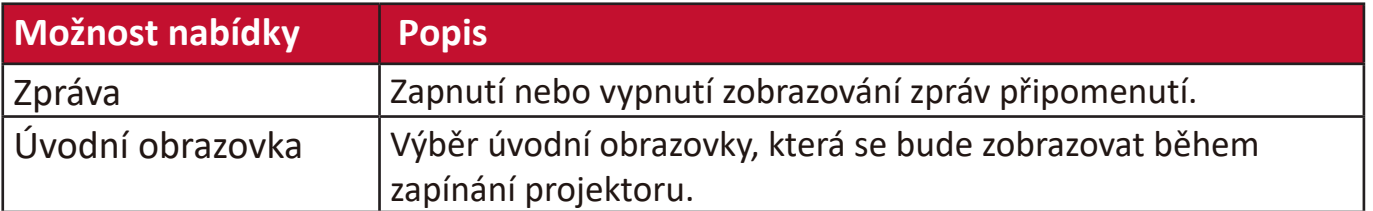

# **Nabídka POKROČILÉ**

- 1. Stiskněte tlačítko MENU (Nabídka) nebo če pro zobrazení nabídky na projekční ploše (OSD).
- **2.** Stisknutím tlačítek **/** vyberte nabídku **POKROČILÉ**. Pak stiskněte tlačítko **ENTER (Potvrzení) / OK** nebo pomocí tlačítek ▲/▼ otevřete nabídku POKROČILÉ.

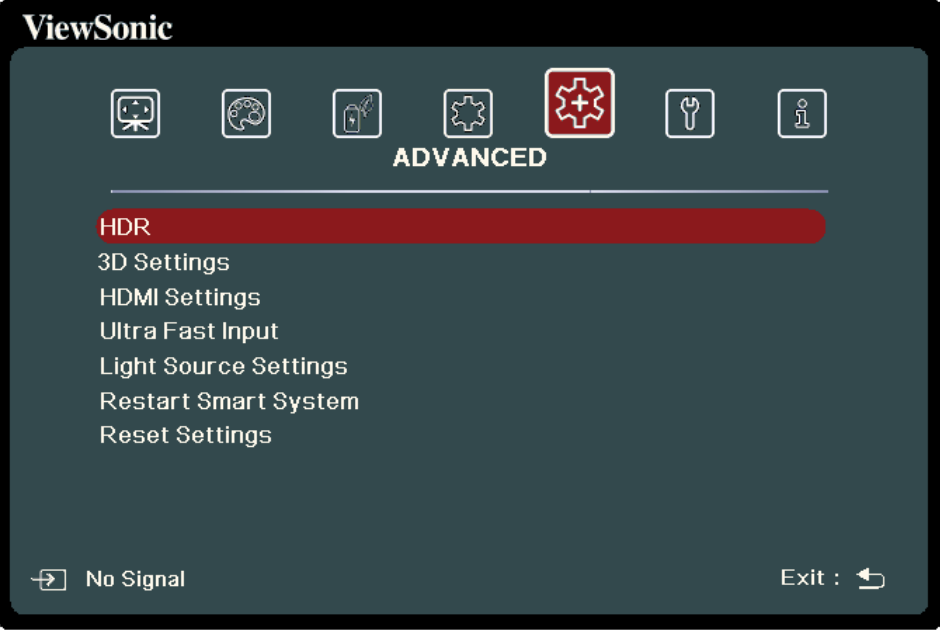

- **3.** Stisknutím tlačítek ▲/▼ vyberte z nabídky možnost. Pak stiskněte tlačítko **ENTER (Potvrzení) / OK** pro zobrazení její podnabídky, nebo stiskněte tlačítka  **/** pro úpravu/výběr nastavení.
	- **POZNÁMKA:** Některé možnosti podnabídky mohou obsahovat další podnabídku. Pro otevření příslušné podnabídky stiskněte tlačítko **ENTER (Potvrzení) / OK. Pomocí tlačítek ▲/▼ nebo ◀/▶ upravte/** vyberte nastavení.

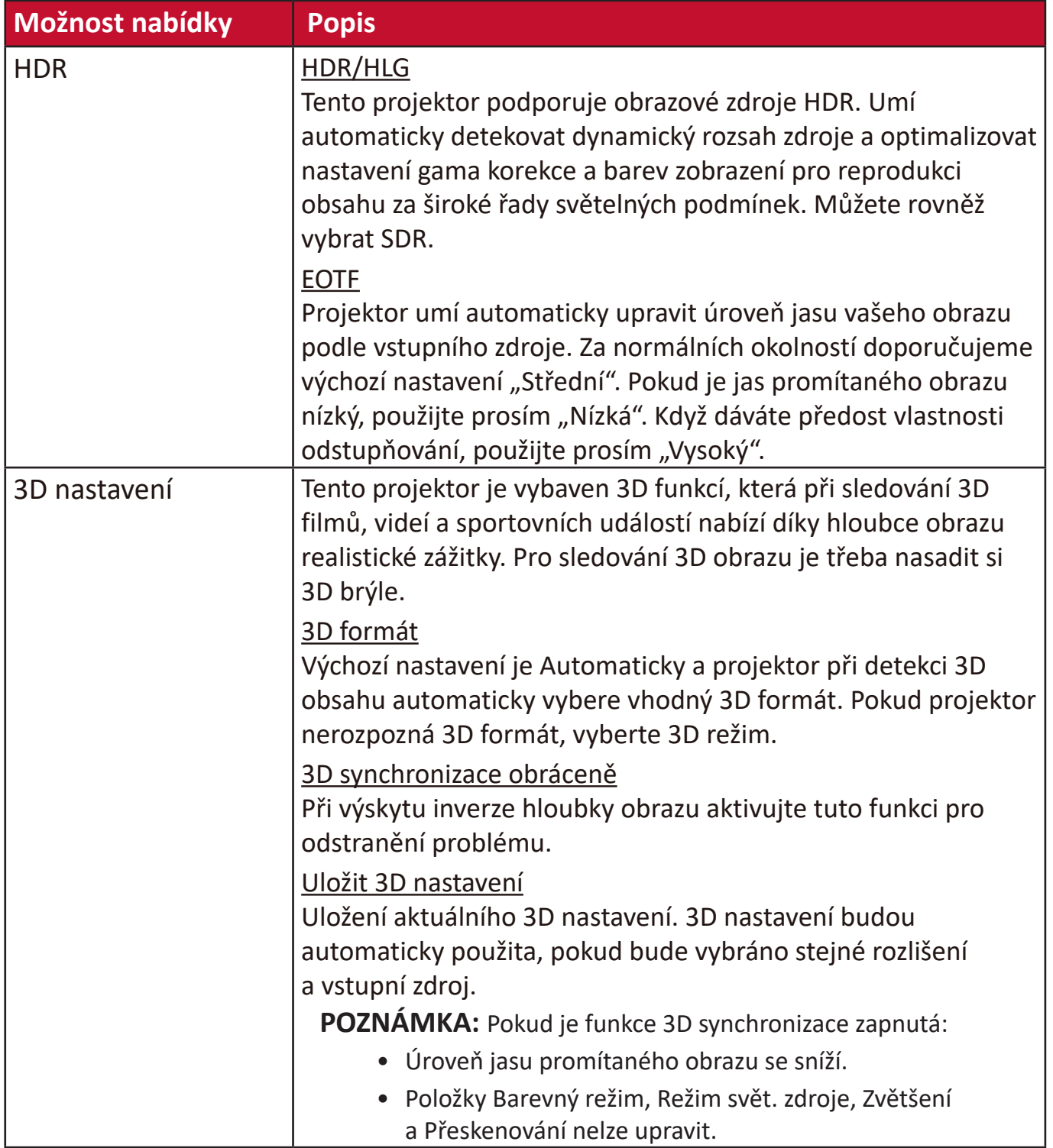

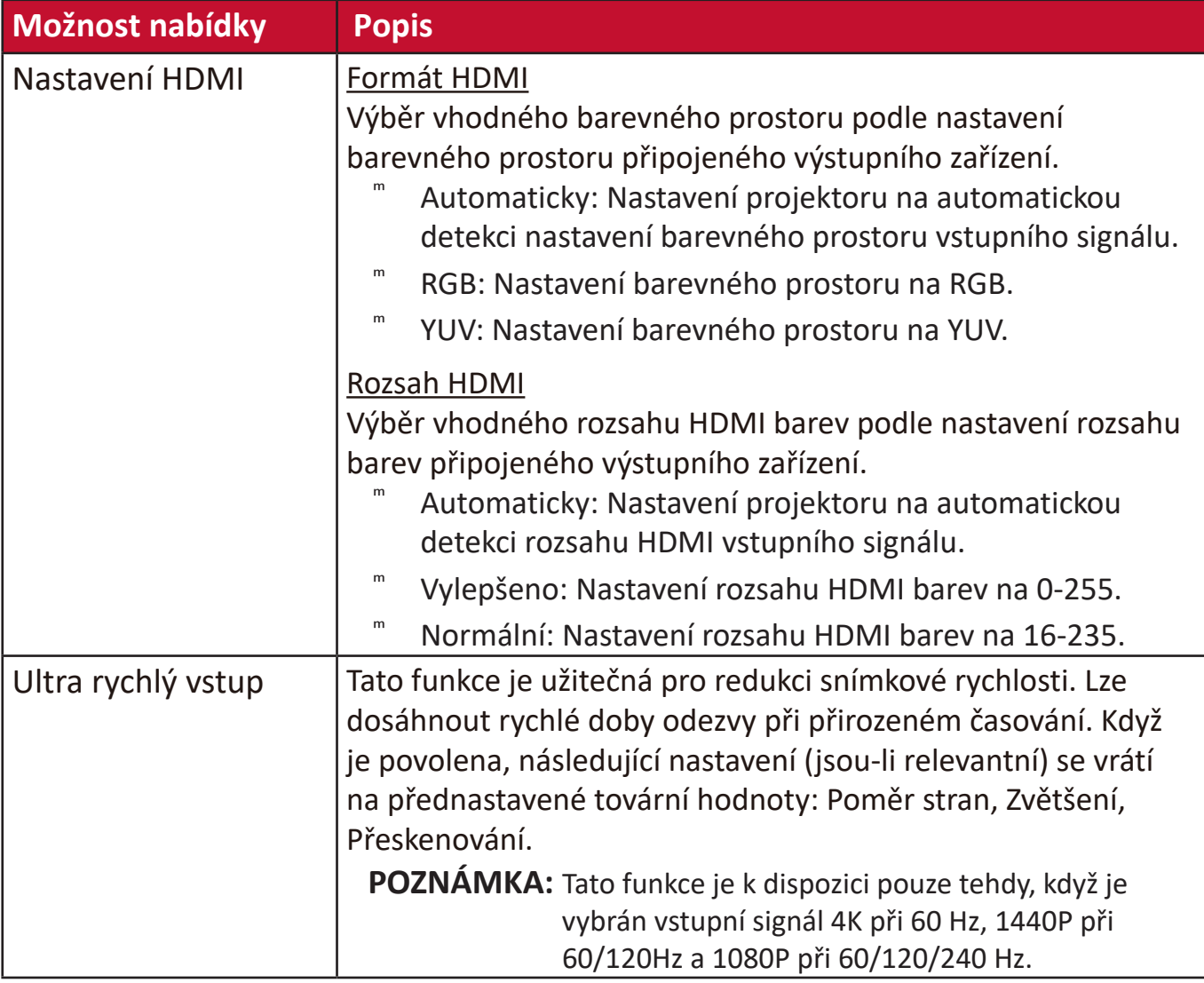

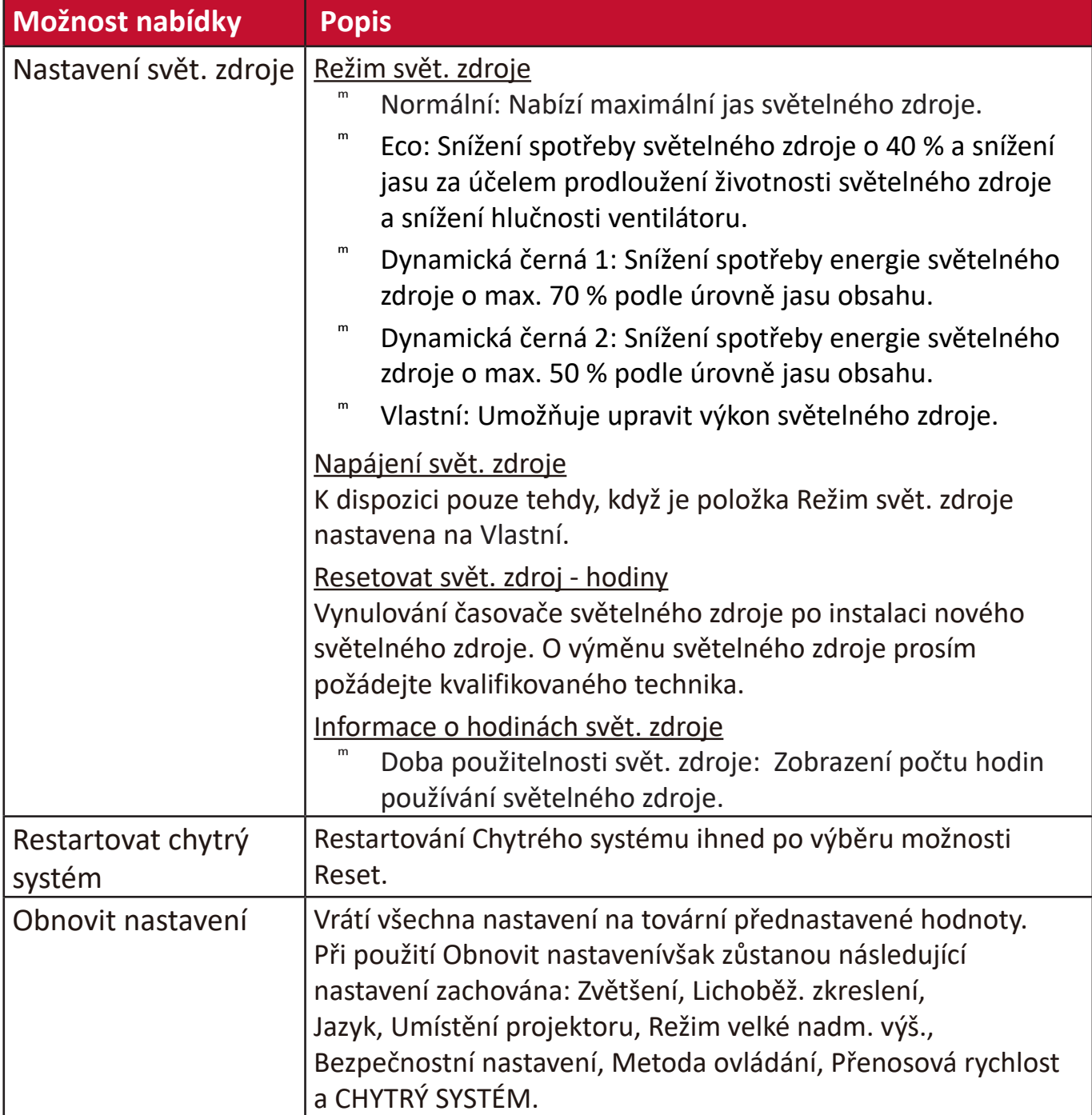

# **Nabídka SYSTÉM**

- 1. Stiskněte tlačítko MENU (Nabídka) nebo če pro zobrazení nabídky na projekční ploše (OSD).
- **2.** Stisknutím tlačítek **/** vyberte nabídku **SYSTÉM**. Pak stiskněte tlačítko **ENTER (Potvrzení) / OK** nebo pomocí tlačítek ▲/▼ otevřete nabídku SYSTÉM.

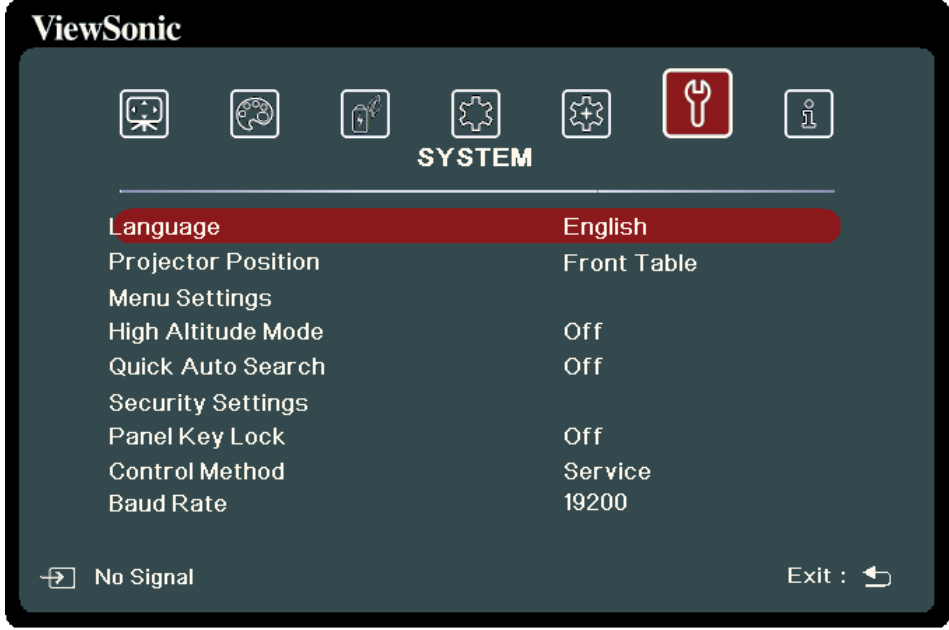

- **3.** Stisknutím tlačítek ▲/▼ vyberte z nabídky možnost. Pak stiskněte tlačítko **ENTER (Potvrzení) / OK** pro zobrazení její podnabídky, nebo stiskněte tlačítka  **/** pro úpravu/výběr nastavení.
	- **POZNÁMKA:** Některé možnosti podnabídky mohou obsahovat další podnabídku. Pro otevření příslušné podnabídky stiskněte tlačítko **ENTER (Potvrzení) / OK.** Pomocí tlačítek ▲/▼ nebo ◀/▶ upravte/ vyberte nastavení.

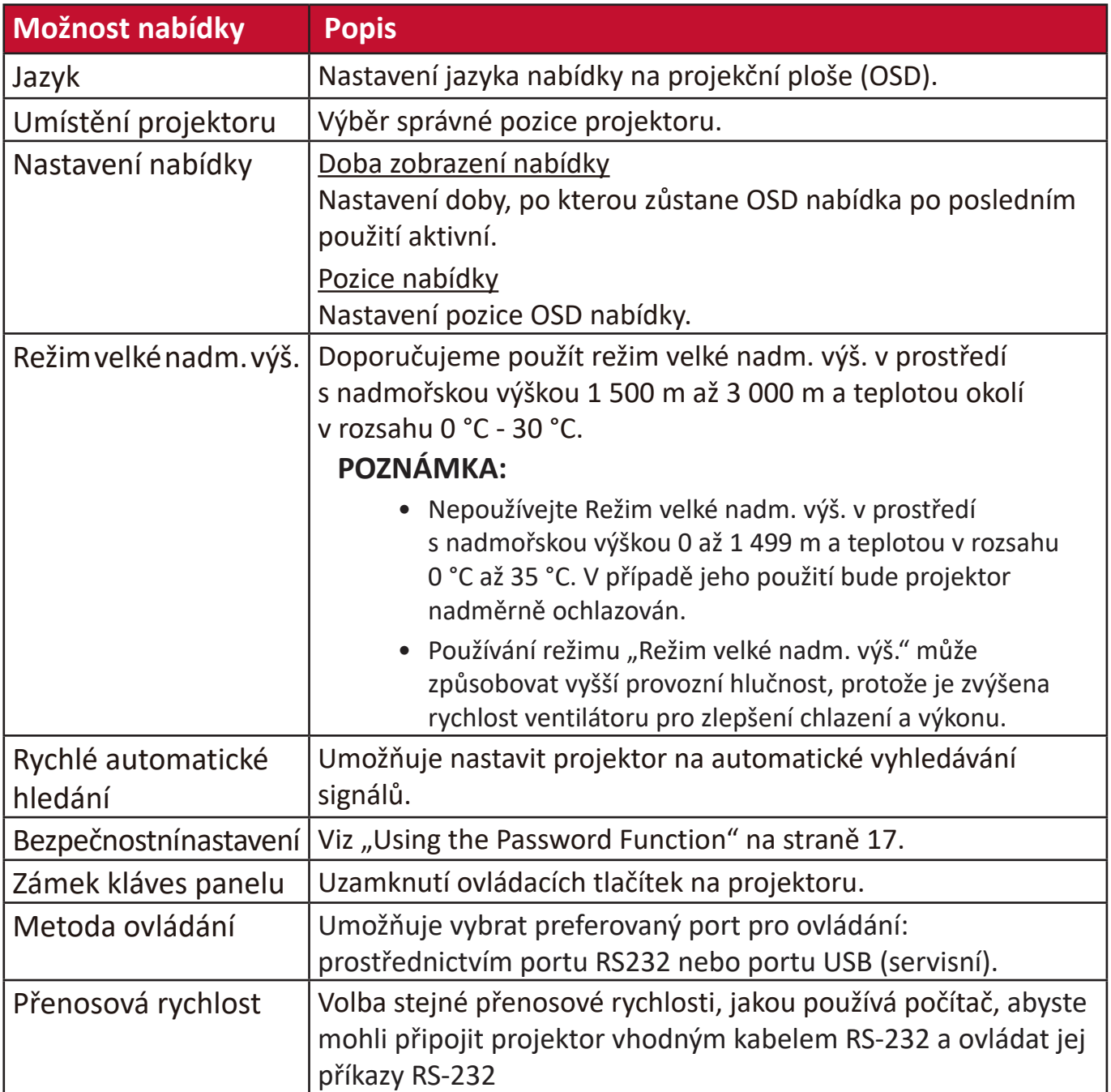

## **Nabídka INFORMACE**

- 1. Stiskněte tlačítko MENU (Nabídka) nebo ※ pro zobrazení nabídky na projekční ploše (OSD).
- **2.** Stisknutím tlačítek **/** vyberte nabídku **INFORMACE** a zobrazte její obsah.

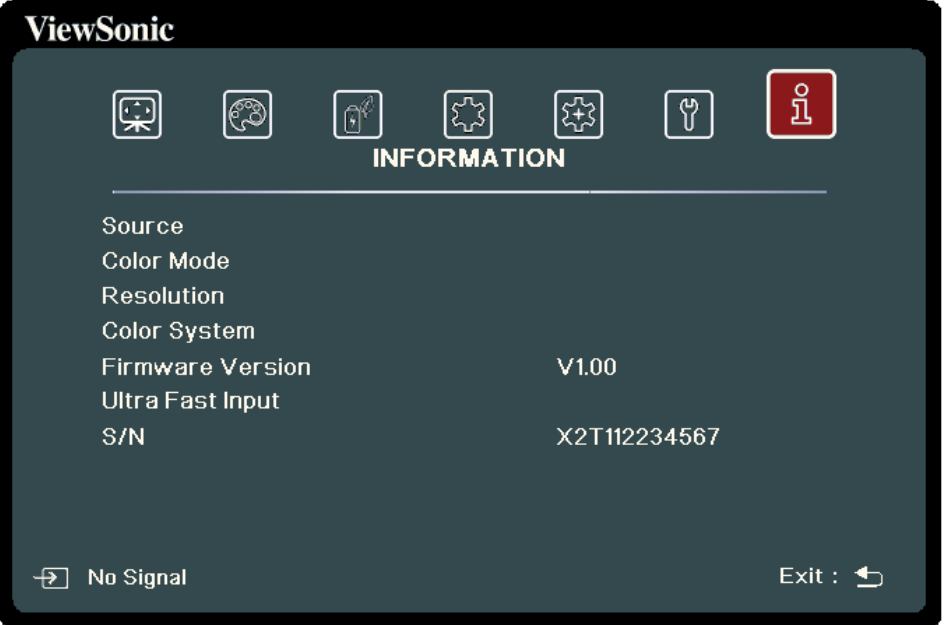

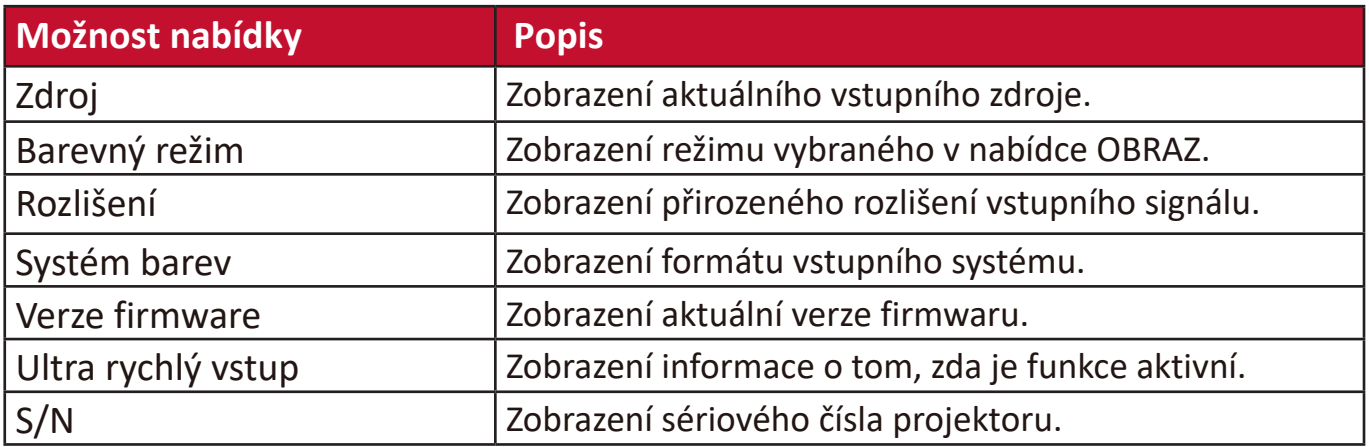

# **Chytrý systém**

Tato část představuje **SMART SYSTEM (CHYTRÝ SYSTÉM)**.

## **Domovská obrazovka**

**Domovská obrazovka** se zobrazí při každém spuštění projektoru. **Domovskou obrazovku** lze jednoduše procházet pomocí směrových tlačítek na dálkovém ovladači. Na hlavní **domovskou obrazovku** se můžete kdykoli vrátit stisknutím tlačítka **Domů** na dálkovém ovladači bez ohledu na to, na jaké stránce se nacházíte.

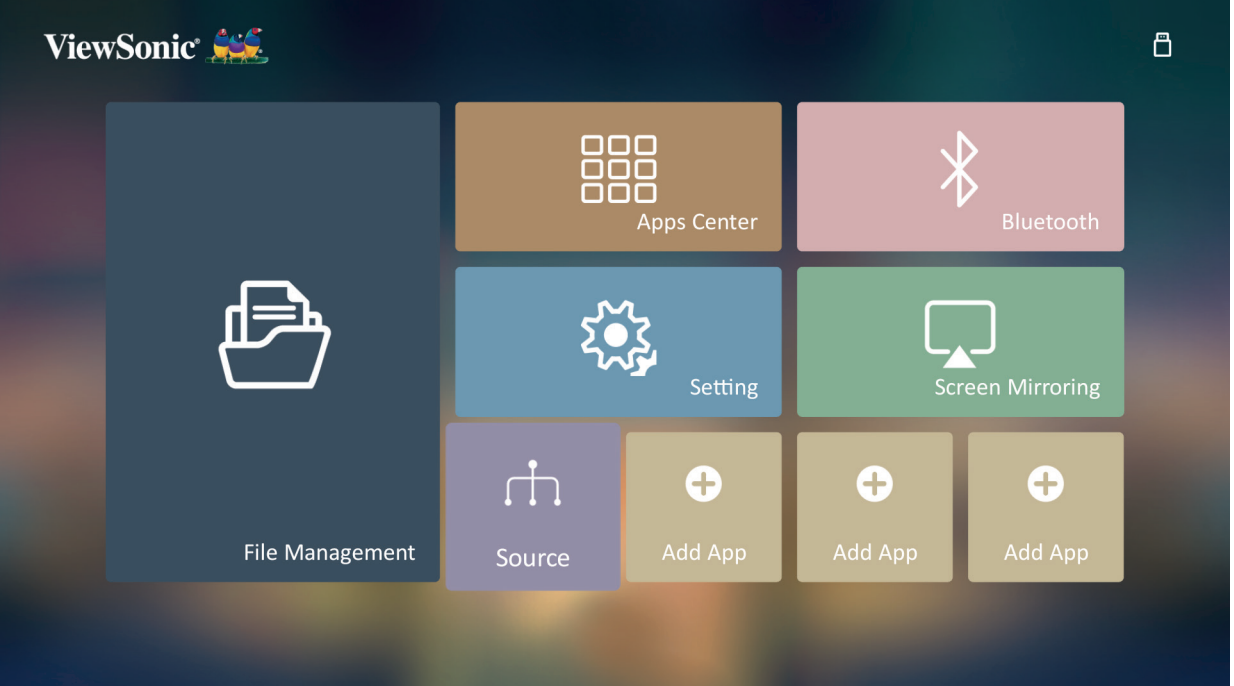

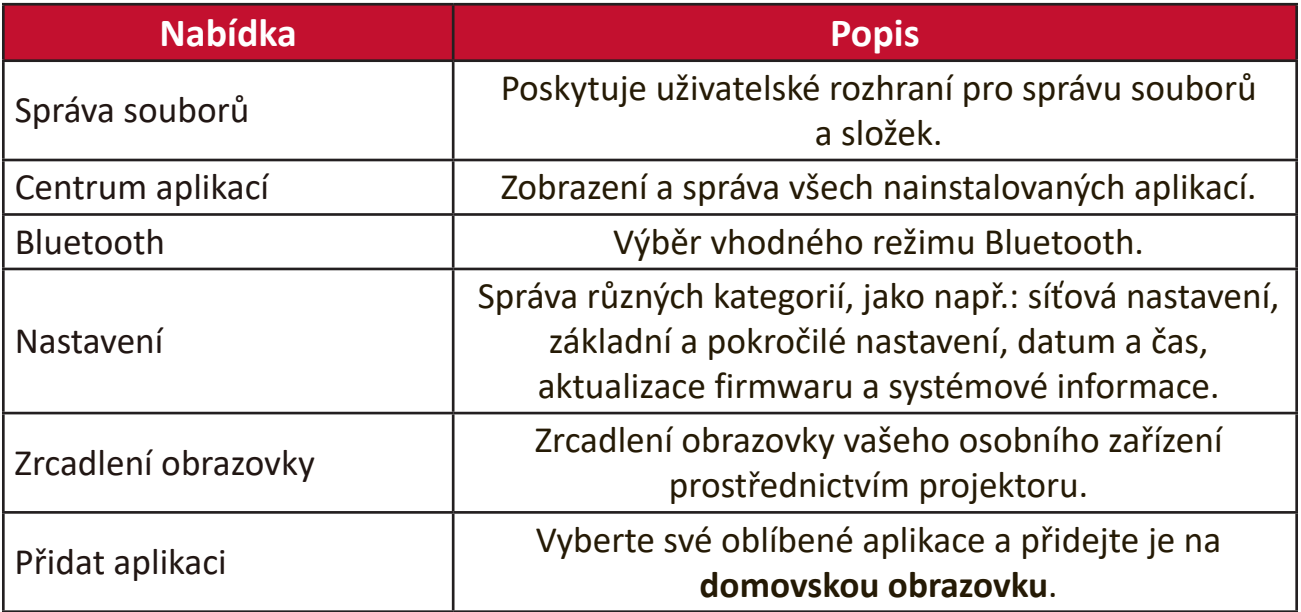

# **Domovská obrazovka – strom nabídky na projekční ploše (OSD)**

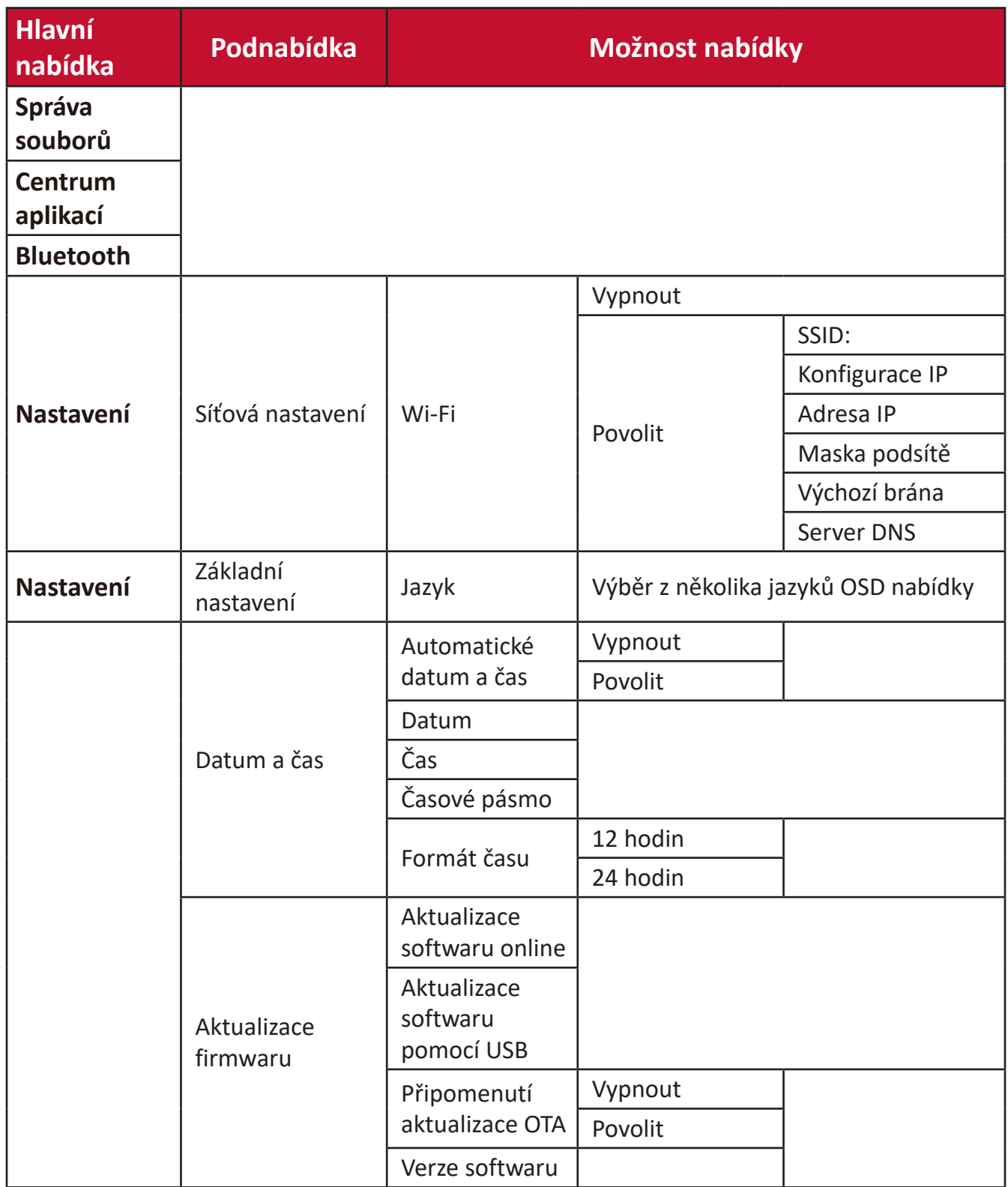

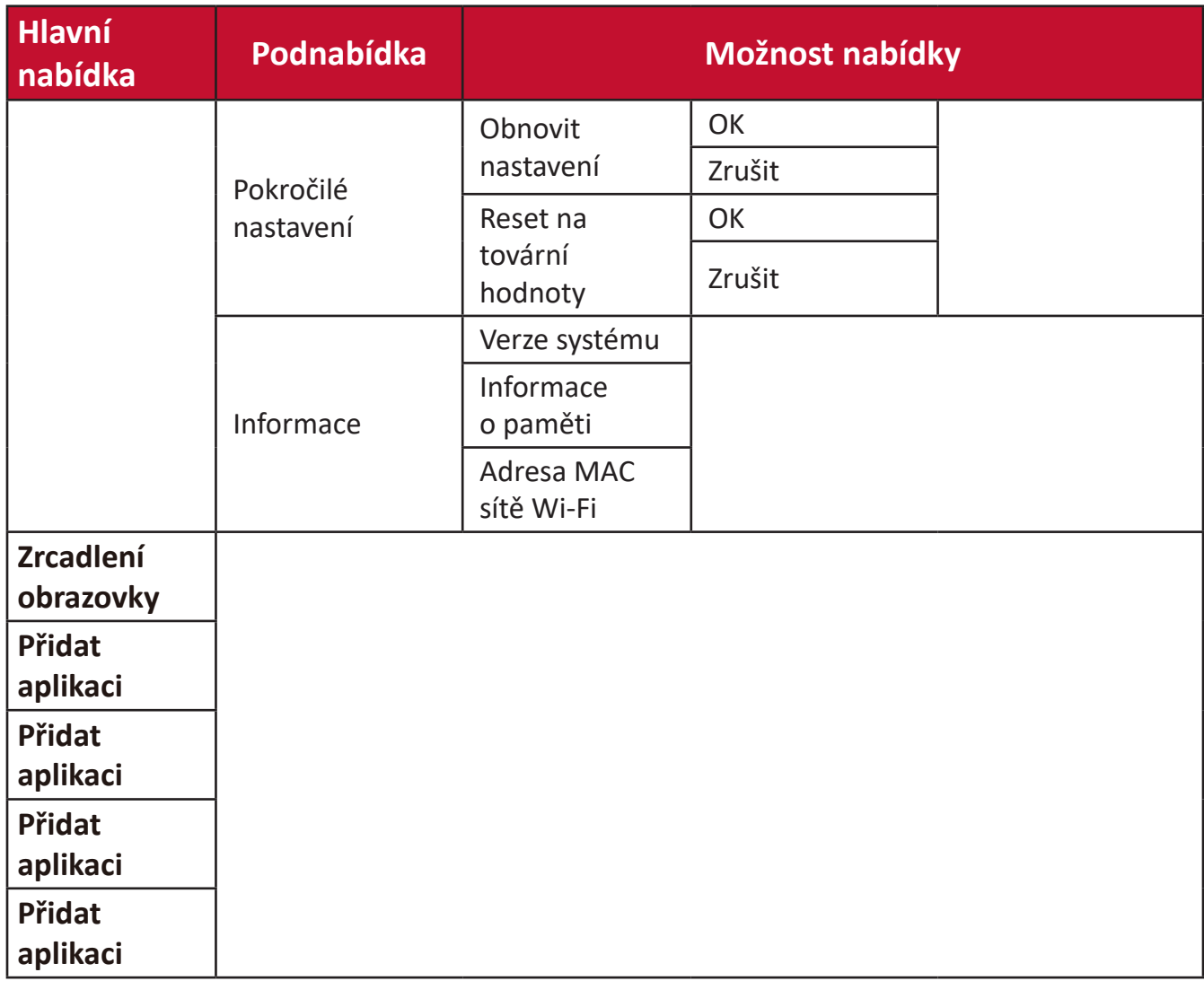

## **Ovládání v nabídce**

## **Správa souborů**

Můžete snadno spravovat soubory a složky.

**1.** Vyberte: **Domů** > **Správa souborů**.

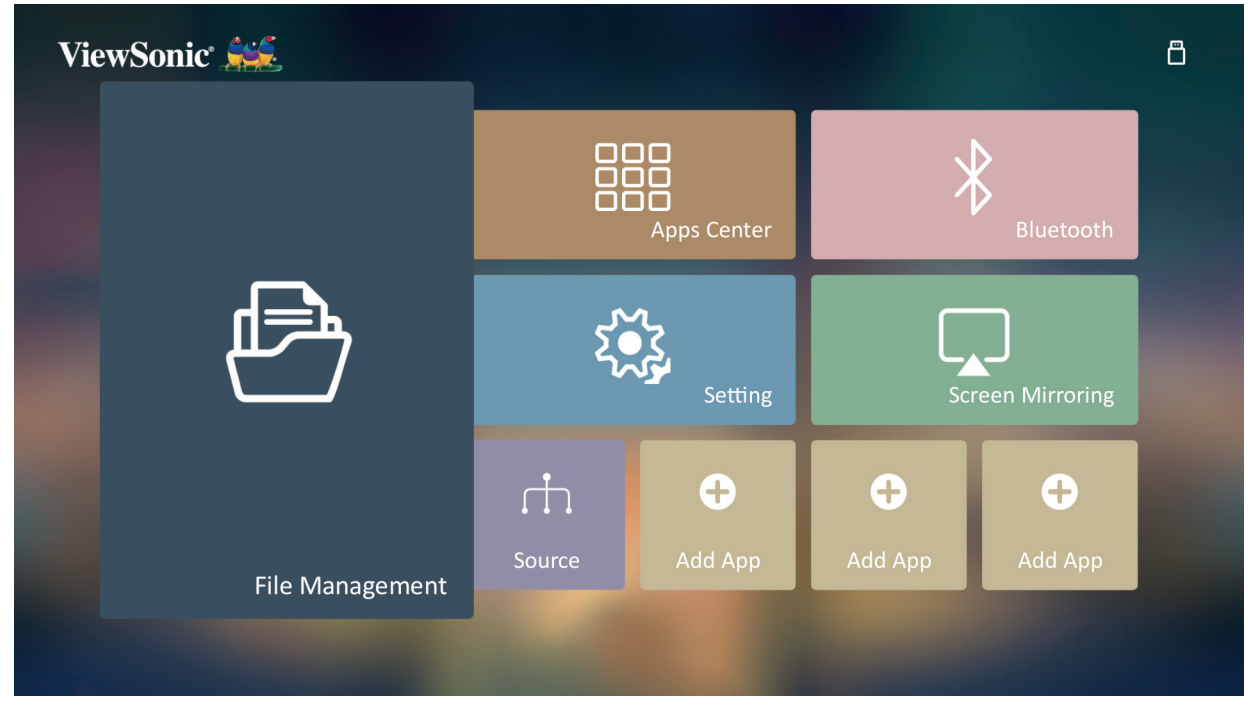

**2.** Vyberte zařízení v seznamu zdrojů: USB, místní úložiště atd. Pomocí směrových tlačítek vyberte požadovaný soubor. Potom stisknutím tlačítka **OK** na dálkovém ovladači otevřete vybraný soubor.

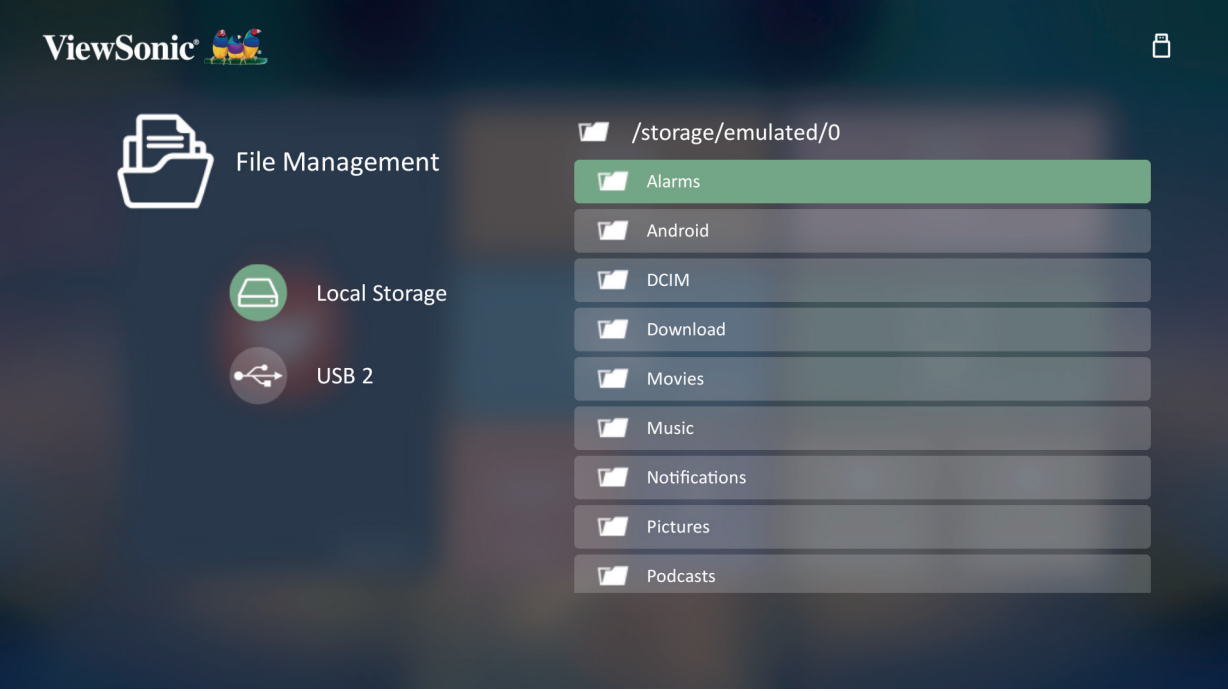

**3.** Stisknutím tlačítka **Zpět** se můžete vrátit na předchozí úroveň.

**POZNÁMKA:** Stisknutím tlačítka **Domů** na dálkovém ovladači se lze kdykoli vrátit na **domovskou obrazovku**.

## **Úprava souboru**

- **1.** V okně **Správa souborů** podržte tlačítko **OK** po dobu tří (3) sekund.
- **2.** Před každým souborem se zobrazí zaškrtávací políčko. Pomocí směrových tlačítek a tlačítka **OK** vyberte jeden nebo několik souborů.

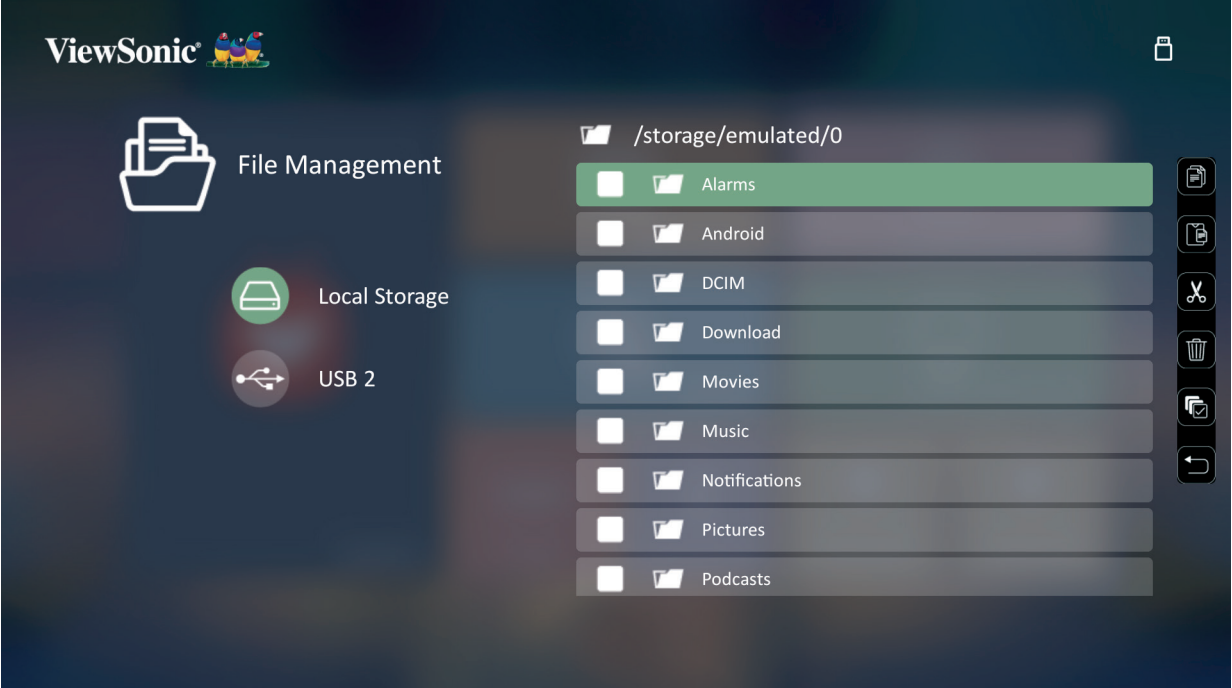

**3.** Stisknutím tlačítka **Vpravo** můžete přejít na panel s možnostmi Kopírovat, Vložit, Vyjmout, Odstranit, Vybrat vše a Zpět.

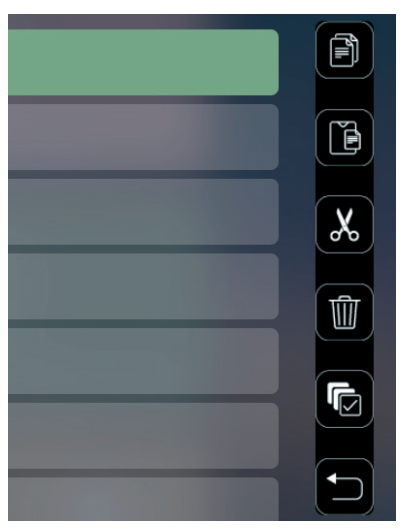

- **4.** Vyberte požadovanou akci a stisknutím tlačítka **OK** ji proveďte.
- **5.** Pokud kopírujete nebo vyjímáte soubory, dokončete proces výběrem cílové složky.

## **Používání tlačítek ovládacího panelu**

Tlačítka ovládacího panelu se zobrazí, pokud vybíráte k otevření video soubor, hudební soubor nebo obrázek.

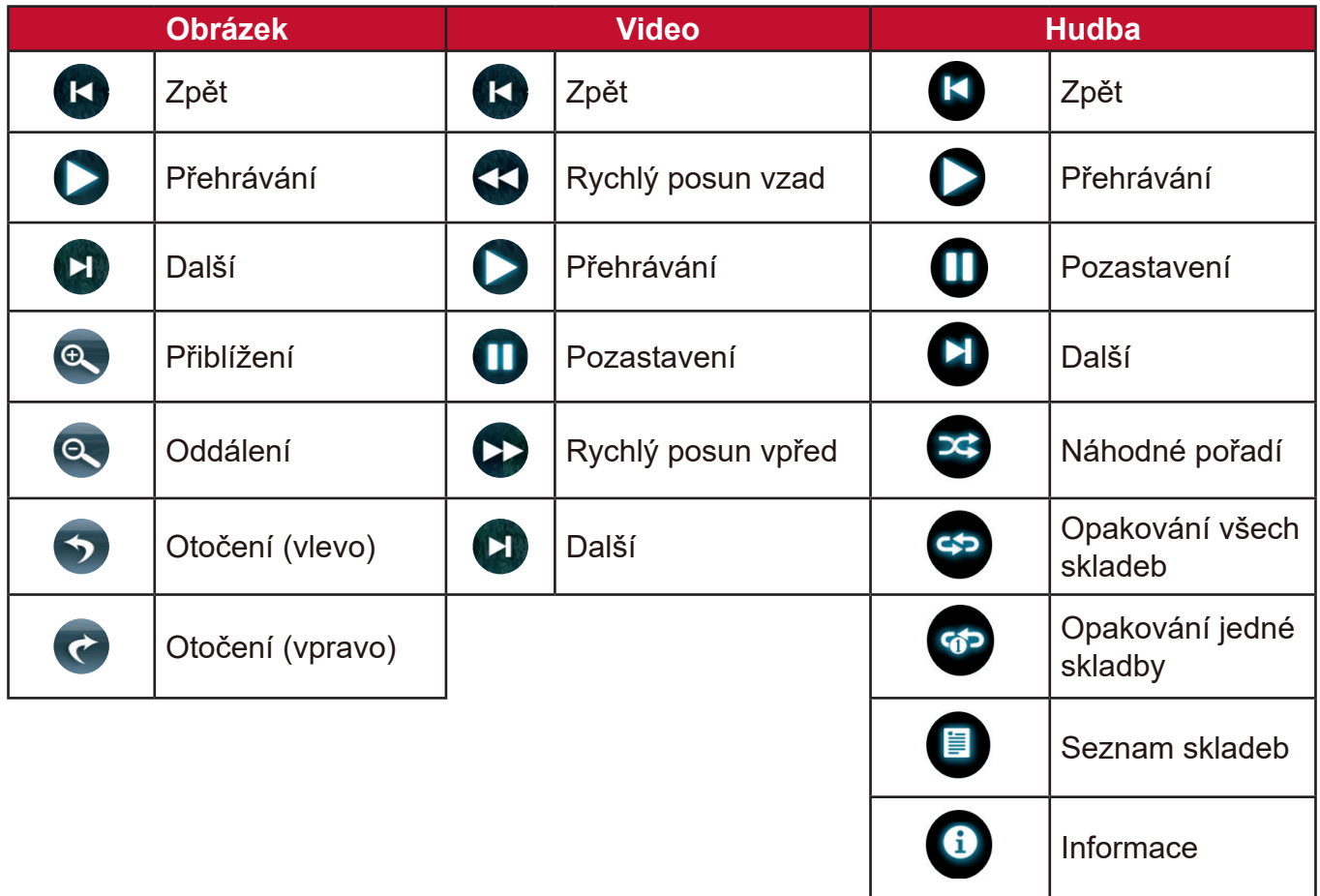

## **Tipy pro používání USB zařízení**

Při používání USB zařízení pro čtení a/nebo ukládání mějte na paměti následující:

- **1.** Některá paměťová USB zařízení nemusí být kompatibilní.
- **2.** Při použití prodlužovacího USB kabelu nemusí být USB zařízení rozpoznáno.
- **3.** Používejte pouze paměťová USB zařízení naformátovaná v souborovém systému Windows FAT32 nebo NTFS.
- **4.** Načítání větších souborů bude trvat delší dobu.
- **5.** Může dojít k poškození nebo ztrátě dat na paměťových USB zařízeních. Důležité soubory si zálohujte.

### **Podporované formáty souborů**

#### Podporované formáty souborů Office:

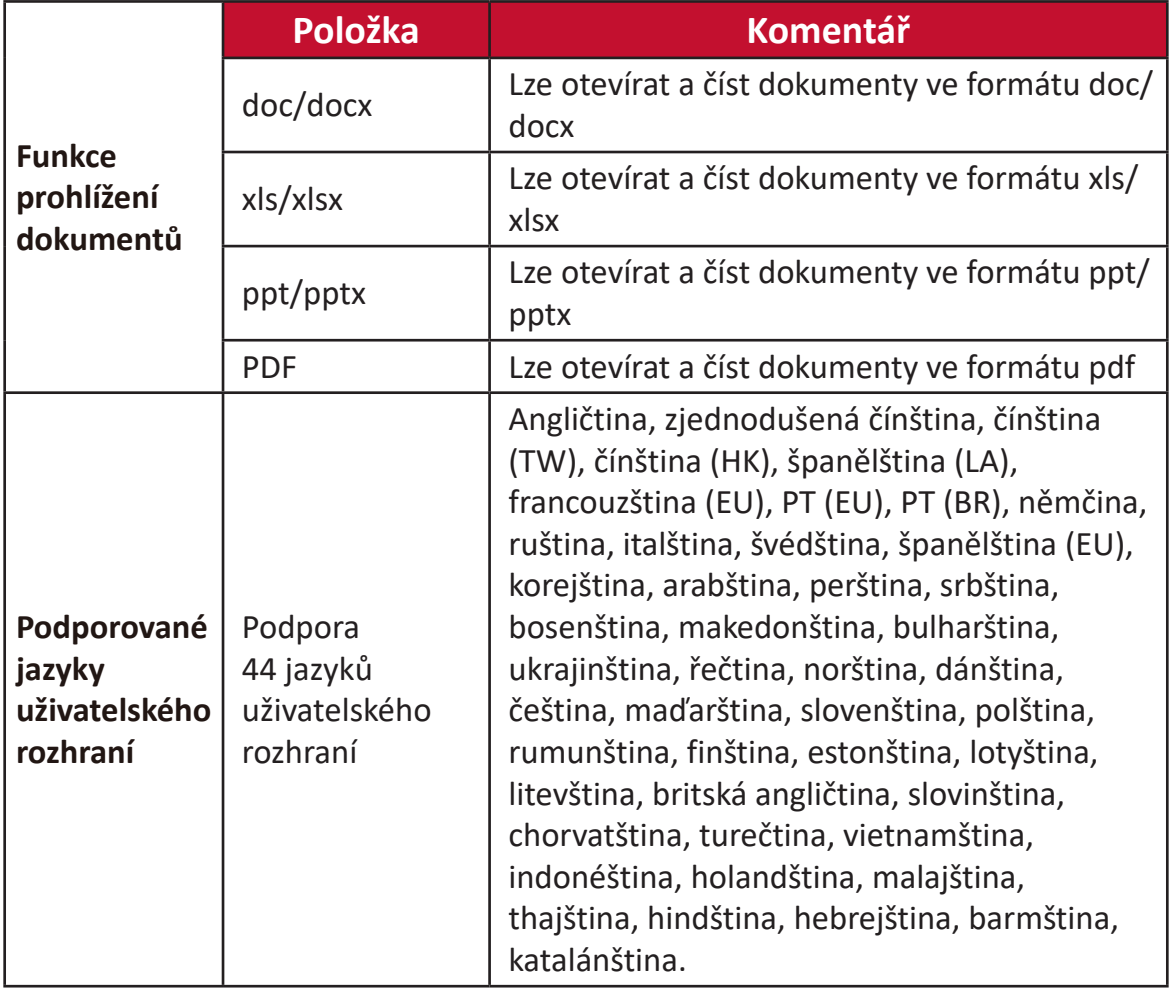

#### Podporované formáty multimediálních souborů:

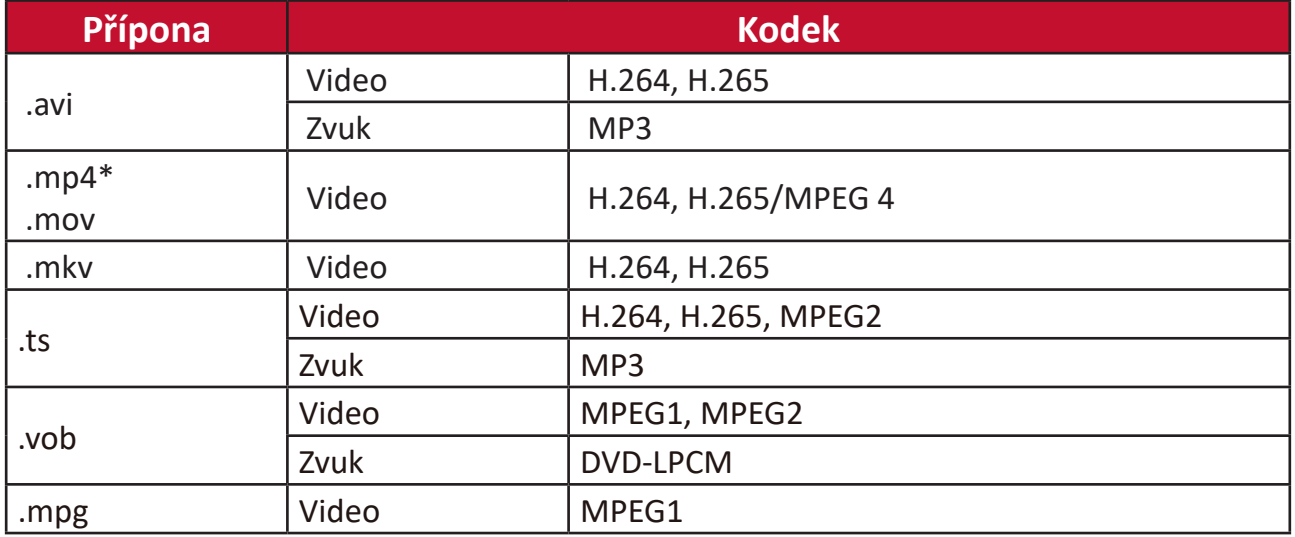

**POZNÁMKA:** Formát MP4 nepodporuje rozlišení videa 3840 x 2160 s formátem dekódování videa AVC (CABAC / 3 referenční snímky)

Podporované formáty obrazových souborů:

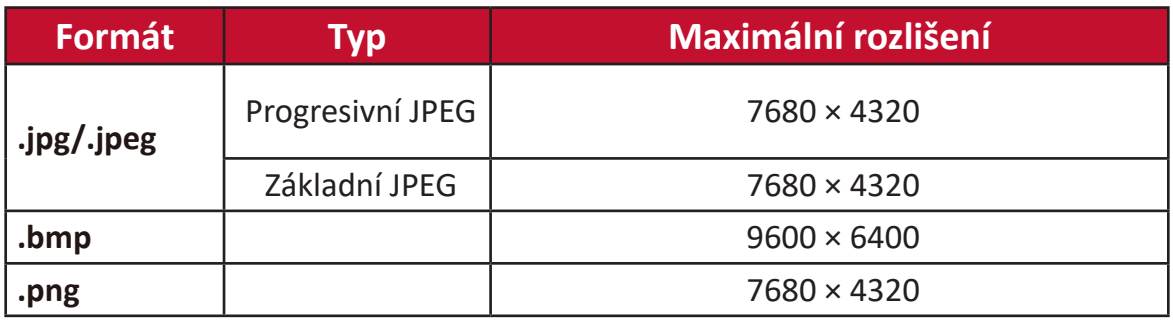

Podporované formáty připojených externích zařízení:

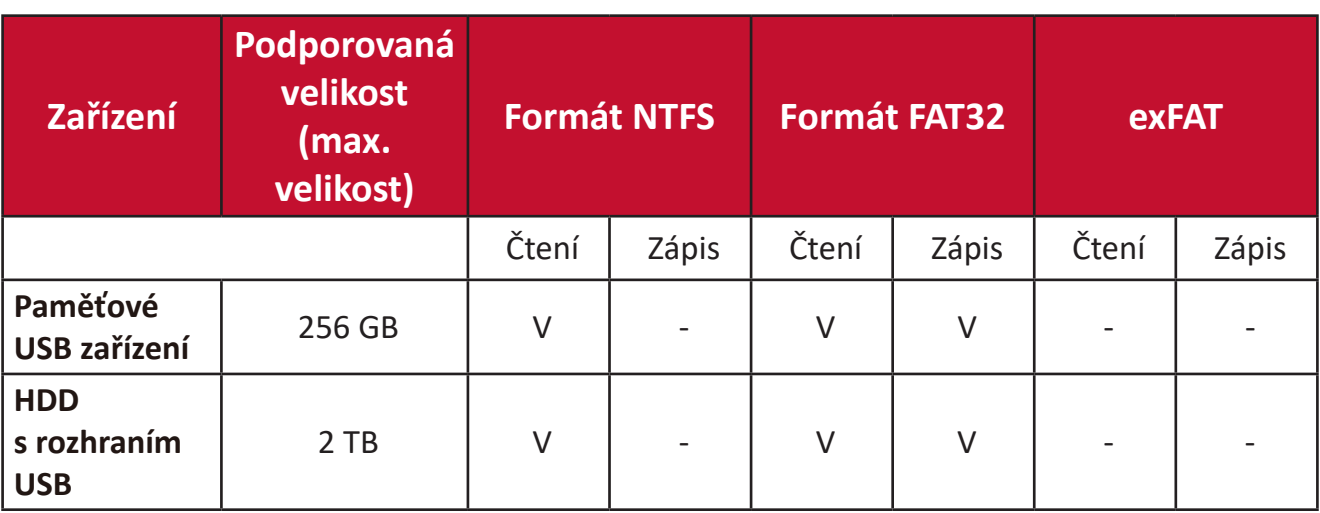

#### **POZNÁMKA:**

- Integrovaný nástroj pro formátování v systému Windows 10 podporuje pouze formát FAT32 do velikosti 32 GB.
- Aktualizace firmwaru podporuje pouze formát FAT32.

## **Centrum aplikací**

Můžete zobrazit, spustit a odinstalovat aplikace.

**1.** Jestliže chcete zobrazit své aplikace, vyberte: **Domů** > **Centrum aplikací**.

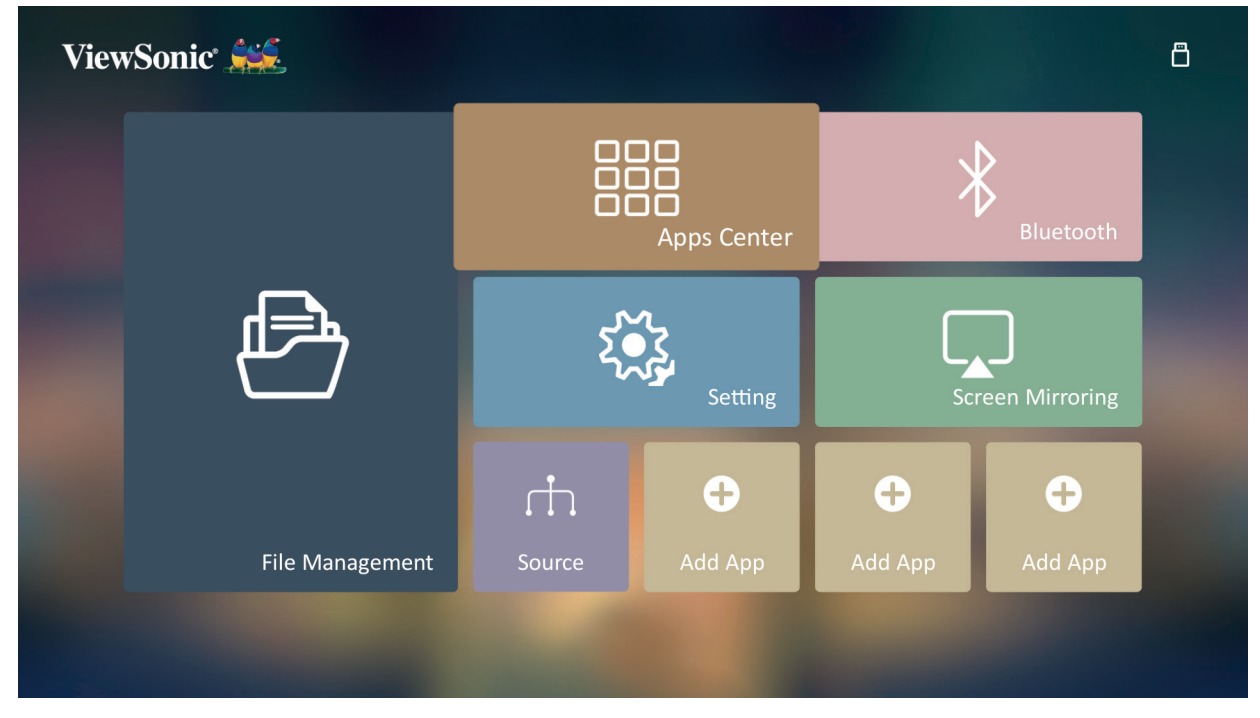

**2.** Pomocí směrových tlačítek vyberte požadovanou aplikaci. Potom stisknutím tlačítka **OK** na dálkovém ovladači spusťte aplikaci.

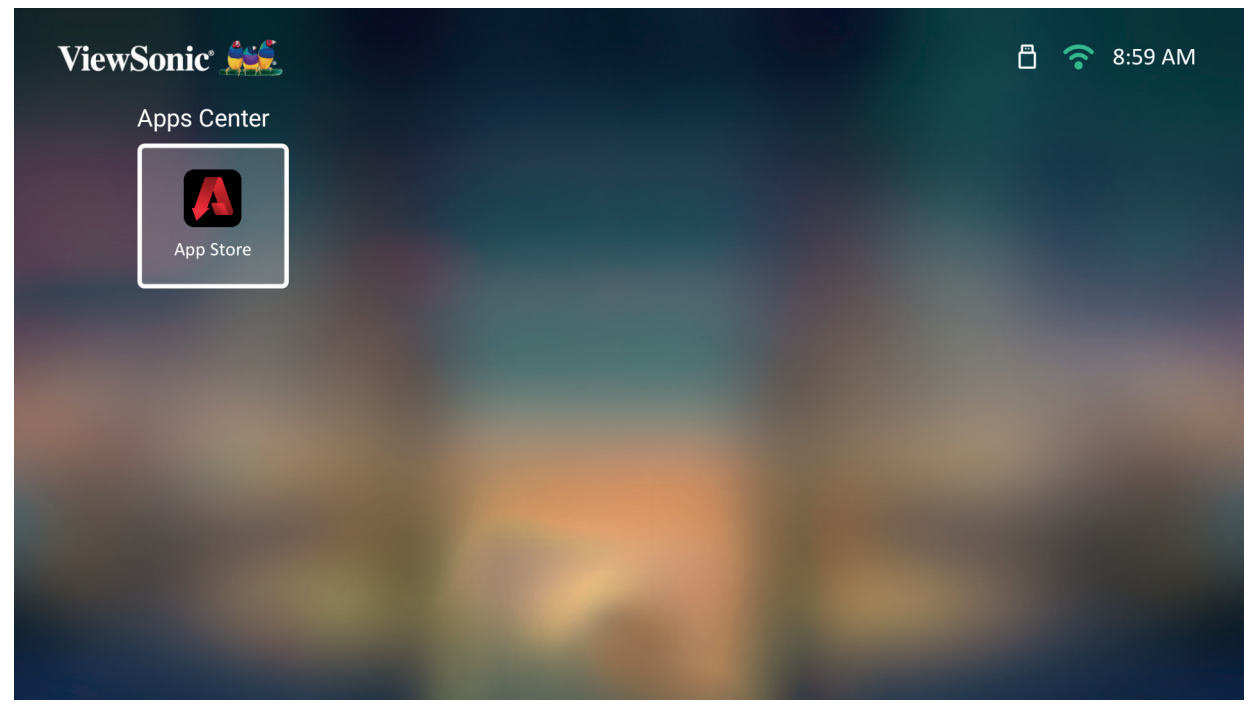

**POZNÁMKA:** Stisknutím tlačítka **Domů** na dálkovém ovladači se lze kdykoli vrátit na **domovskou obrazovku**.

#### **Obchod s aplikacemi ViewSonic**

Pomocí směrových tlačítek můžete procházet možnosti nabídky. Jakmile najdete požadovanou aplikaci, stisknutím tlačítka **OK** na dálkovém ovladači ji nainstalujte.

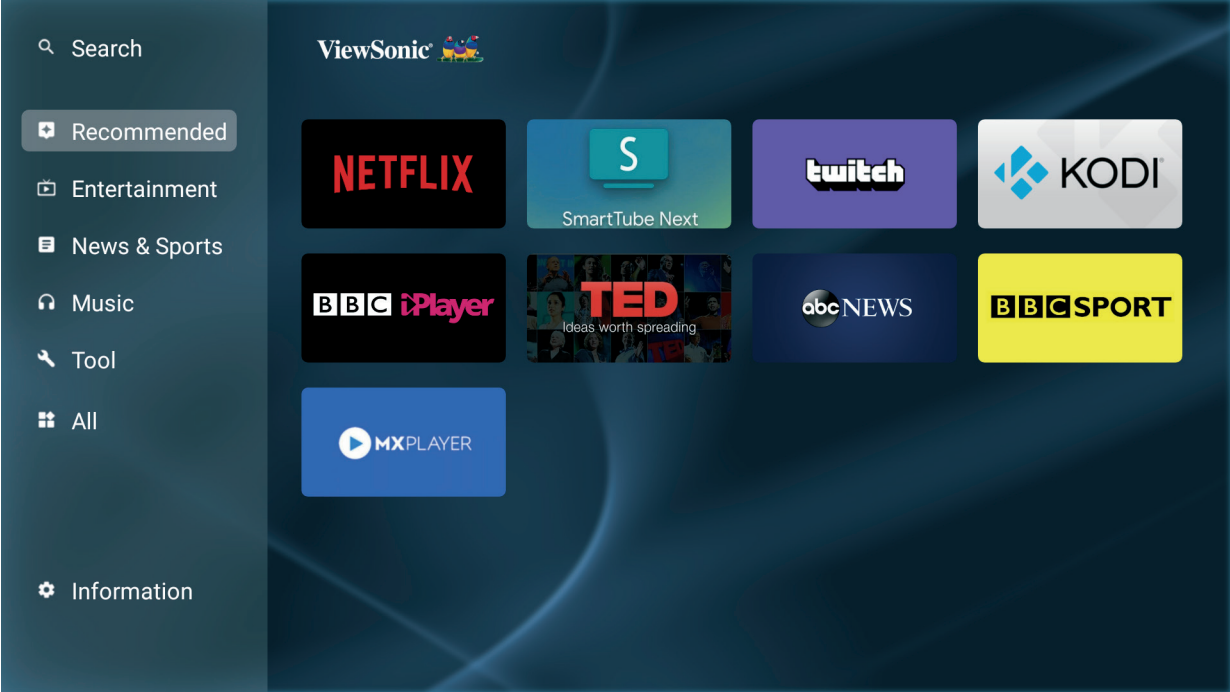

#### **POZNÁMKA:**

- Aplikace třetích stran lze nainstalovat pomocí souboru .apk v okně **Správa souborů**. Některé aplikace třetích stran však mohou mít problémy s kompatibilitou.
- Aplikace, které nebyly předinstalovány společností ViewSonic, nemusí být kompatibilní nebo nemusí fungovat správně.
- Některé aplikace mohou vyžadovat klávesnici a myš.
- Některé aplikace mohou být určeny pouze pro konkrétní region.

#### **Odinstalování aplikací**

- **1.** Otevřete **Centrum aplikací** výběrem: **Domů** > **Centrum aplikací**.
- **2.** Pomocí směrových tlačítek vyberte požadovanou aplikaci.
- **3.** Podržte stisknuté tlačítko **OK** na dálkovém ovladači po dobu tří (3) sekund. Zobrazí se níže uvedené dialogové okno:

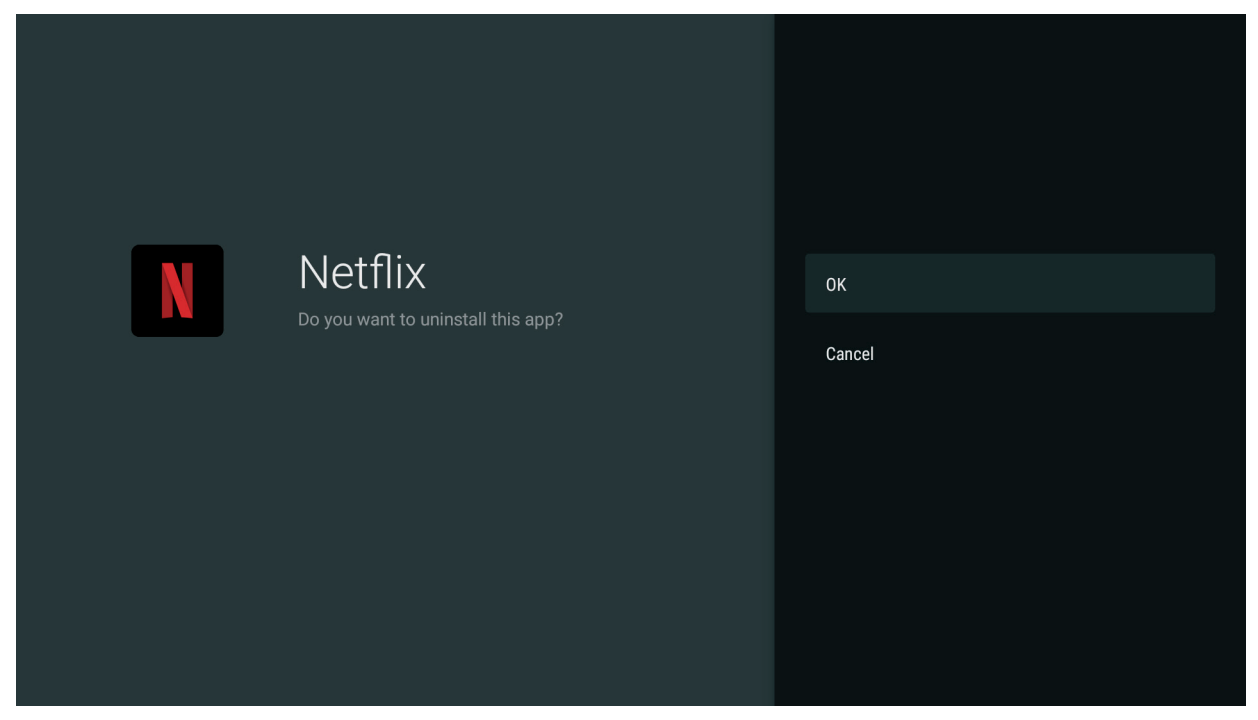

**4.** Výběrem možnosti **OK** odinstalujte aplikaci.

**POZNÁMKA:** Stisknutím tlačítka **Domů** na dálkovém ovladači se lze kdykoli vrátit na **domovskou obrazovku**.

## **Bluetooth**

Projektor je vybaven technologií Bluetooth, která umožňuje uživateli bezdrátově připojit zařízení pro přehrávání zvuku.

**POZNÁMKA:** Před použitím Bluetooth reproduktoru spárujte toto zařízení s projektorem.

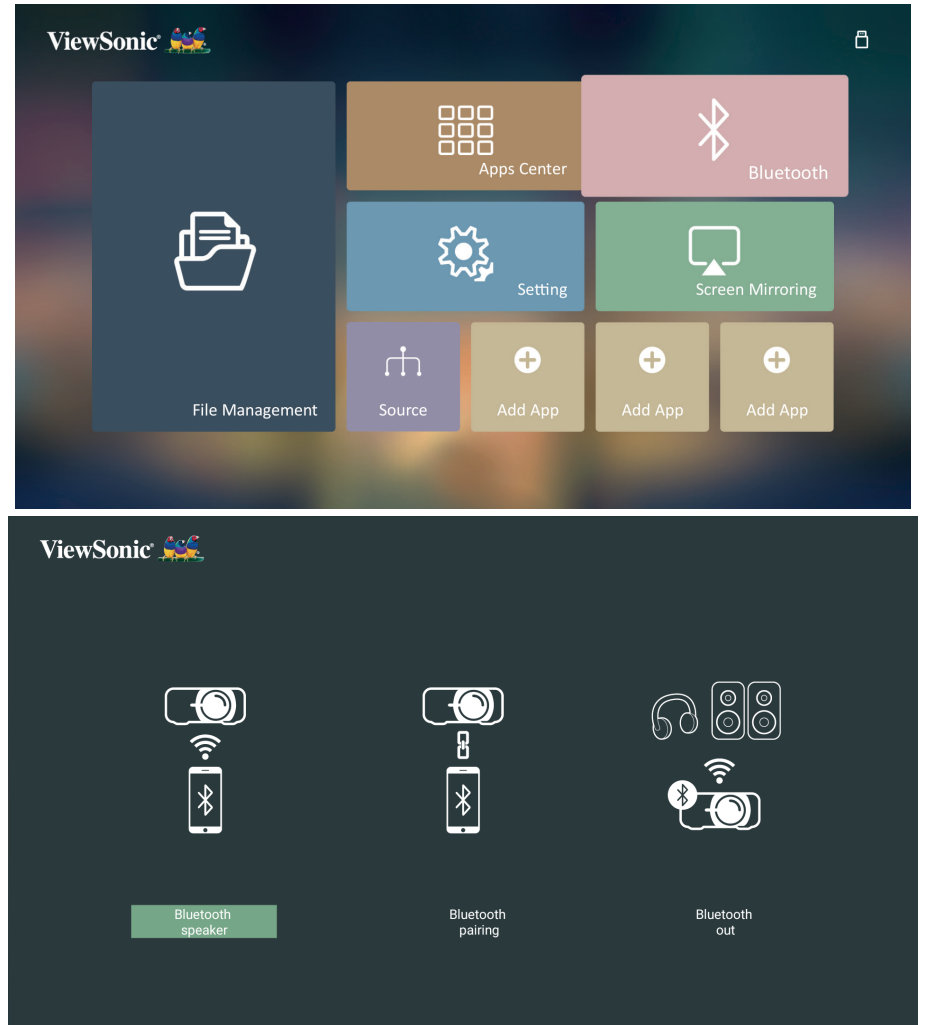

Připojení a spárování zařízení:

- **1.** Přejděte na: **Domovská obrazovka** > **Bluetooth.**
- **2.** Pomocí tlačítek ◀/▶ vyberte možnost **Bluetooth Speaker (Reproduktor Bluetooth)** nebo **Bluetooth Pairing (Párování Bluetooth)**. Pak stiskněte tlačítko **ENTER (Zadat) / OK**.
- **3.** Zobrazí se dialogové okno. Vyberte **Connect (Připojit)** a stisknutím tlačítka **ENTER (Zadat) / OK** vstupte do režimu Bluetooth.
- **4.** Po vstupu do režimu párování zazní zvukový signál.
- **5.** Po úspěšném připojení zazní další zvukový signál.

POZNÁMKA: Název projektoru bude uveden jako "ViewSonic Projector". Pokud jsou projektor i zařízení po spárování zapnuté, automaticky se připojí prostřednictvím funkce Bluetooth v režimu **Bluetooth Speaker (Reproduktor Bluetooth)**. Při připojení mějte na paměti, že režim Bluetooth lze ukončit pouze pomocí tlačítek (I) Napájení, **Exit (Konec) a**  $\triangle$ **.** 

**6.** Projektor vyhledá okolní Bluetooth zařízení. Vyberte zařízení ze seznamu a stiskněte tlačítko **ENTER (Zadat) / OK**.

Projektor můžete také připojit k externím sluchátkům nebo reproduktorům, které podporují Bluetooth:

- **1.** Přejděte na: **Domovská obrazovka** > **Bluetooth.**
- **2.** Pomocí tlačítek ◀/▶ vyberte možnost **Bluetooth Out (Výstup Bluetooth)**. Pak stiskněte tlačítko **ENTER (Zadat) / OK**.

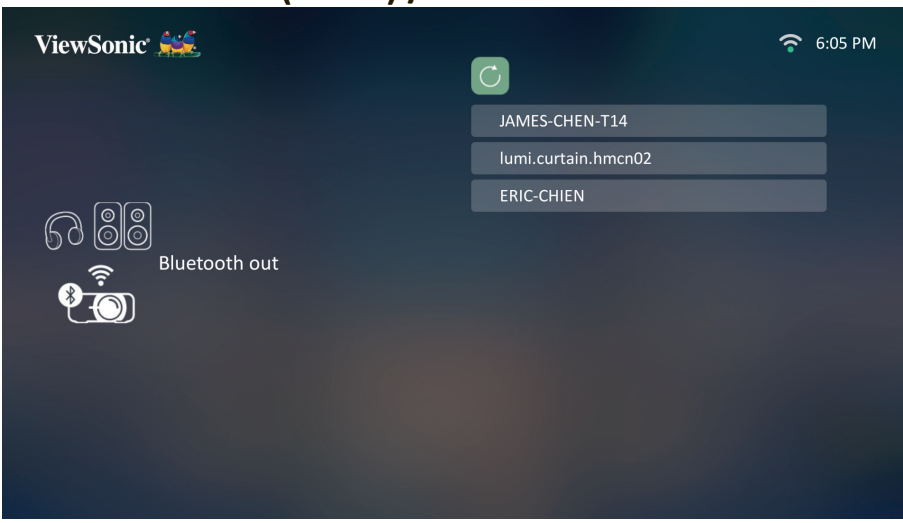

- **POZNÁMKA:** Pokud projektor i zařízení po spárování zapnete, automaticky se připojí prostřednictvím funkce Bluetooth.
- **POZNÁMKA:** Funkce **Bluetooth Out (Výstup Bluetooth)** je dostupná pouze v případě, že zdroj vstupního signálu je **Chytrý systém**. Není k dispozici pro zdroj HDMI/USB C.
- **POZNÁMKA:** Pokud je vstupním zdrojem HDMI/USB C, nezapomeňte vypnout připojené Bluetooth zařízení, abyste se vyhnuli poslechu zvuku ze dvou zdrojů současně.
#### **Nastavení**

V části **Nastavení** můžete nakonfigurovat síť, základní a pokročilé funkce, datum a čas, provést aktualizaci firmwaru a zobrazit informace.

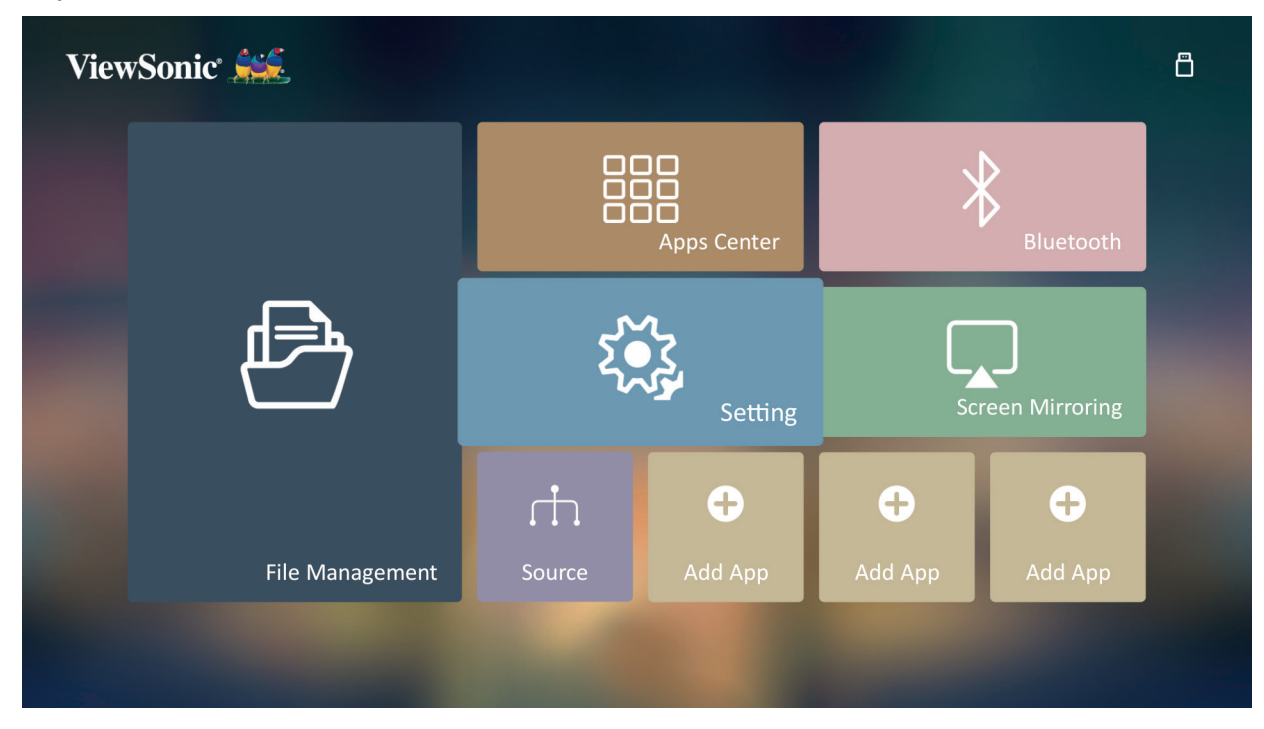

#### **Síťová nastavení**

**1.** Vyberte: **Domů** > **Nastavení** > **Síťová nastavení**.

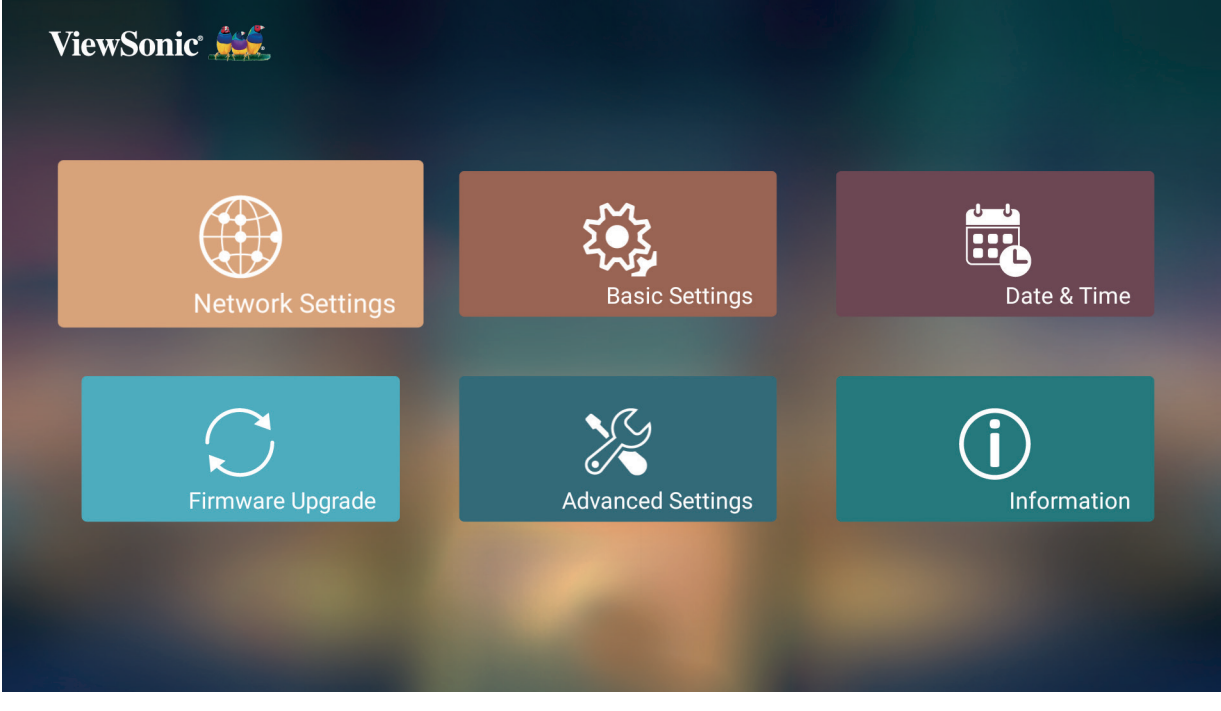

**2.** Vyberte položku Wi-Fi.

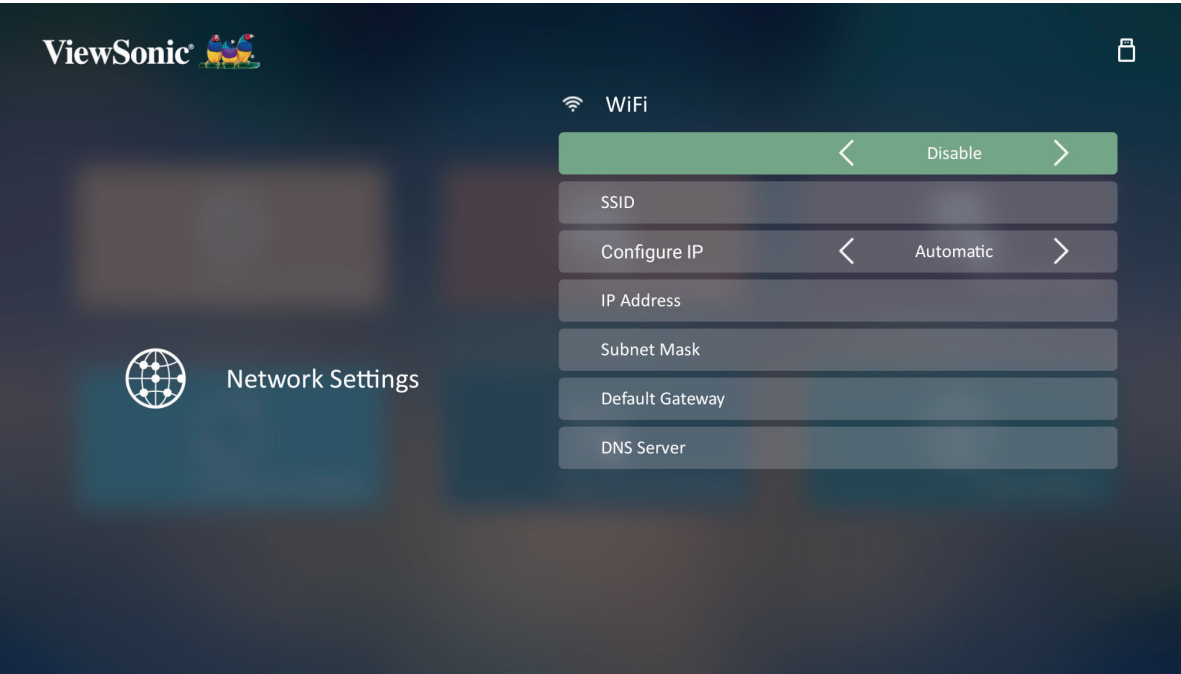

**3.** Pomocí tlačítek **Doleva / Doprava** zvolte možnost **Povolit**.

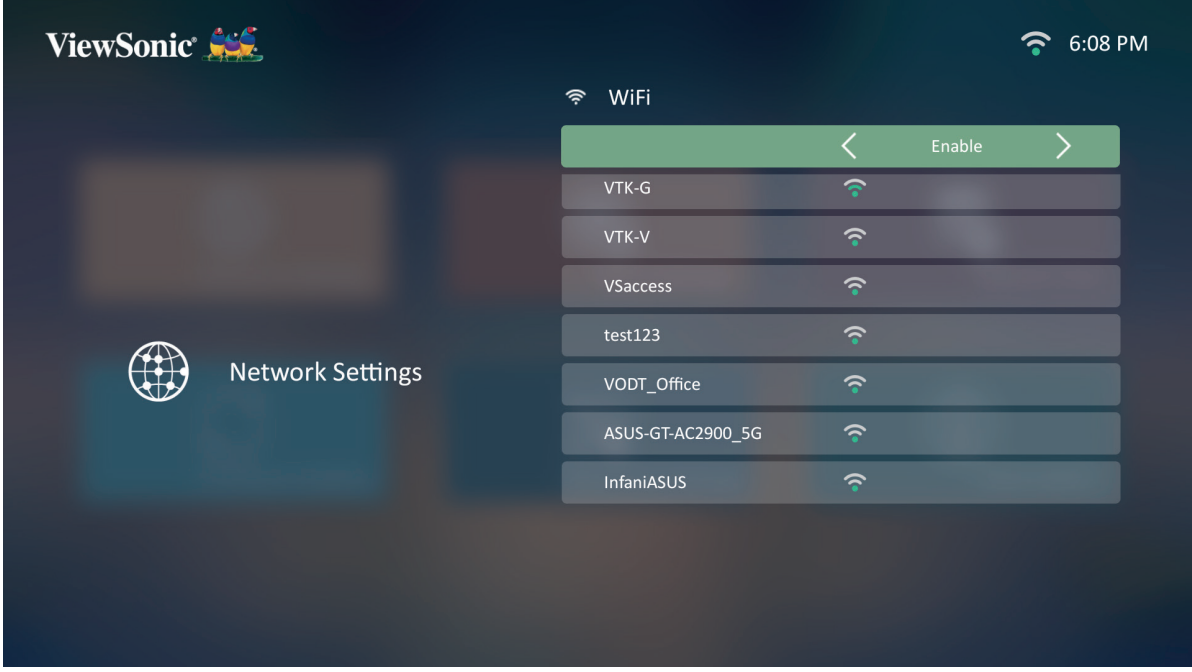

- **4.** Zobrazí se dostupné sítě. Vyberte síť Wi-Fi.
- **5.** Pokud je příslušná síť Wi-Fi zabezpečená, zadejte v případě potřeby heslo.

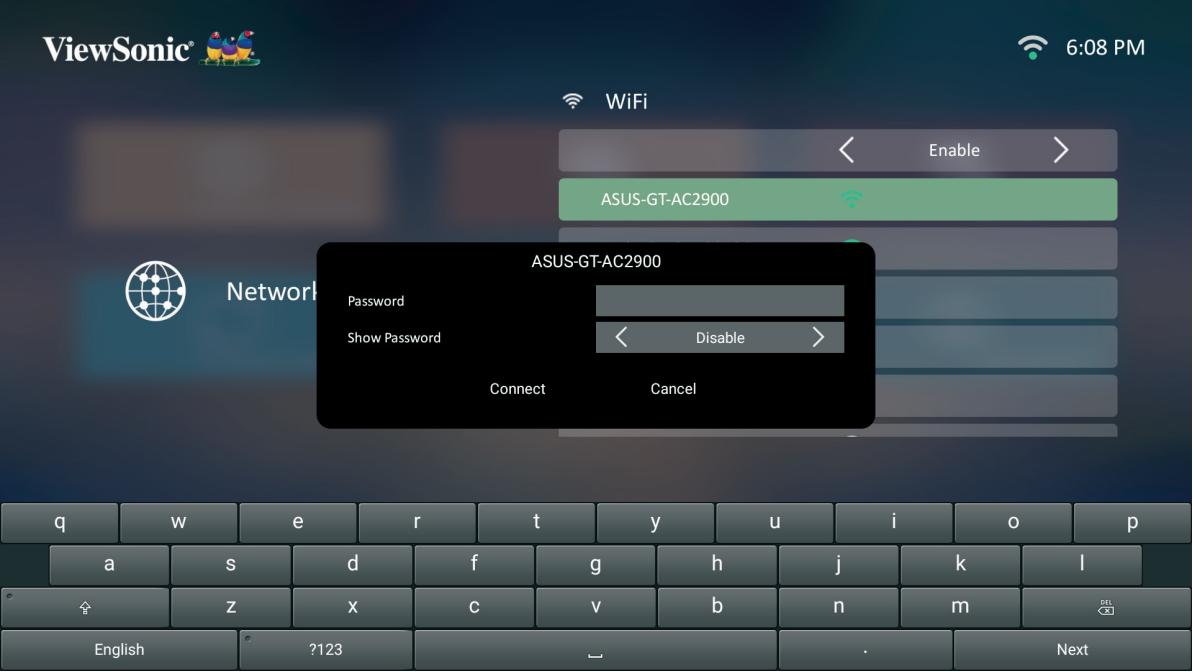

#### **Vlastní SSID**

- **1.** Přejděte na: **Domů** > **Nastavení** > **Síťová nastavení** > **Wi-Fi**.
- **2.** Stisknutím tlačítka **Doleva** nebo **Doprava** na dálkovém ovladači vyberte možnost **Povolit**.
- **3.** V seznamu dostupných sítí Wi-Fi vyberte možnost **Ostatní** a stiskněte tlačítko **OK** na dálkovém ovladači.

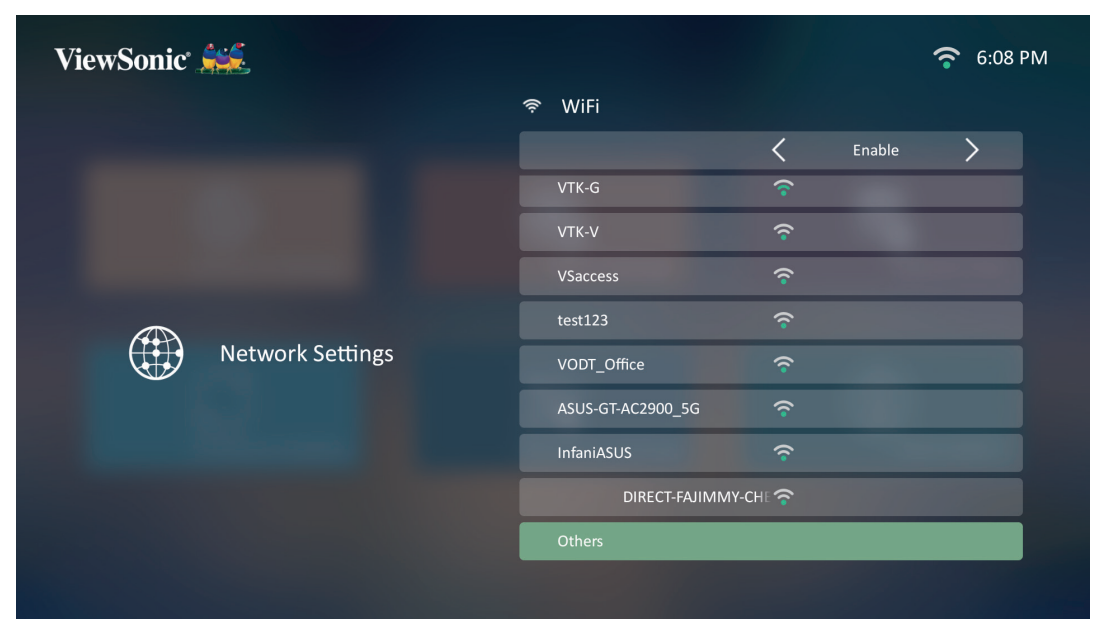

**4.** Zadejte SSID a vyberte úroveň zabezpečení.

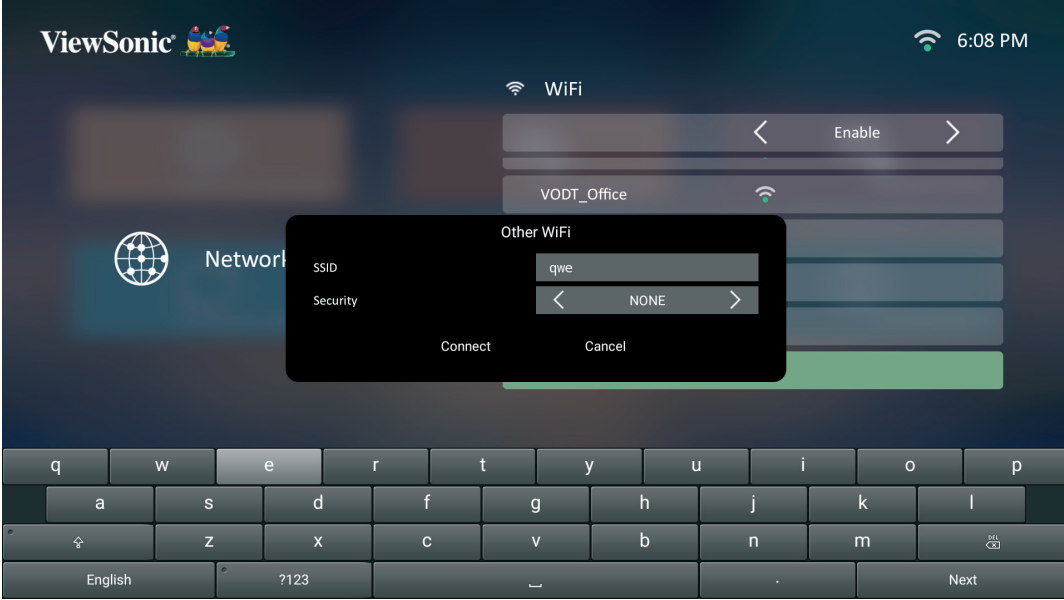

### **5.** Po zobrazení výzvy zadejte heslo.

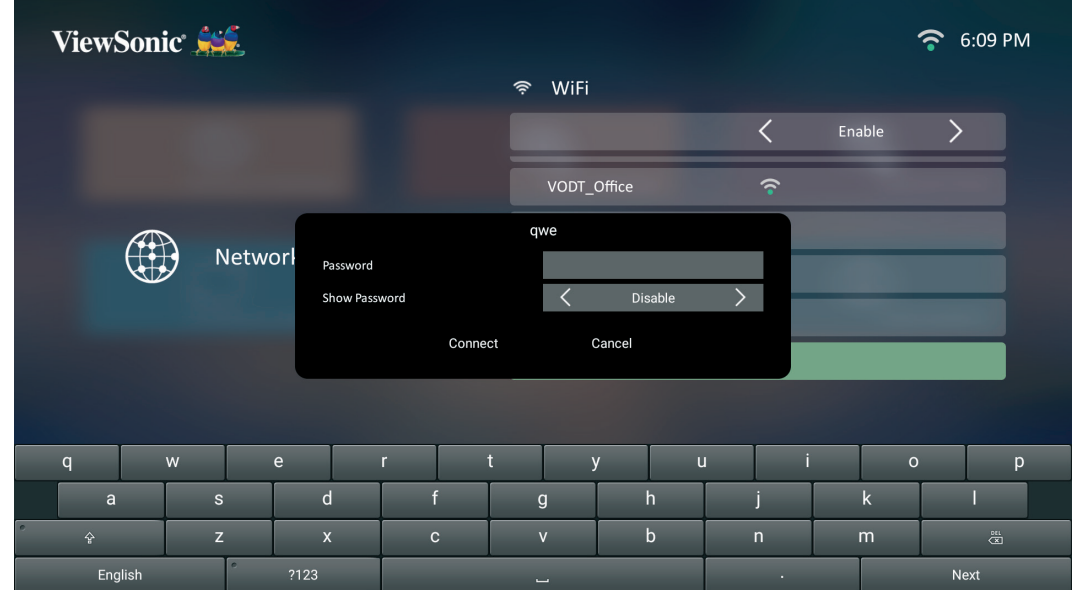

#### **Základní nastavení**

**1.** Vyberte: **Domů** > **Nastavení** > **Základní nastavení**.

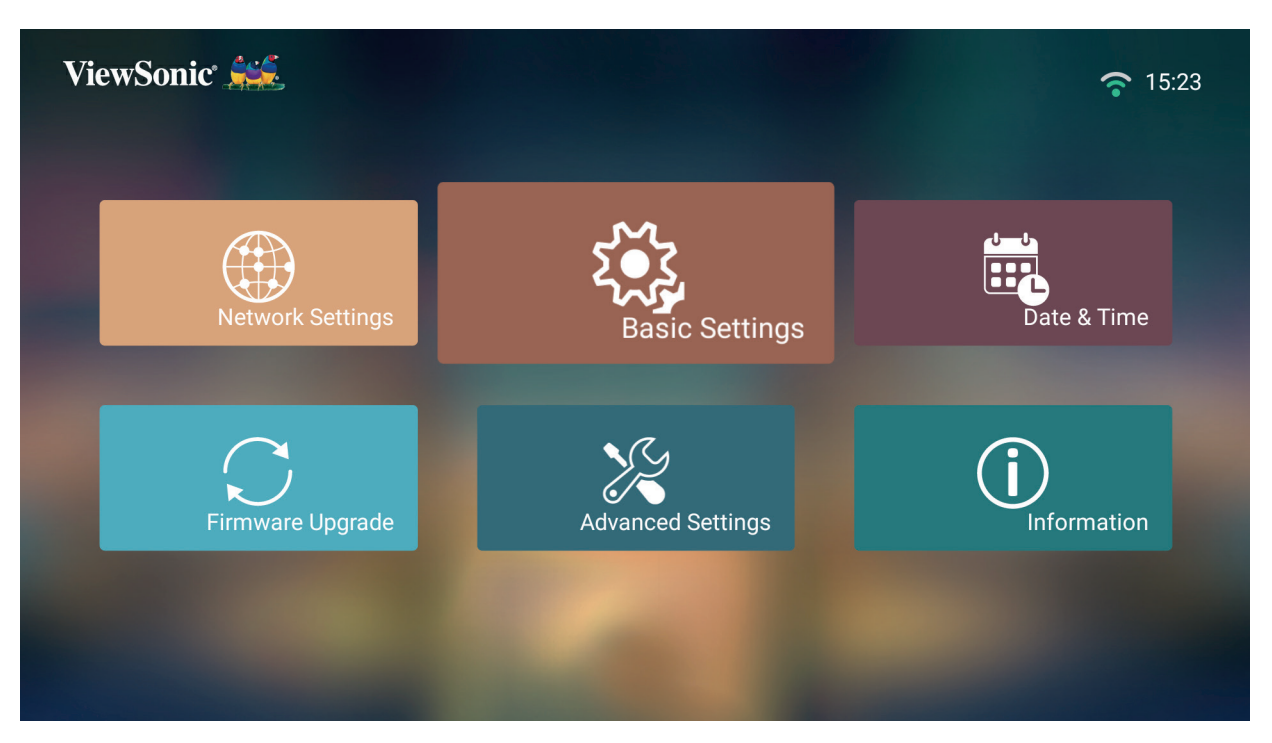

**2.** Pomocí tlačítek **Nahoru** a **Dolů** vyberte požadovanou možnost a stiskněte tlačítko **OK**. Potom pomocí tlačítek **Doleva** a **Doprava** proveďte úpravy nebo výběr.

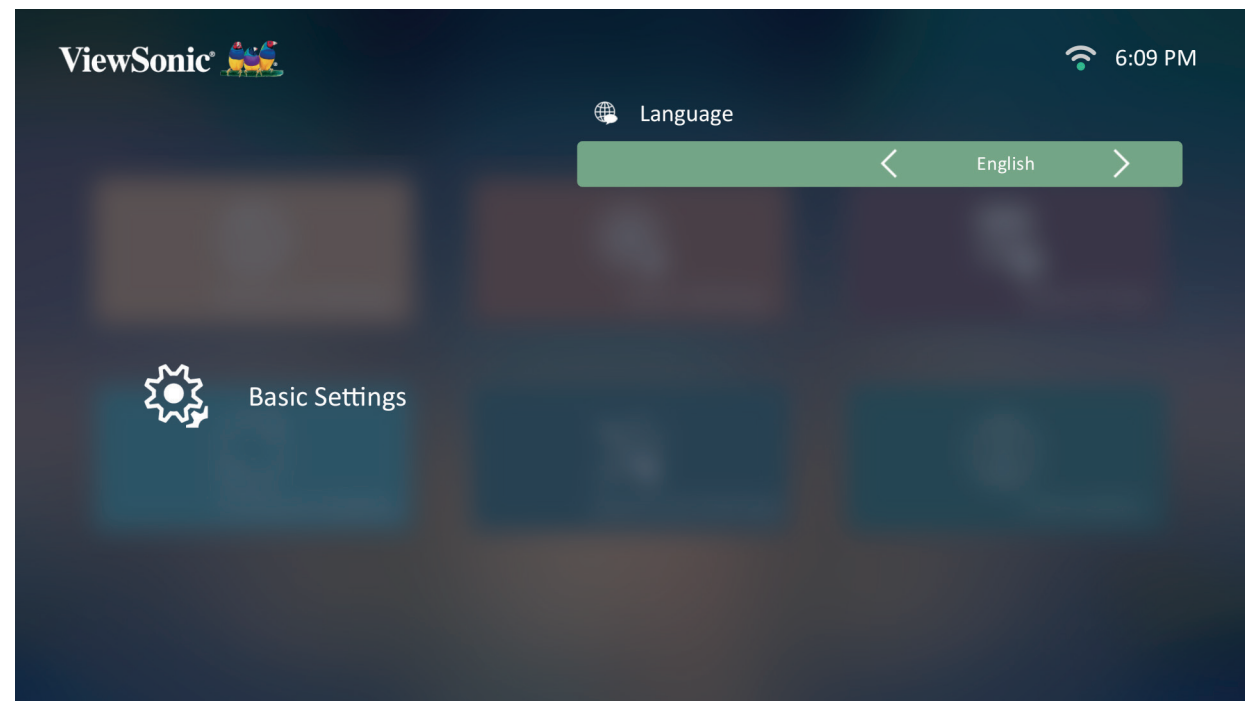

**3.** K návratu do předchozí nabídky stiskněte tlačítko **Zpět**.

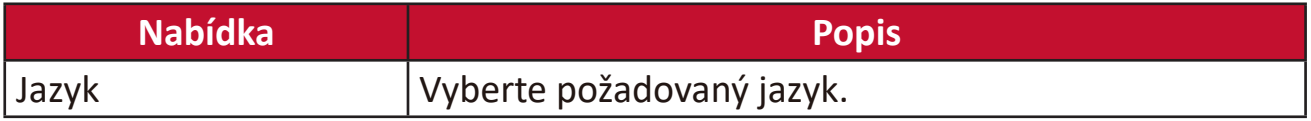

#### **Datum a čas**

Můžete nastavit datum, čas, časové pásmo a formát času.

**POZNÁMKA:** Čas se zobrazí v pravém horním rohu po připojení k internetu.

**1.** Vyberte: **Domů** > **Nastavení** > **Datum a čas**.

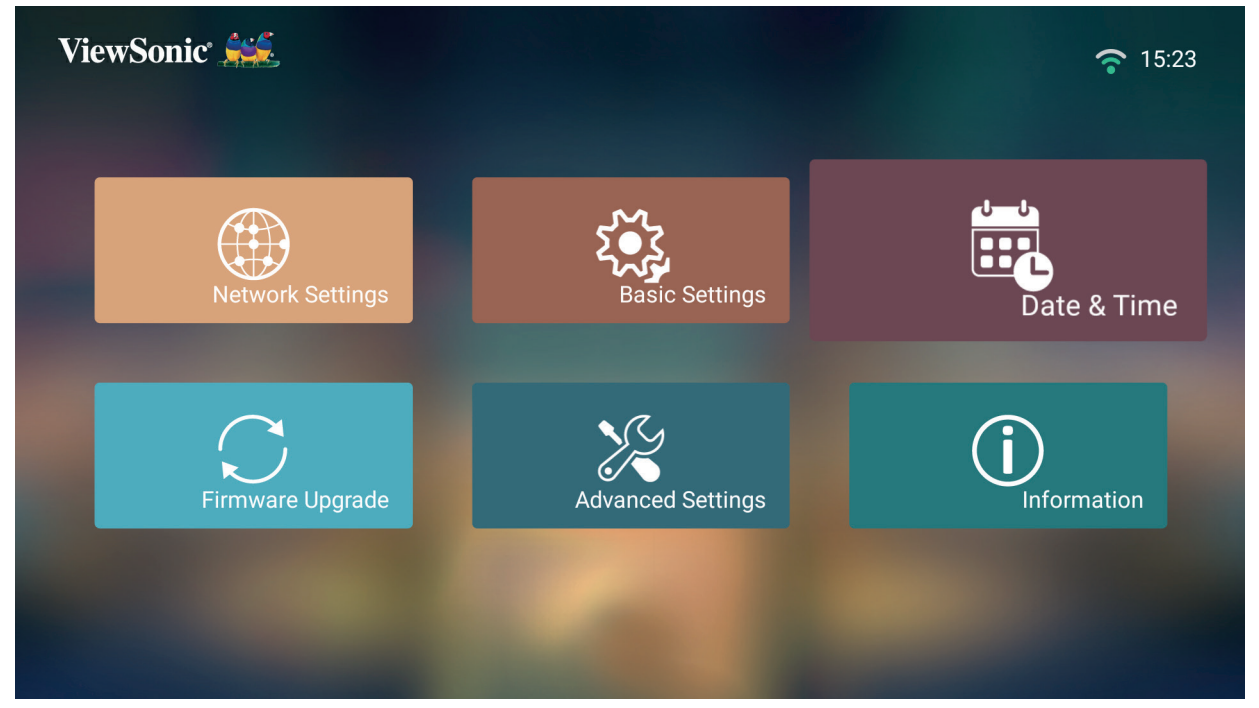

**2.** Pomocí tlačítek **Nahoru** a **Dolů** vyberte požadovanou možnost a stiskněte tlačítko **OK**. Potom pomocí tlačítek **Doleva** a **Doprava** proveďte úpravy nebo výběr.

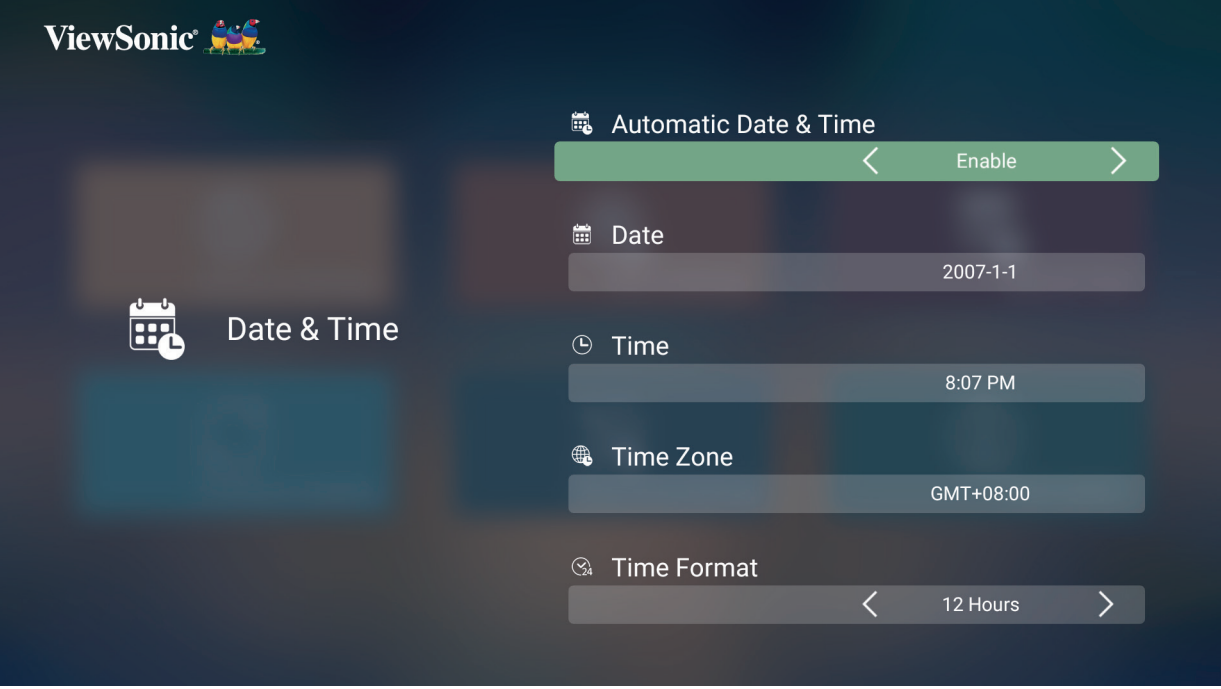

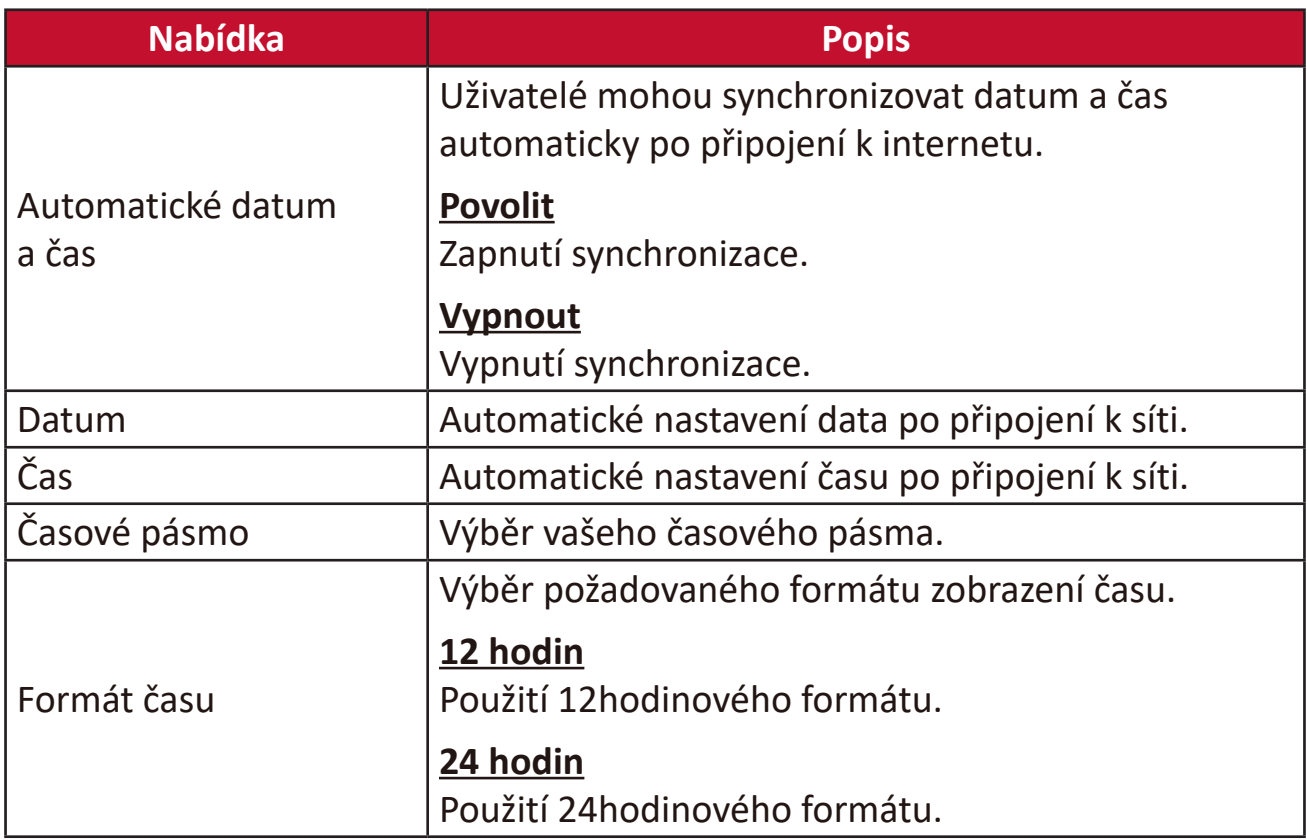

#### **Aktualizace firmwaru**

Uživatelé mohou zkontrolovat číslo verze a aktualizovat firmware pomocí internetu nebo USB zařízení.

**POZNÁMKA:** Během procesu aktualizace neodpojujte napájecí kabel, USB zařízení ani připojení k internetu.

- **1.** Před vstupem do nabídky **Aktualizace firmwaru** se ujistěte, že je projektor připojen k internetu.
- **2.** Přejděte do nabídky výběrem: **Domů** > **Nastavení** > **Aktualizace firmwaru**.

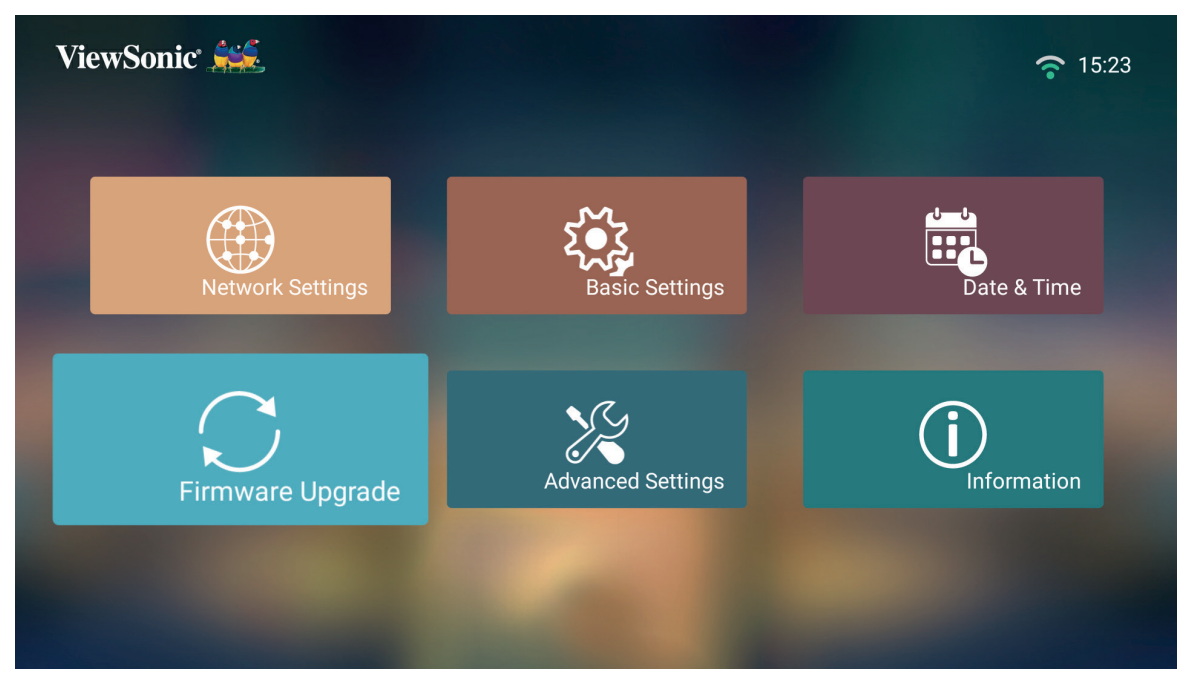

#### **Aktualizace firmwaru online**

**1.** Přejděte na: **Domů** > **Nastavení** > **Aktualizace firmwaru** > **Aktualizace softwaru online**.

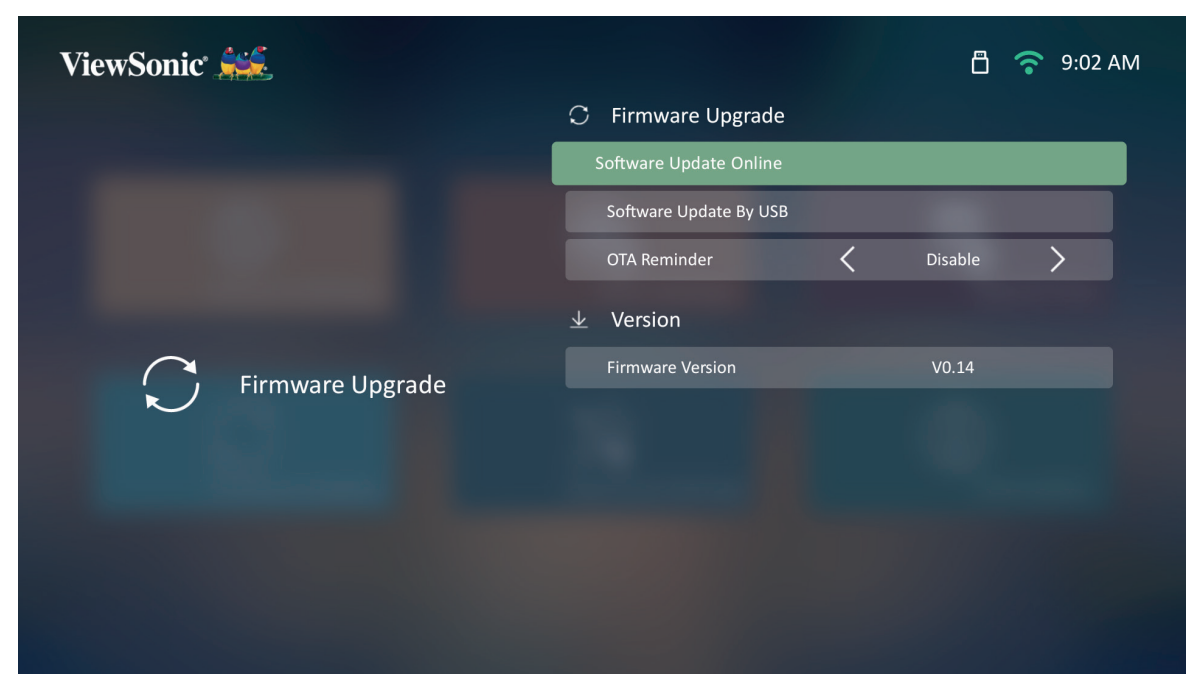

- **2.** Potvrďte stisknutím tlačítka **OK** na dálkovém ovladači.
- **3.** Systém zkontroluje webové stránky ViewSonic (OTA) a zobrazí níže uvedenou dialogovou zprávu, pokud je k dispozici nový firmware.

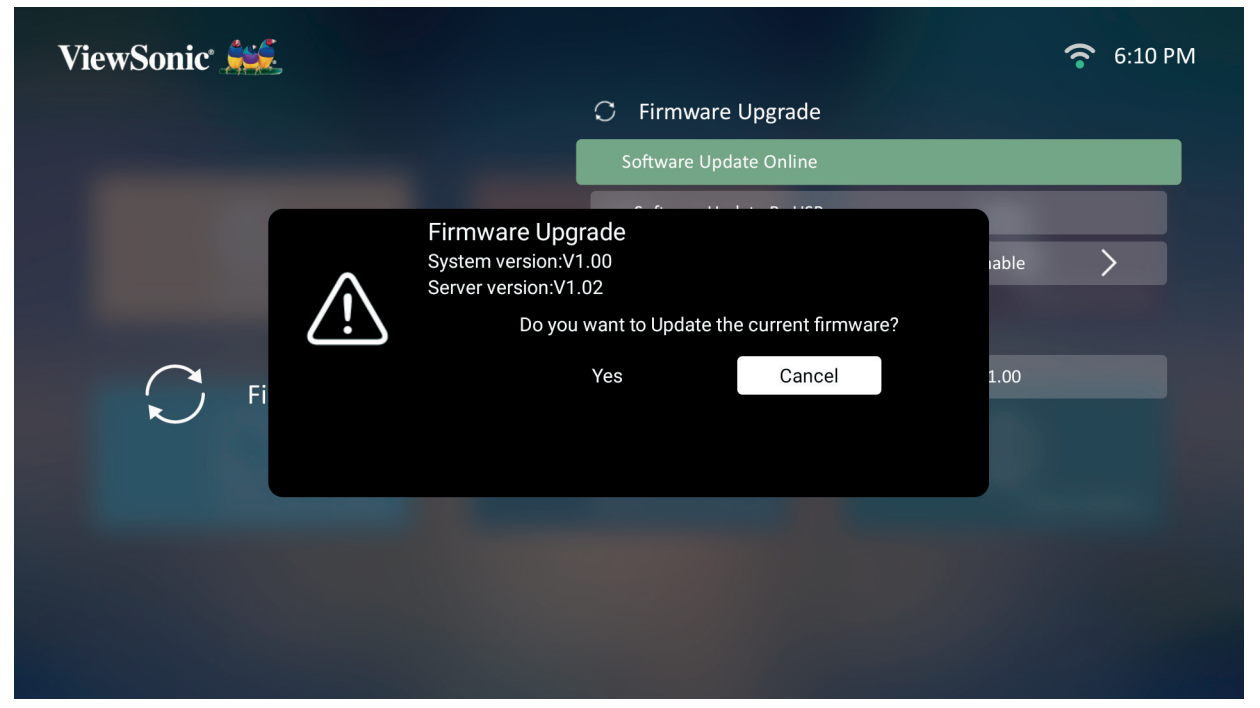

**4.** Po výběru možnosti **Ano** se zahájí proces aktualizace a zobrazí se ukazatel jeho průběhu.

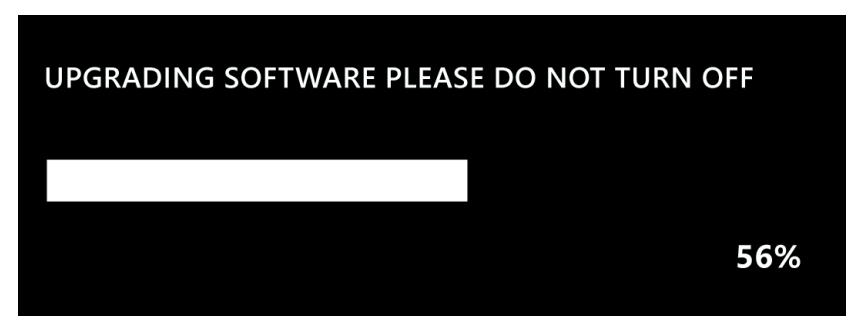

- **5.** Po dosažení 100 % se projektor restartuje a na několik minut se zobrazí černá obrazovka. Celý proces zabere přibližně 10 minut.
- **6.** Po aktualizaci firmwaru bude trvat několik minut, než se projektor restartuje.

#### **Aktualizace firmwaru pomocí USB zařízení ve formátu FAT32**

**POZNÁMKA:** Formát NTFS – pouze pro čtení.

- **1.** Stáhněte si nejnovější verzi z webových stránek ViewSonic a zkopírujte soubor na USB zařízení.
- **2.** Připojte USB zařízení k projektoru a přejděte na: **Domů** > **Nastavení** > **Aktualizace firmwaru** > **Aktualizace softwaru pomocí USB**.
- **3.** Potvrďte stisknutím tlačítka **OK** na dálkovém ovladači.
- **4.** Systém rozpozná verzi firmwaru a zobrazí výše uvedenou dialogovou zprávu.
- **5.** Po výběru možnosti **Ano** se zahájí proces aktualizace a zobrazí se ukazatel jeho průběhu.
- **6.** Po dosažení 100 % se projektor restartuje a na několik minut se zobrazí černá obrazovka. Celý proces zabere přibližně 10 minut.
- **7.** Po aktualizaci firmwaru bude trvat několik minut, než se projektor restartuje.

#### **Pokročilé nastavení**

#### **1.** Vyberte: **Domů** > **Nastavení** > **Pokročilé nastavení**.

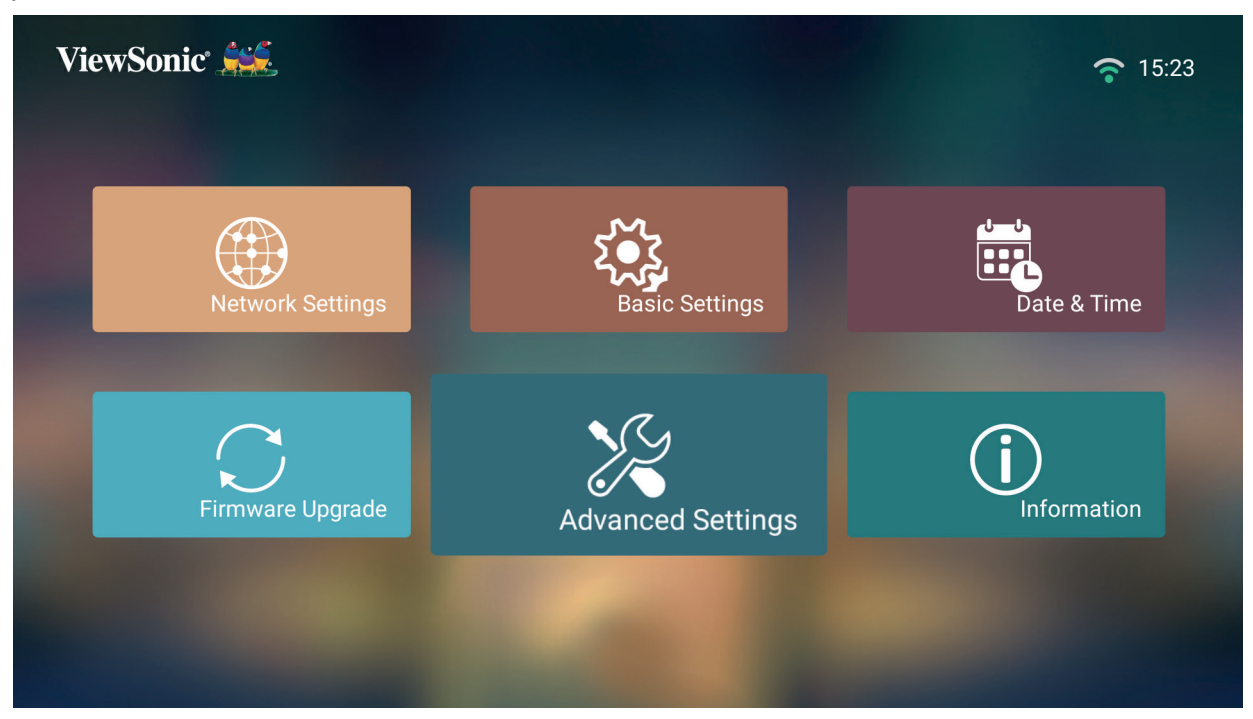

**2.** Pomocí tlačítek **Nahoru** a **Dolů** vyberte požadovanou možnost a stiskněte tlačítko **OK**. Potom pomocí tlačítek **Doleva** a **Doprava** proveďte úpravy nebo výběr.

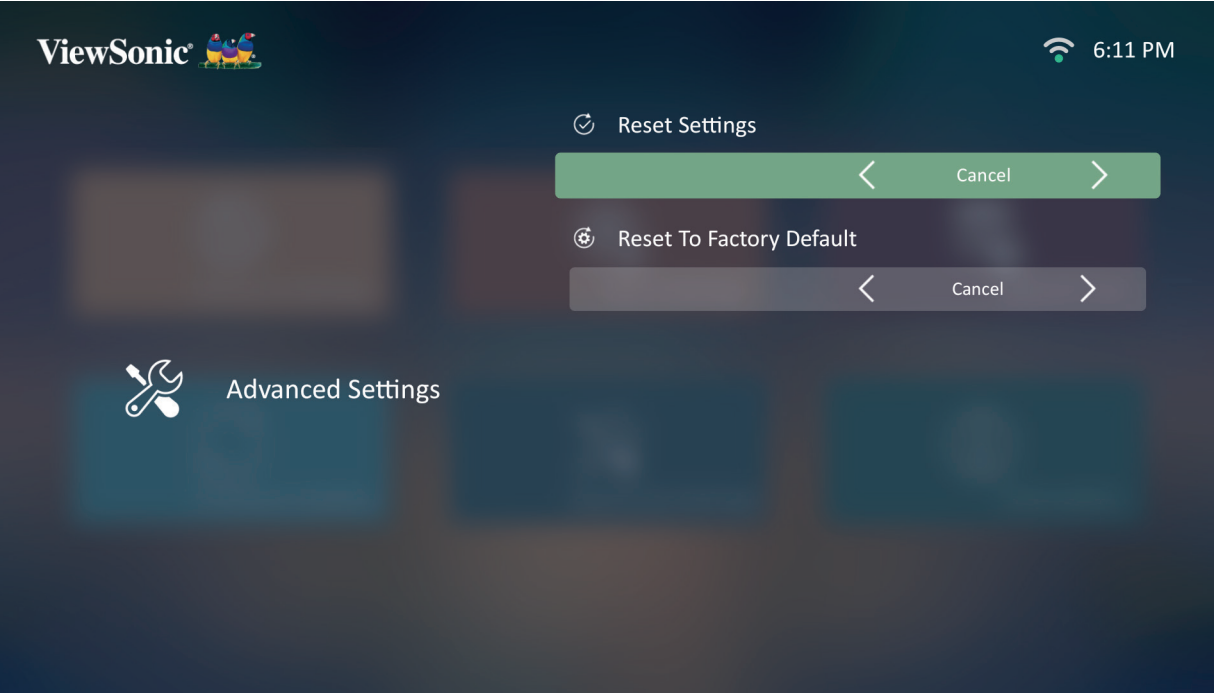

**3.** K návratu do předchozí nabídky stiskněte tlačítko **Zpět**.

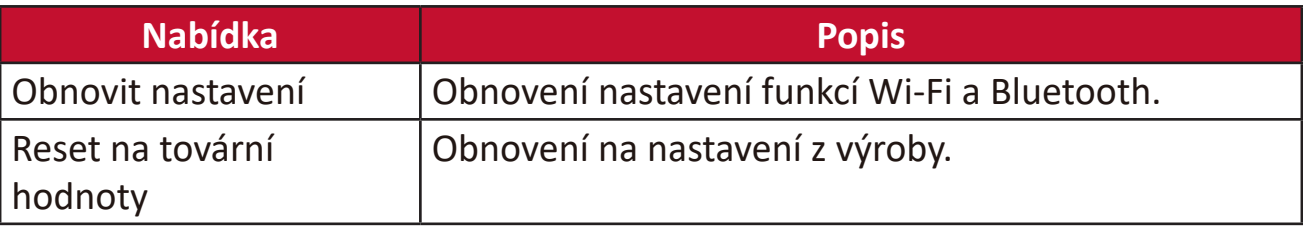

#### **Informace**

#### **1.** Vyberte: **Domů** > **Nastavení** > **Informace**.

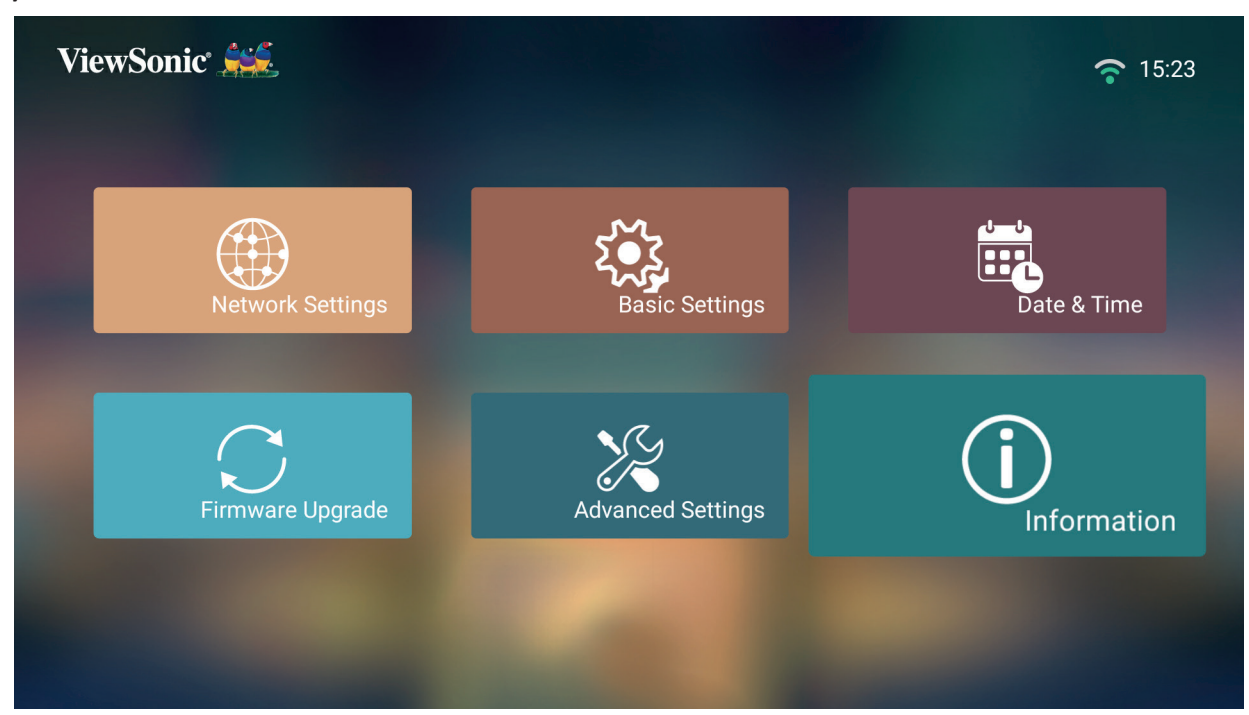

**2.** Zobrazení stavu systému a informací o systému.

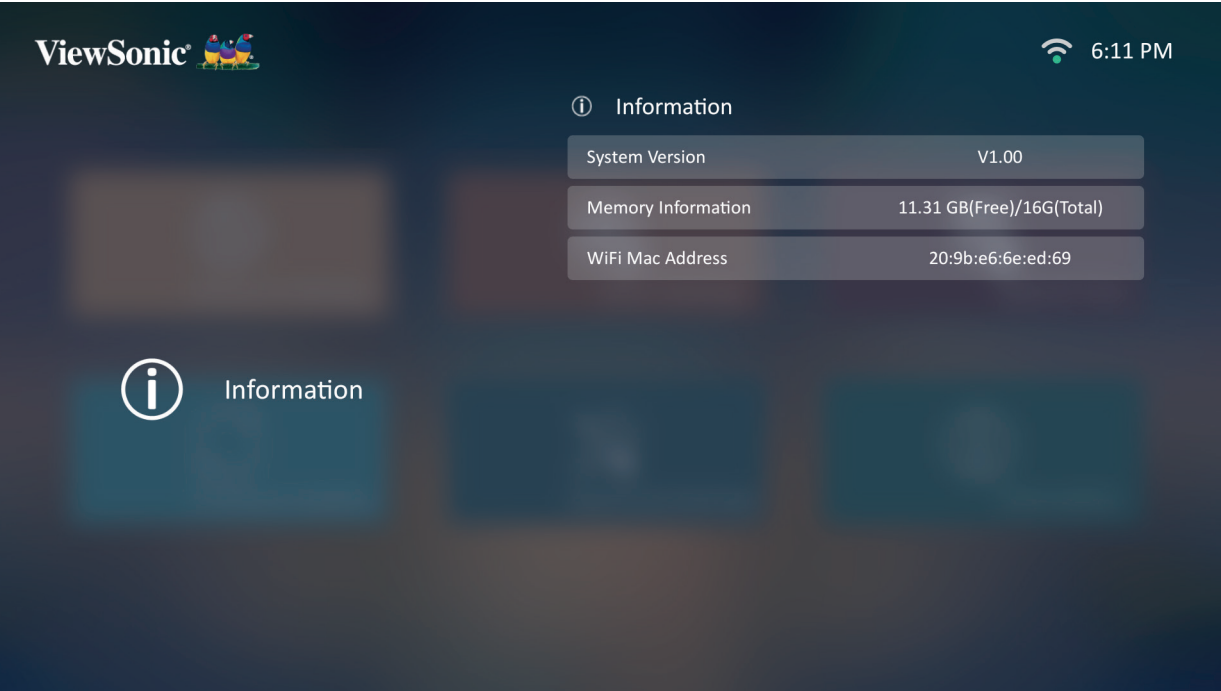

**POZNÁMKA:** Stisknutím tlačítka **Domů** na dálkovém ovladači se lze kdykoli vrátit na **domovskou obrazovku**.

#### **Zrcadlení obrazovky**

Zrcadlení obrazovky vašeho osobního zařízení.

**POZNÁMKA:** Ujistěte se, že je zařízení připojeno ke stejné síti jako projektor.

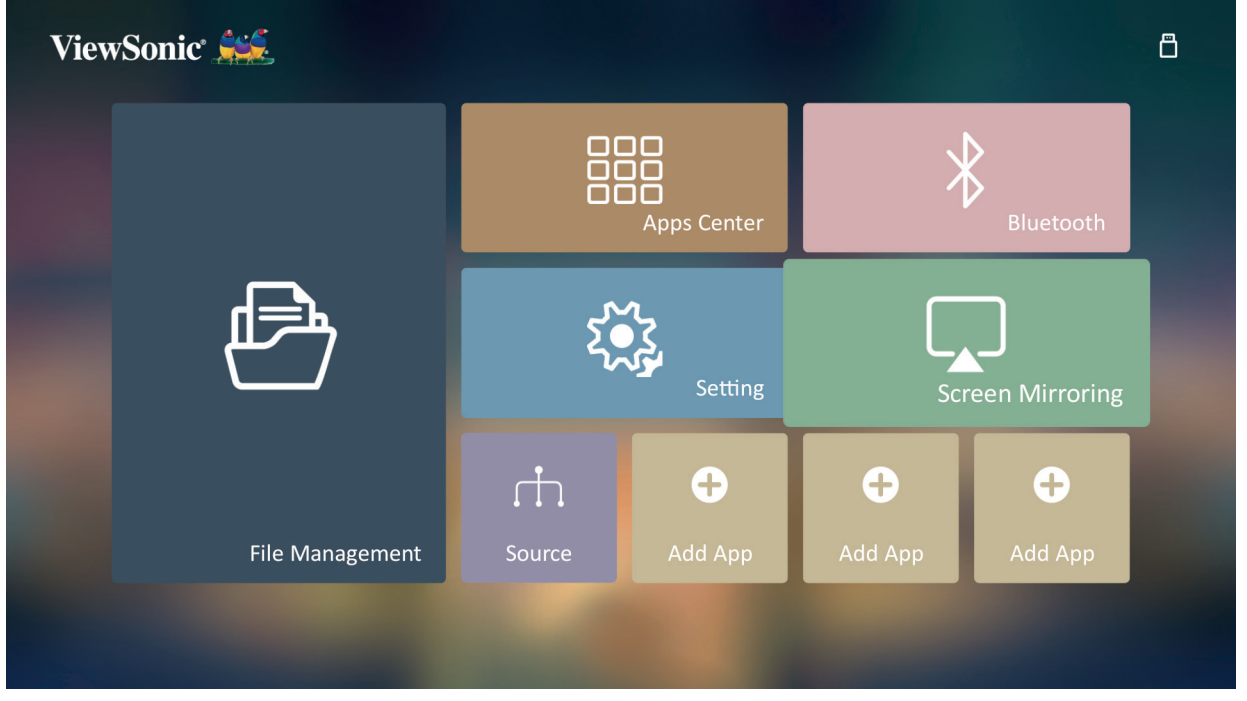

Zrcadlení obrazovky poskytuje Wi-Fi připojení 5 GHz a umožňuje uživatelům zrcadlit obrazovku na jejich osobním zařízení.

**POZNÁMKA:** Ujistěte se, že je zařízení připojeno ke stejné síti jako projektor.

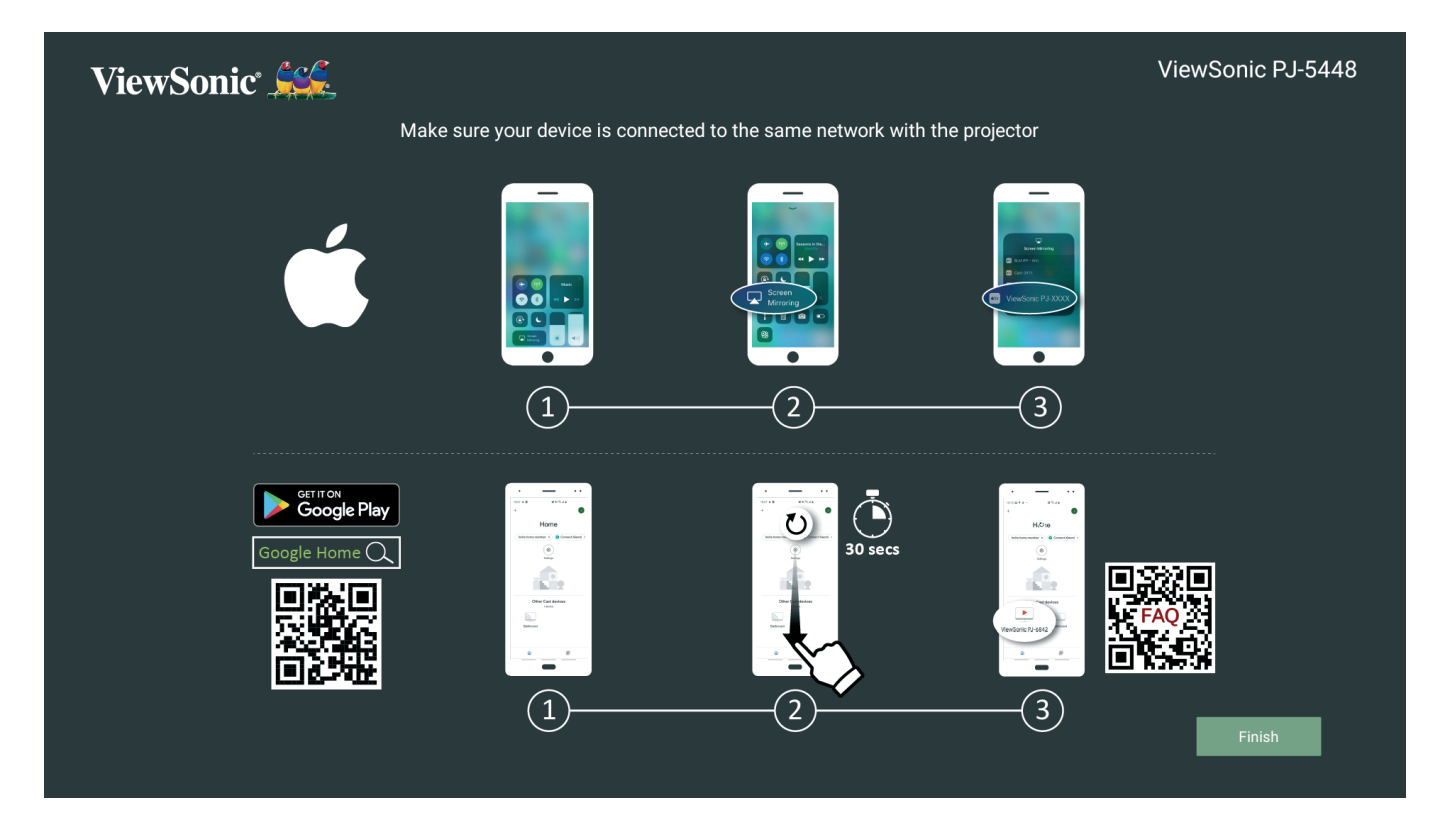

#### **Pro iOS:**

**3.** Vstupte do rozevírací nabídky ovládání.

- 4. Vyberte ikonu "Zrcadlení obrazovky".
- **5.** Vyberte "ViewSonic PJ-XXXX".

#### **Pro Android:**

- 1. Stáhněte a nainstalujte aplikaci "Google Home" a otevřete ji.
- **2.** Potažením aplikaci obnovte a počkejte 30 sekund.
- **3.** Nyní bude zobrazeno zařízení "ViewSonic PJ-XXXX", vyberte jej.
	- POZNÁMKA: Některá zařízení se systémem Android podporují přímé "vysílání obsahu". Pokud je vaše zařízení umožňuje, přejděte na funkci vysílání obsahu a vyberte "ViewSonic PJ-XXX" ze seznamu dostupných zařízení. Můžete také naskenovat QR kód FAQ a podle pokynů přímo vysílat obsah z vašeho zařízení se systémem Android.

#### **Přidání aplikací**

Své oblíbené aplikace můžete přidat na **domovskou obrazovku**.

**1.** Na **domovské obrazovce** vyberte **Přidat aplikaci** a stiskněte tlačítko **OK** na dálkovém ovladači.

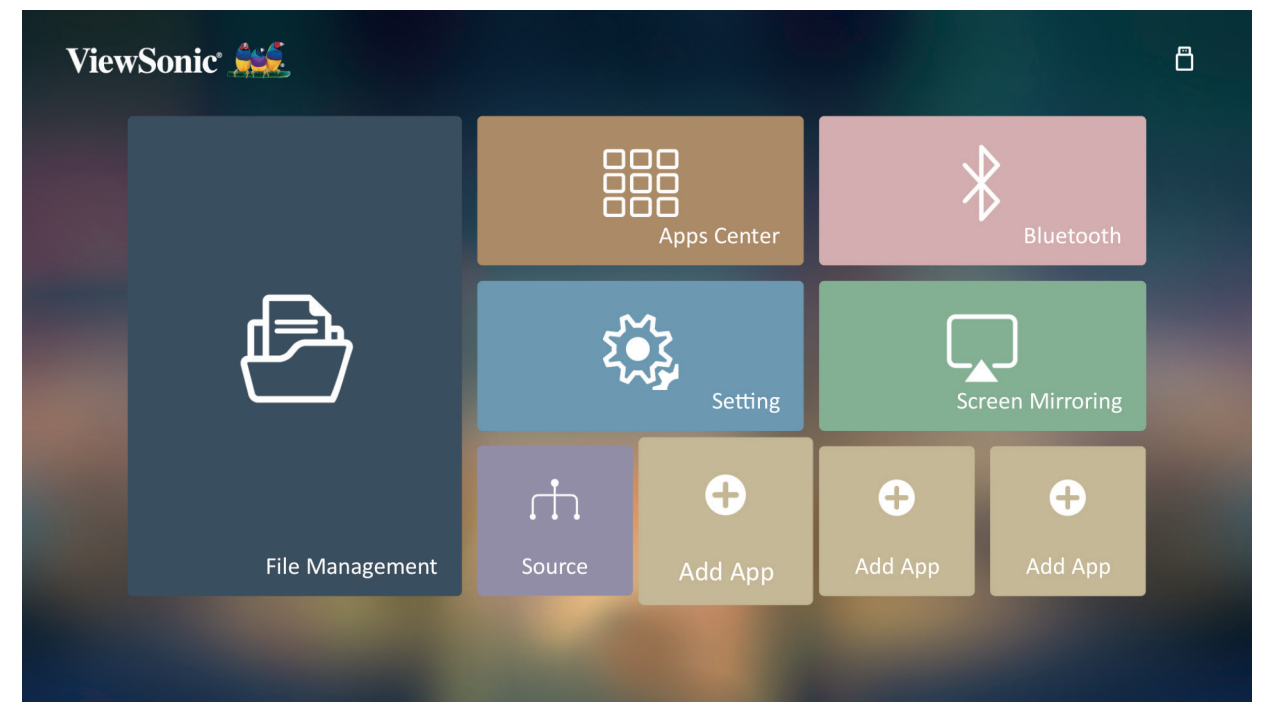

**2.** Pomocí směrových tlačítek vyberte požadovanou aplikaci a stiskněte tlačítko **OK**.

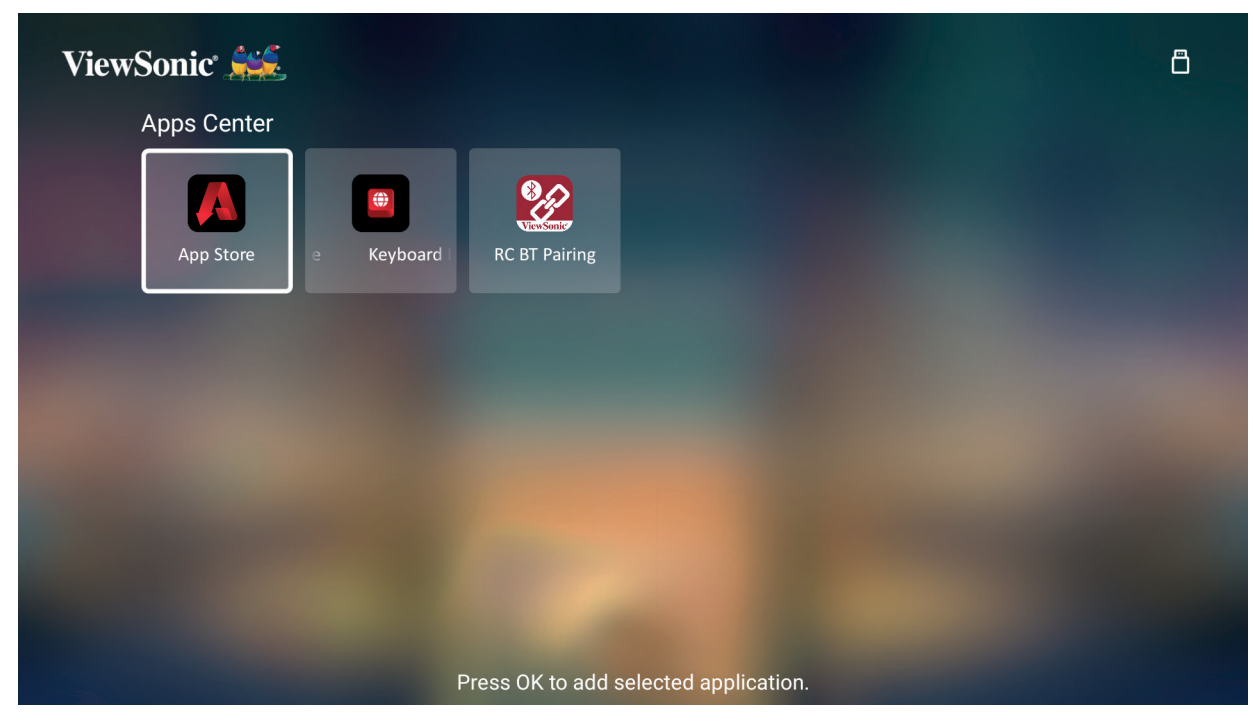

**3.** Nyní se vaše oblíbená aplikace zobrazí na **domovské obrazovce**.

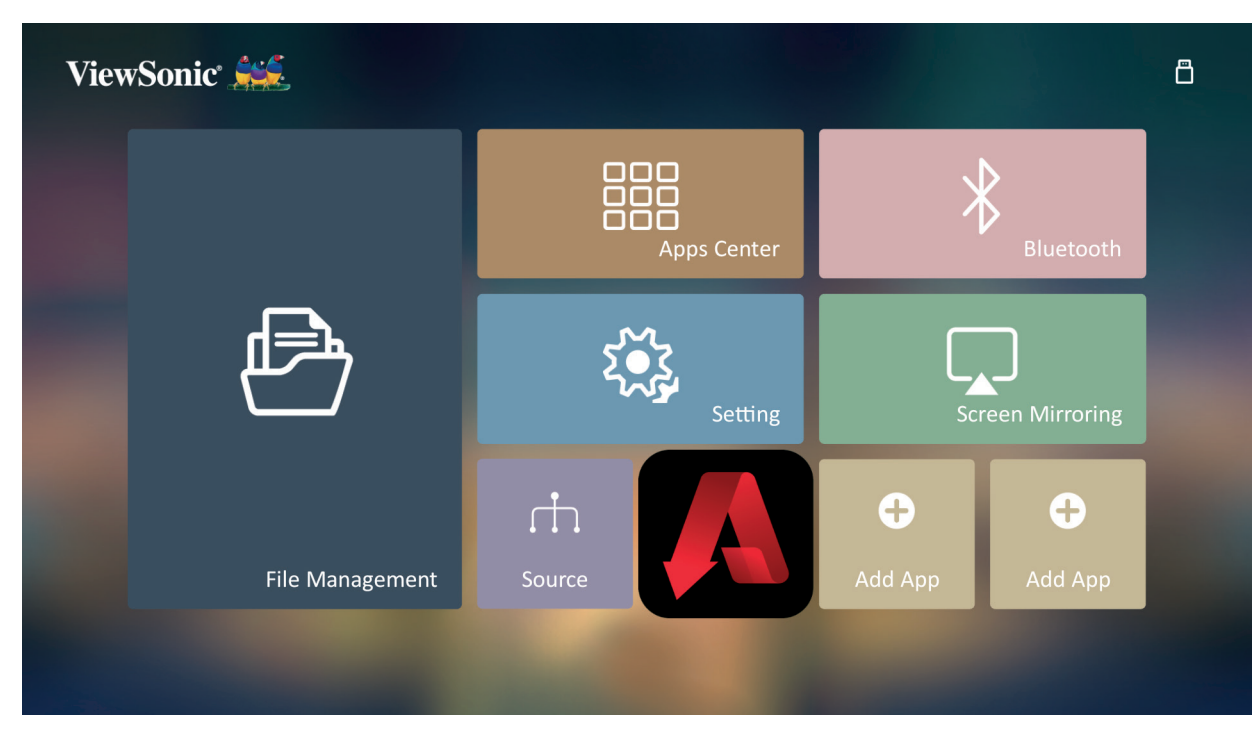

#### **Odstranění aplikací z domovské obrazovky**

- **1.** Na **domovské obrazovce** vyberte aplikaci, kterou chcete odstranit, a podržte stisknuté tlačítko **OK** po dobu tří (3) sekund.
- **2.** Zobrazí se zpráva "Chcete odstranit tuto aplikaci z oblíbených položek?".

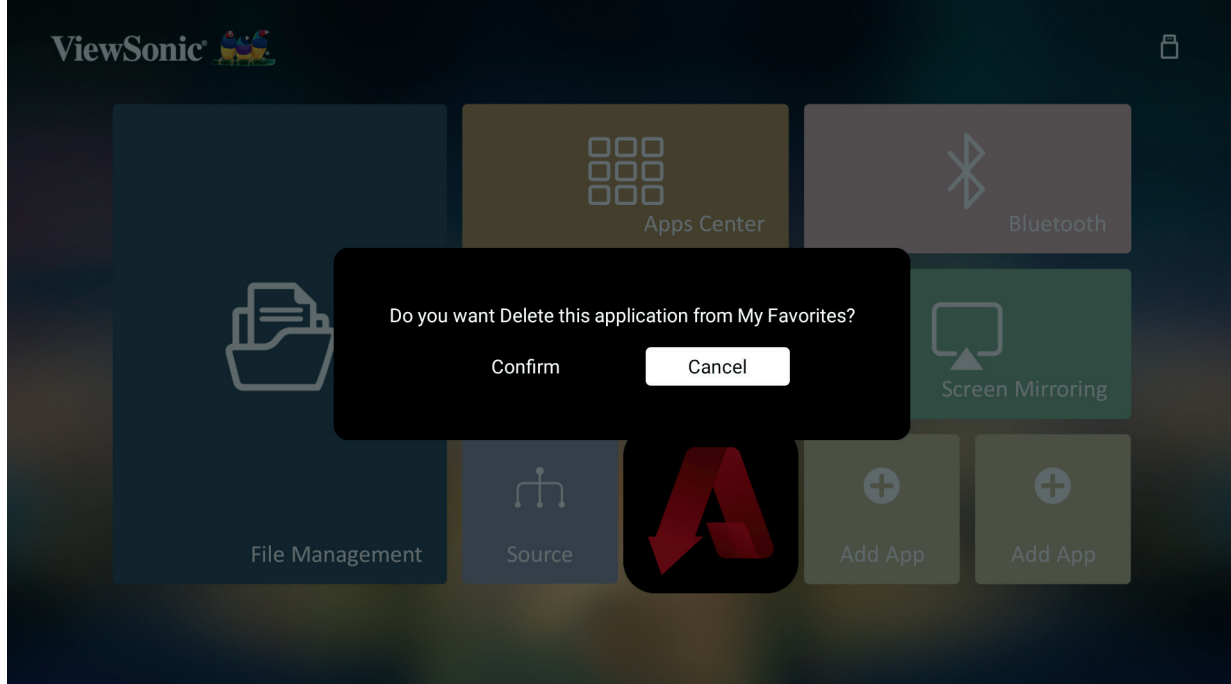

**3.** Vyberte možnost **Ano** a stisknutím tlačítka **OK** odstraňte aplikaci.

# **Dodatek**

### **Technické údaje**

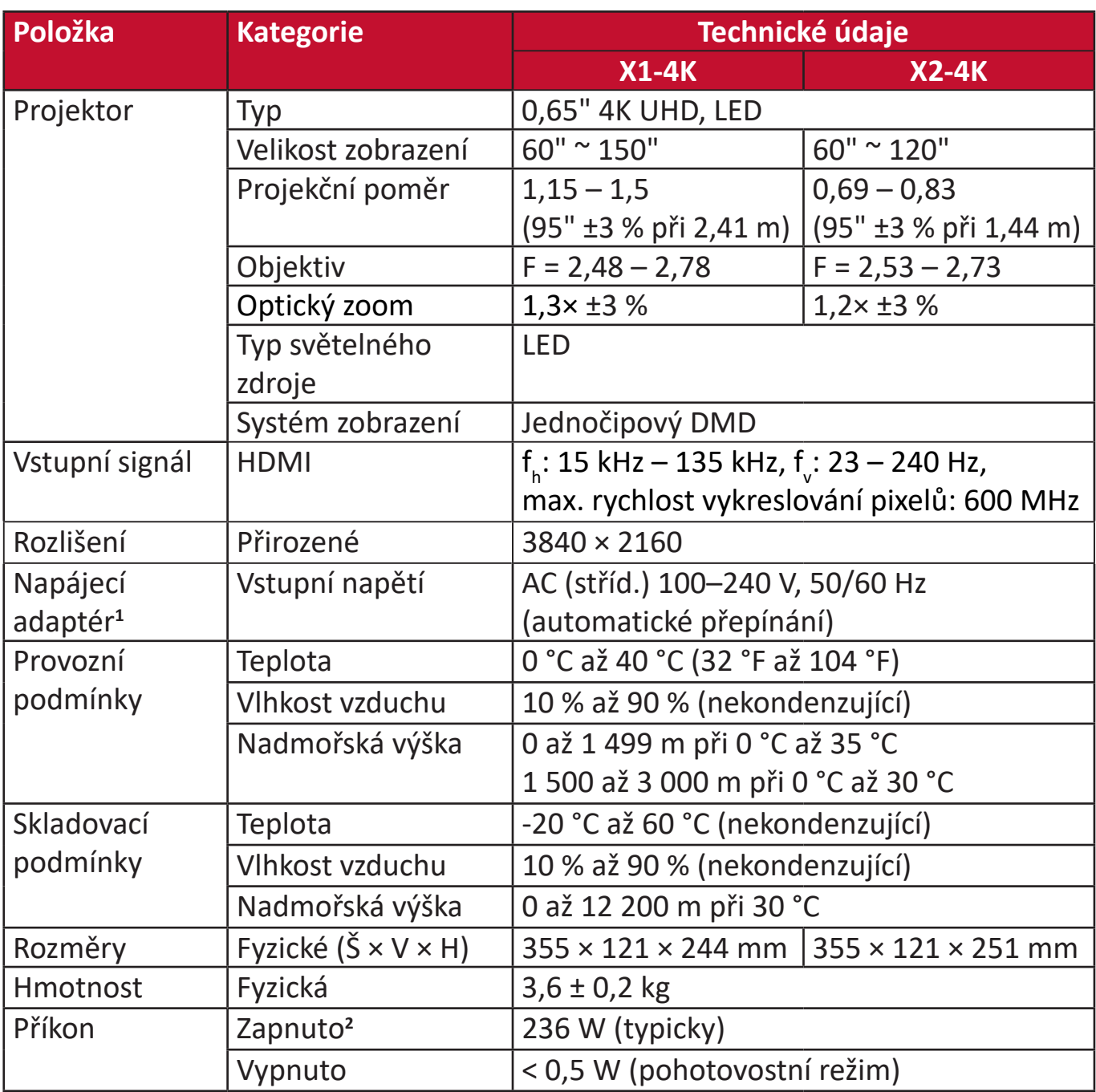

**<sup>1</sup>**Používejte prosím pouze napájecí adaptér od ViewSonic® nebo autorizovaný zdroj.

**2** Testovací podmínky se řídí normami EEI.

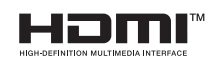

Výrazy HDMI, HDMI High-Definition Multimedia Interface, vizuální podoba HDMI a loga HDMI jsou ochranné známky nebo registrované ochranné známky společnosti HDMI Licensing Administrator, Inc.

#### **Rozměry projektoru**

X1-4K

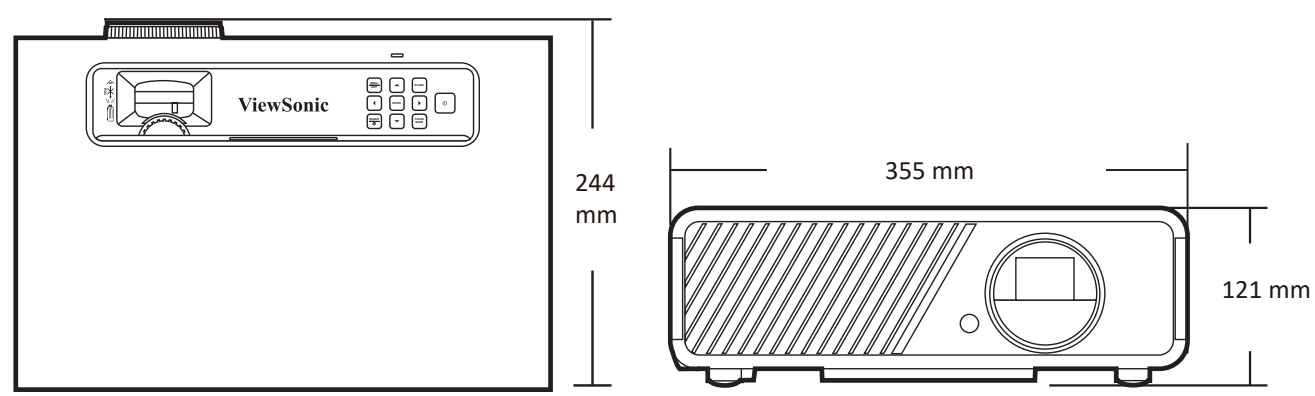

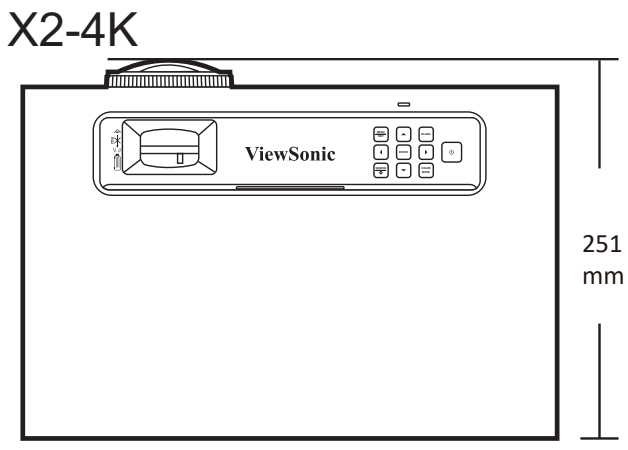

### **Tabulka časování**

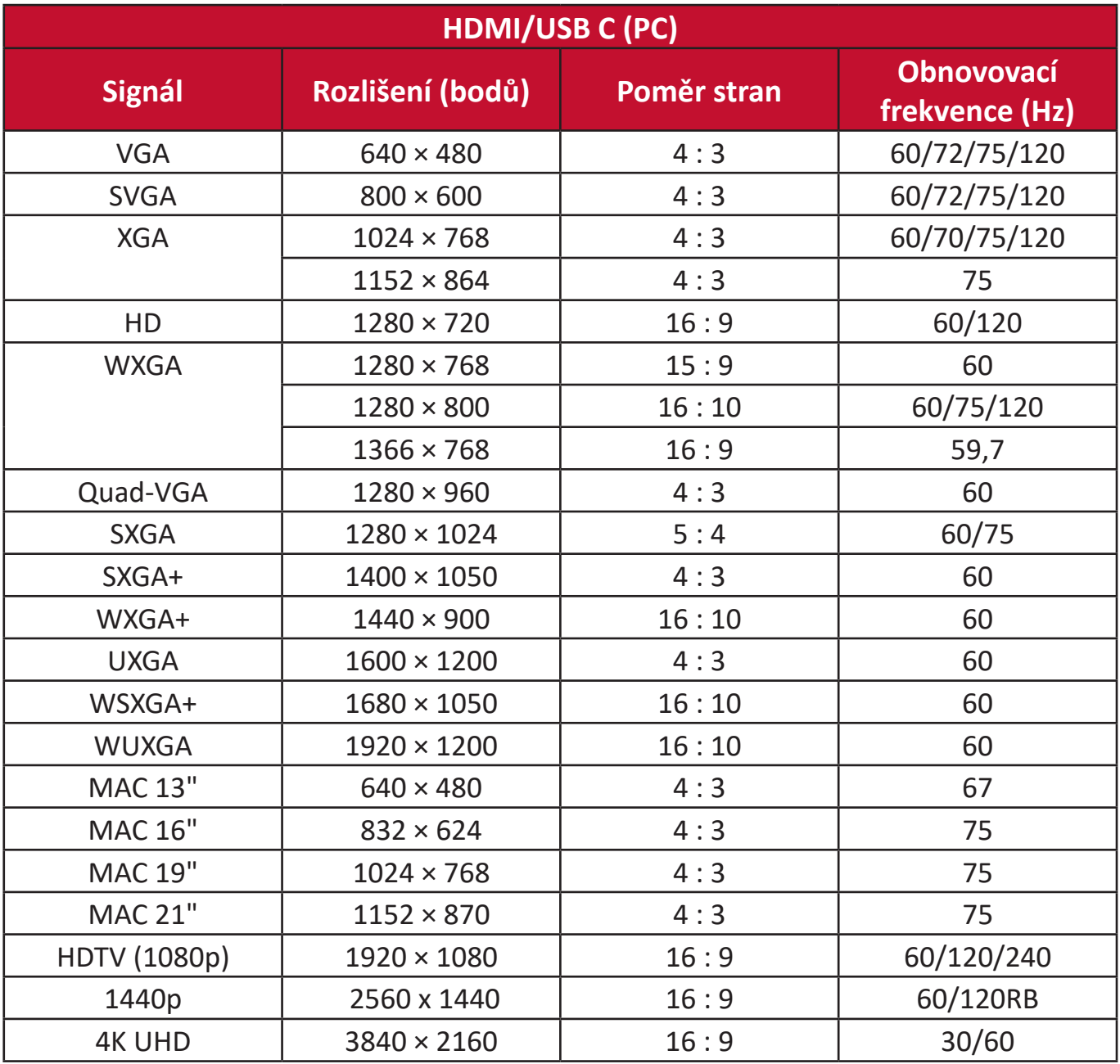

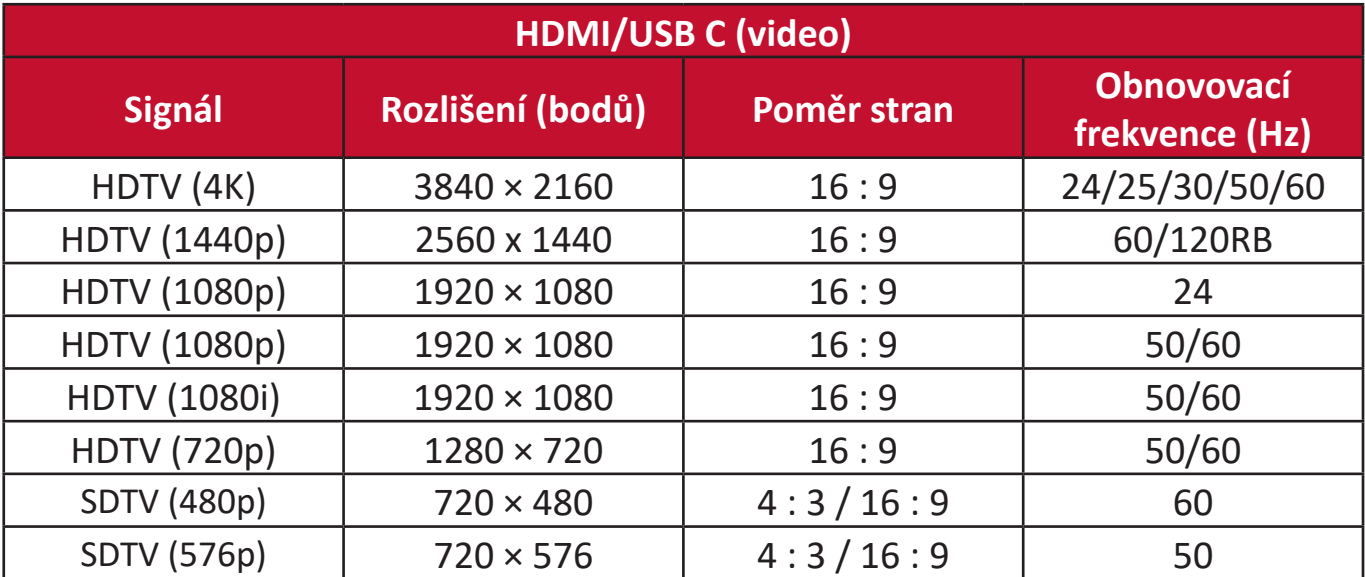

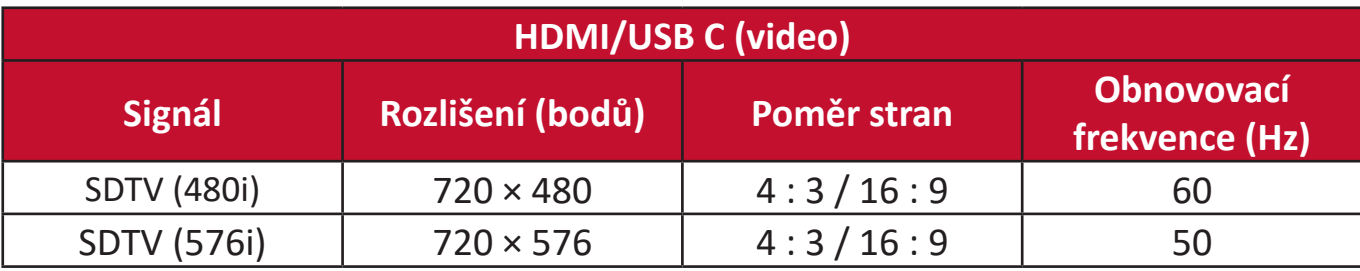

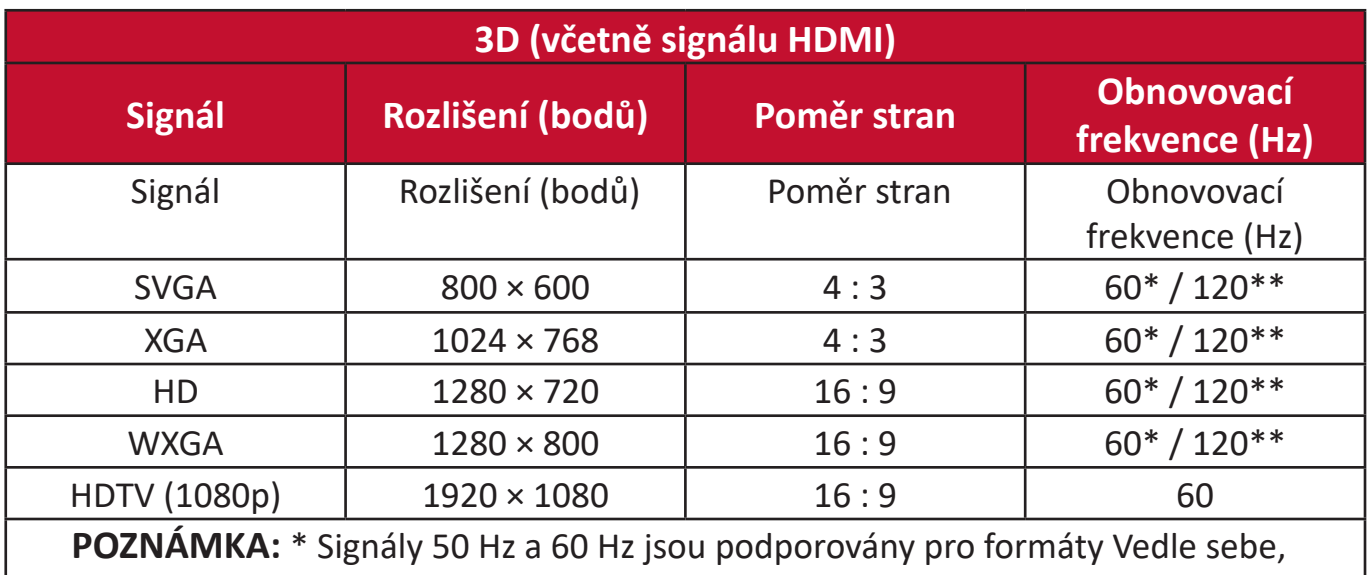

Nahoře-Dole a Sekvenční rám.

**POZNÁMKA:** \*\* Signály 120 Hz jsou podporovány pouze pro formát Sekvenční rám.

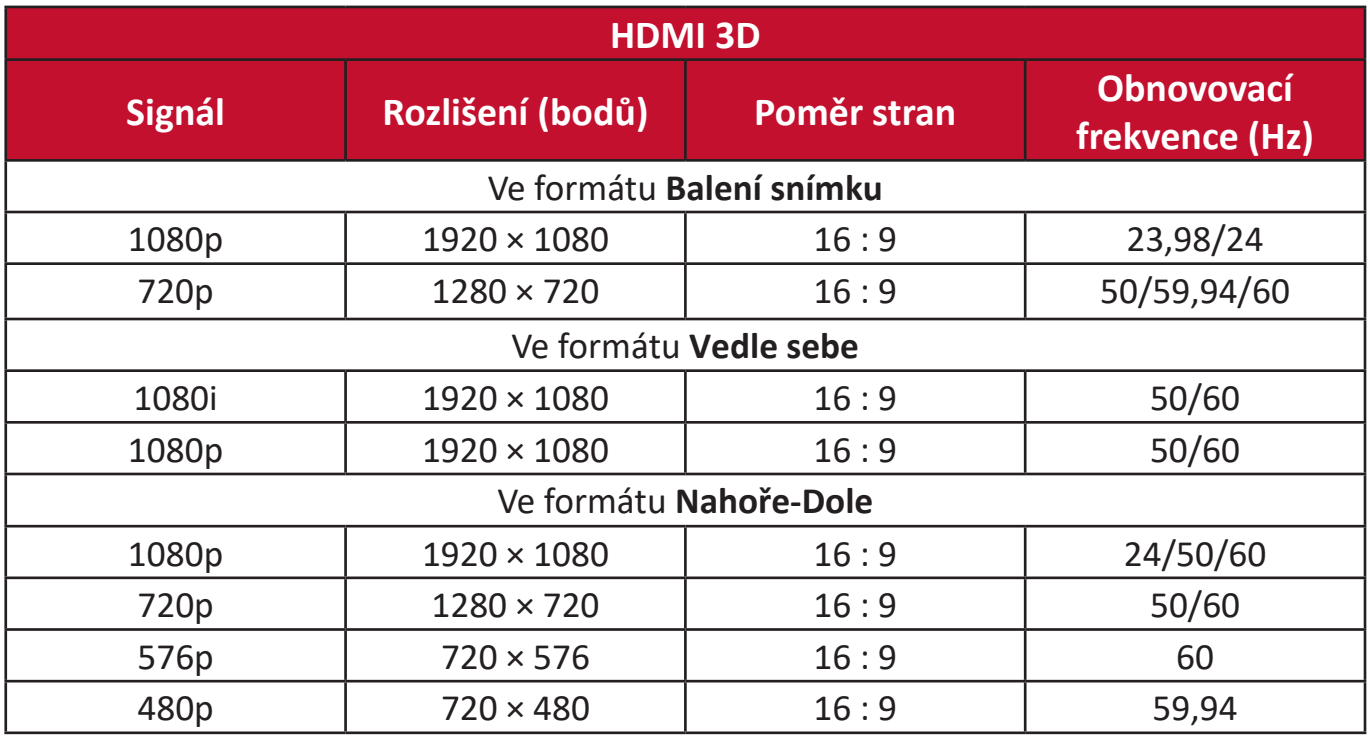

### **Řešení problémů**

#### **Obecné problémy**

Tato část popisuje některé obecné problémy, se kterými se můžete během používání tohoto projektoru setkat.

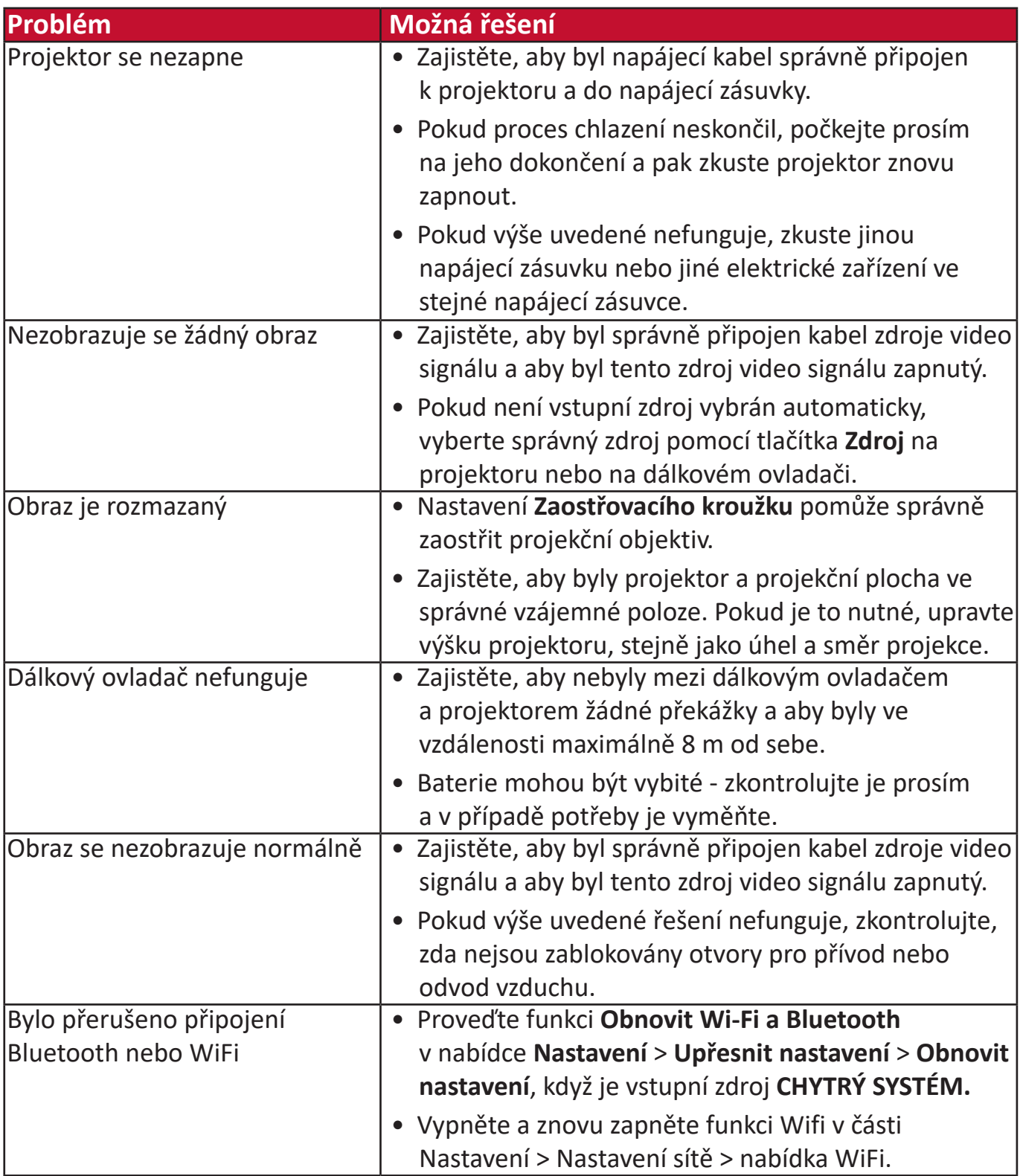

#### **LED indikátor**

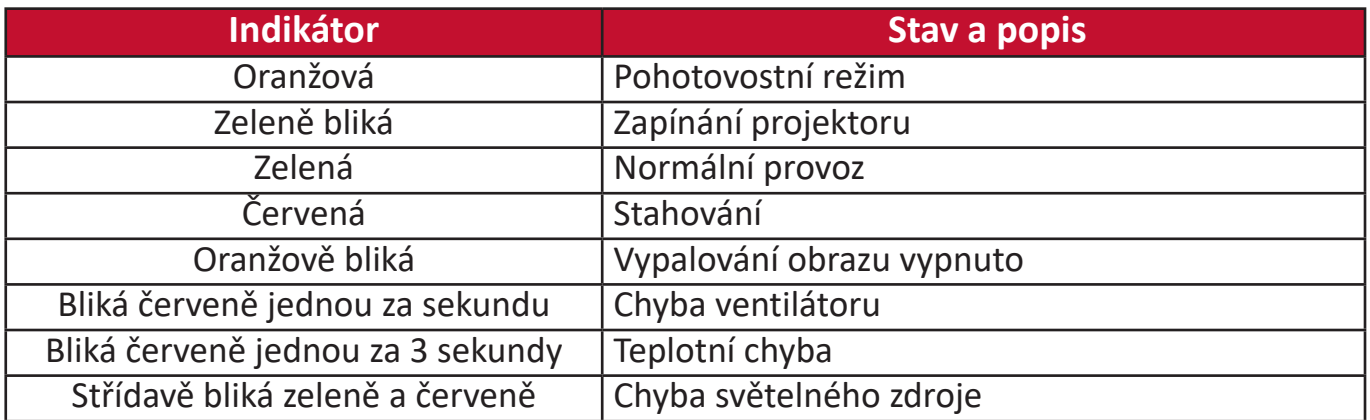

## **Údržba**

#### **Obecná bezpečnostní opatření**

- Zajistěte, aby byl projektor vypnutý a napájecí kabel odpojený z napájecí zásuvky.
- Nikdy neodstraňujte žádné součásti projektoru. Pokud potřebujete vyměnit jakýkoli díl projektoru, kontaktujte společnost ViewSonic® nebo jejího distributora.
- Nikdy nestříkejte ani nelijte žádnou tekutinu přímo na pouzdro přístroje.
- S projektorem zacházejte opatrně, protože na projektoru tmavší barvy může být v případě odření poškození viditelnější, než na projektoru světlejší barvy.

#### **Čištění objektivu**

- Pro odstranění prachu použijte nádobku se stlačeným vzduchem.
- Pokud není objektiv stále čistý, použijte papír na čištění objektivů nebo navlhčete jemný hadřík v prostředku na čištění objektivů a jemně otřete povrch objektivu.

**VÝSTRAHA:** Nikdy povrch objektivu nečistěte materiály s brusným účinkem.

#### **Čištění pouzdra**

- Pro odstranění nečistot a prachu používejte jemný a suchý hadřík bez chuchvalců.
- Pokud není pouzdro stále čisté, naneste malé množství slabého čisticího prostředku bez čpavku a lihu, který nemá brusný účinek, na čistý jemný hadřík bez chuchvalců a očistěte povrch.

**VÝSTRAHA:** Nikdy nepoužívejte vosk, líh, benzín, ředidlo nebo jiné chemické čisticí prostředky.

#### **Skladování projektoru**

Pokud chcete projektor na delší dobu uskladnit:

- Zajistěte, aby byla teplota a vlhkost místa pro uskladnění v doporučeném rozsahu.
- Zatáhněte kompletně nastavitelné nožky.
- Vyjměte baterie z dálkového ovladače.
- Zabalte projektor do původního nebo jiného vhodného obalu.

#### **Vyloučení odpovědnosti**

- Společnost ViewSonic® nedoporučuje používat pro čištění objektivu nebo pouzdra jakýchkoli čisticích prostředků založených na čpavku nebo lihu. Bylo hlášeno, že některé chemické čisticí prostředky poškozují objektiv a/nebo pouzdro projektoru.
- Společnost ViewSonic® nenese odpovědnost za poškození způsobení použitím čisticích prostředků založených na čpavku nebo lihu.

### **Informace o světelném zdroji**

Tato část vám umožní lépe porozumět světelnému zdroji.

#### **Doba používání světelného zdroje**

Během provozu projektoru se pomocí vestavěného časovače automaticky počítá doba používání světelného zdroje (v hodinách).

Zjištění počtu hodin provozu světelného zdroje:

- **1.** Stisknutím tlačítka **Menu (Nabídka)** otevřete OSD nabídku a přejděte na: **Pokročilé > Nastavení svět. zdroje > Informace o hodinách svět. zdroje.**
- **2.** Stiskněte tlačítko **Enter (Zadat)** zobrazí se okno **Informace o hodinách svět. zdroje** .
- **3.** Stisknutím tlačítka **Exit (Konec)** ukončete nabídku.

#### **Prodloužení životnosti světelného zdroje**

Pro prodloužení životnosti světelného zdroje můžete v OSD nabídce upravit následující položky.

#### **Nastavení režimu světelného zdroje**

Nastavení projektoru do jakéhokoli jiného režimu než **Normální** sníží hlučnost systému, spotřebu energie a prodlouží provozní životnost světelného zdroje.

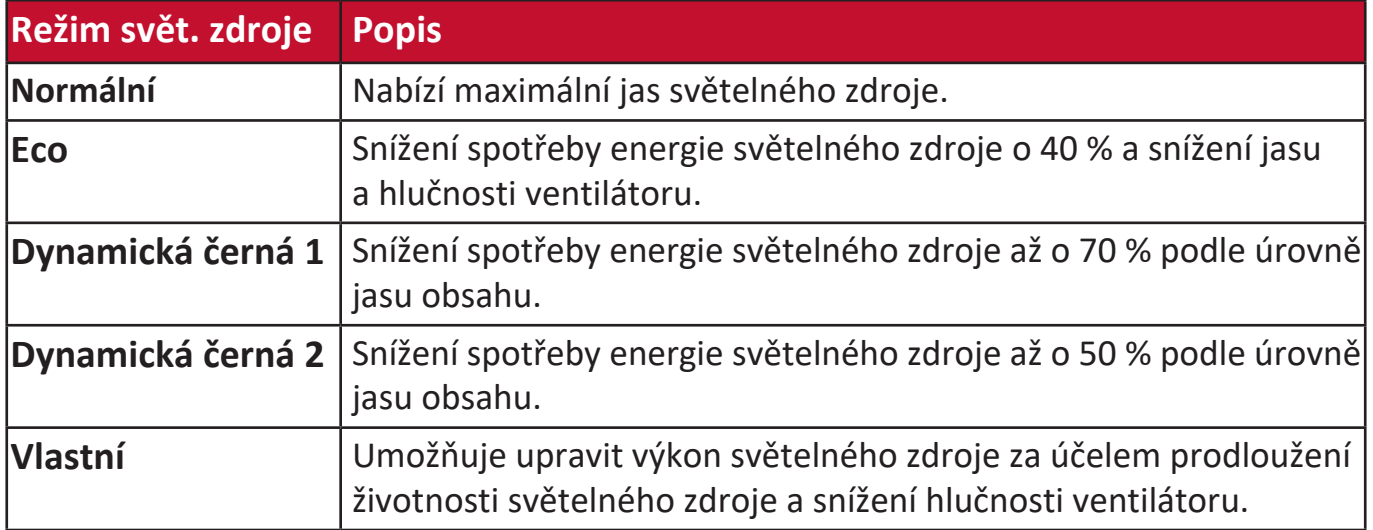

Pro nastavení položky Režim světelného zdroje otevřete OSD nabídku a přejděte na: **Pokročilé > Nastavení svět. zdroje > Režim svět. zdroje** a stisknutím tlačítek / proveďte výběr a stiskněte tlačítko **Enter**.

#### **Nastavení automatického vypnutí**

Umožňuje automatické vypnutí projektoru po nastavené době, jestliže není detekován žádný vstupní zdroj.

Otevřete OSD nabídku a přejděte na: **SPRÁVA NAPÁJENÍ > Chytrá energie >**  Automatické vypnutí a stisknutím tlačítek (/) funkci zakažte nebo nastavte čas.

# **Regulatorní a servisní informace**

### **Informace o shodě**

Tato část obsahuje všechny související požadavky a vyjádření ohledně předpisů. Potvrzené odpovídající aplikace musí odpovídat typovým štítkům a příslušnému označení na zařízení.

#### **Prohlášení o shodě FCC**

Toto zařízení splňuje podmínky části 15 směrnic FCC. Provoz vyžaduje splnění následujících dvou podmínek: (1) toto zařízení nesmí způsobit nežádoucí rušení signálu, (2) toto zařízení musí akceptovat jakékoli vnější rušení včetně rušení, které by způsobilo nežádoucí činnost. Toto zařízení bylo testováno a splňuje limity pro digitální zařízení třídy B podle předpisů FCC, část 15.

Tato omezení mají poskytnout rozumnou ochranu před škodlivým rušením pro instalace v obytných prostorách. Zařízení vytváří, používá a může vyzařovat elektromagnetické záření na rádiových frekvencích a při zanedbání pokynů pro instalaci a používání může způsobit nežádoucí rušení rozhlasového a televizního vysílání. Neexistuje však žádná záruka, že při konkrétní instalaci nebude k rušení docházet. Pokud zařízení způsobuje nežádoucí rušení příjmu rozhlasu nebo televize, které může být potvrzeno vypnutím a zapnutím tohoto zařízení, může se uživatel pokusit napravit toto rušení některým z následujících opatření:

- Přesměrujte nebo přemístěte přijímací anténu.
- Zvětšete vzdálenost mezi daným zařízením a přijímačem.
- Připojte zařízení do jiného zásuvkového okruhu, než ke kterému je připojen přijímač.
- Poraďte se s prodejcem nebo odborným TV/radiotechnikem.

**Varování:** Upozorňujeme vás, že změny nebo úpravy, které nejsou výslovně schváleny stranou zodpovědnou za soulad, mohou zneplatnit vaše právo obsluhovat toto zařízení.

#### **FCC – prohlášení o vystavení radiaci**

Toto zařízení splňuje limity pro vystavení radiaci stanovené úřadem FCC pro nekontrolované prostředí. Aby byl zajištěn soulad s limity pro vystavení RF, koncoví uživatelé musí dodržovat pokyny k používání.

Tento vysílač nesmí být umístěn v blízkosti jiné antény nebo vysílače ani s nimi spolupracovat. Toto zařízení musí být nainstalováno a používáno minimálně s odstupem 20 cm mezi vyzařovací jednotkou a tělem.

Uživatelská příručka nebo návod k obsluze pro záměrnou nebo nezáměrnou vyzařovací jednotku upozorňují uživatele, že změny nebo úpravy, které nejsou výslovně schváleny stranou zodpovědnou za soulad, mohou způsobit ztrátu uživatelova oprávnění k provozu zařízení.

#### **Prohlášení Industry Canada**

CAN ICES-003(B) / NMB-003(B)

#### **IC – Varování**

Toto zařízení splňuje požadavky kanadského ministerstva průmyslu pro bezlicenční provoz rádiových zařízení. Provoz vyžaduje splnění následujících dvou podmínek: (1) Toto zařízení nesmí způsobovat rušení a (2) Toto zařízení musí být odolné vůči jakémukoli rušení, včetně rušení, které může způsobit nežádoucí činnost zařízení.

Le présent appareil est conforme aux CNR d'Industrie Canada applicables aux appareils radio exempts de licence. L'exploitation est autorisée aux deux conditions suivantes : (1) l'appareil ne doit pas produire de brouillage, et (2) l'utilisateur de l'appareil doit accepter tout brouillage radioélectrique subi, méme si le brouillage est susceptible d'en compromettre le fonctionnement.

#### **Prohlášení týkající se kódu země**

U výrobků dostupných na trhu v USA/Kanadě lze používat pouze kanály 1–11. Ostatní kanály nelze vybrat.

Pour les produits disponibles aux États-Unis/Canada du marché, seul le canal 1 à 11 peuvent être exploités. Sélection d'autres canaux n'est pas possible.

#### **IC – Prohlášení o vystavení radiaci**

Toto zařízení splňuje limity pro vystavení radiaci IC RSS-102 stanovené pro nekontrolované prostředí. Toto zařízení musí být nainstalováno a používáno minimálně s odstupem 20 cm mezi vyzařovací jednotkou a tělem. Zařízení využívající pásmo 5150–5825 MHz je určeno k použití jen ve vnitřních prostorech, aby bylo omezeno možné škodlivé rušení mobilních satelitních systémů na podobných kanálech.

Cet équipement est conforme aux limites d'exposition aux rayonnements IC établies pour un environnement non contrôlê. Cet équipement doit être installé et utilize avec un minimum de 20cm de distance entre la source de rayonnement et votre corps. les dispositifs fonctionnant dans la bande 5150-5825 MHz sont réservés uniquement pour une utilisation à l'intérieur afin de réduire les risques de brouillage.

Provoz v pásmu 5150-5250 MHz je určen k použití pouze ve vnitřních prostorech, aby bylo omezeno možné škodlivé rušení mobilních satelitních systémů na podobných kanálech.

La bande 5150-5250 MHz est réservés uniquement pour une utilisation à l'intérieur afin de réduire les risques de brouillage pré judiciable aux systèmes de satellites mobiles utilisant les mêmes canaux.

#### **Prohlášení o shodě CE pro evropské země**

Toto zařízení splňuje požadavky směrnice o elektromagnetické CE kompatibilitě 2014/30/EU a směrnice o nízkém napětí 2014/35/EU. Směrnice 2009/125/EC o ekodesignu a směrnice o rádiových zařízeních 2014/53/EU.

Kmitočtový rozsah: 2400 - 2483,5 MHz, 5150 - 5250 MHz Maximální výstupní výkon: pod 20dBm

#### **Následující informace platí pouze pro členské státy EU:**

Značka zobrazená vpravo je v souladu se Směrnicí pro likvidaci použitého elektrického a elektronického vybavení 2012/19/EU (WEEE). Tato značka upozorňuje, že toto zařízení NELZE likvidovat s netříděným komunálním odpadem, ale je třeba jej odevzdat v příslušné sběrně podle místních zákonů.

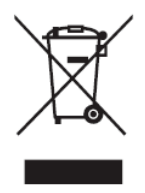

#### **Prohlášení o shodě RoHS2**

Tento produkt byl zkonstruován a vyroben v souladu se směrnicí 2011/65/EU Evropského parlamentu a Rady na omezení používání některých nebezpečných látek v elektrických a elektronických zařízeních (směrnice RoHS2) a splňuje maximální hodnoty koncentrací vydané evropským výborem TAC (Technical Adaptation Committee) uvedené níže:

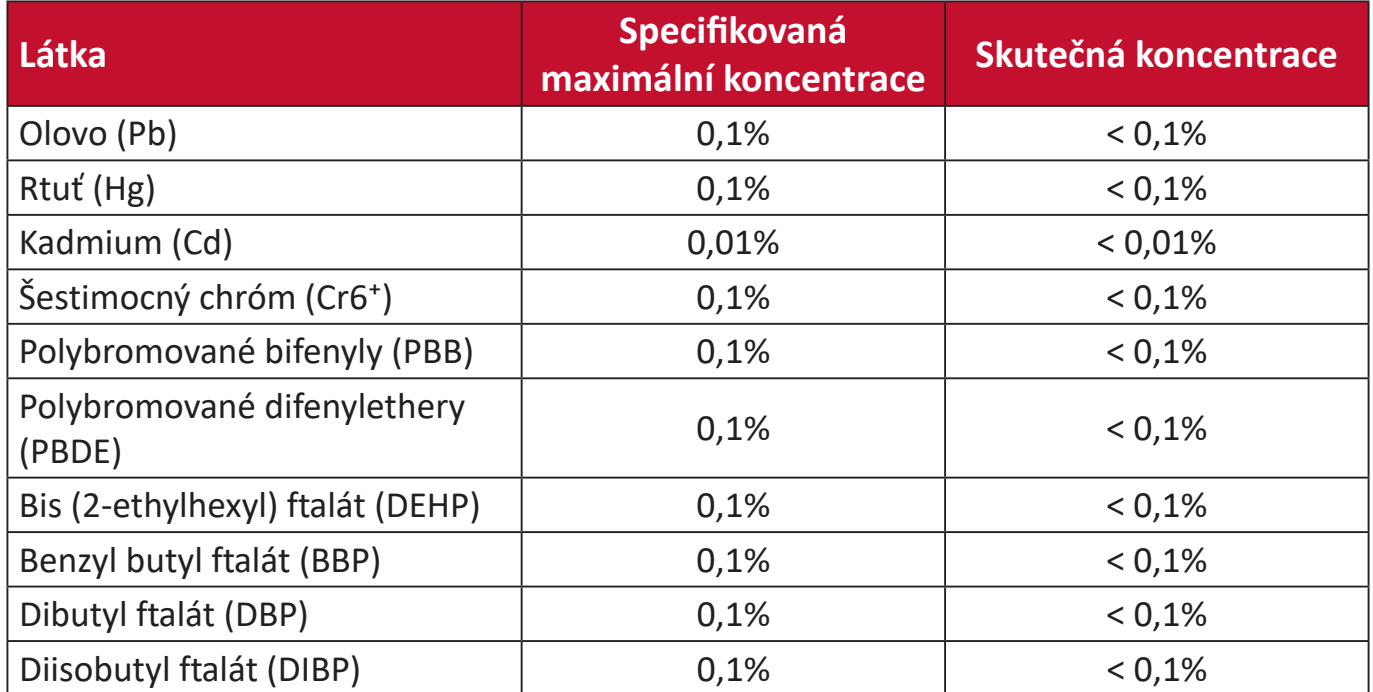

**Některé součásti produktů jak je uvedeno výše jsou vyloučeny podle Přílohy III směrnic RoHS2 (viz níže). Výjimky vyloučených součástí:**

- Rtuť v chladných katodových zářivkových lampách a venkovních zářivkových lampách (CCFL a EEFL) pro speciální účely nepřekračující (na lampu):
	- ͫ Krátká délka (500 mm): maximálně 3,5 mg na lampu.
	- ͫ Střední délka (> 500 mm a 1 500 mm): maximálně 5 mg na lampu.
	- ͫ Dlouhá délka (> 1 500 mm): maximálně 13 mg na lampu.
- Olovo ve skle katodových paprskových trubic.
- Olovo ve skle fluorescenčních trubic nepřesahující 0,2 % podle hmotnosti.
- Olovo jako doplňkový prvek v hliníku, který obsahuje až 0,4 % olova podle hmotnosti.
- Slitina mědi obsahující až 4 % olova podle hmotnosti.
- Olovo ve vysokoteplotních pájkách (například slitiny olova, které obsahují 85 % nebo více hmotnosti olova).
- Elektrické a elektronické součástky obsahující olovo ve skle a keramice jiné, než dielektrická keramika v kondenzátorech, například piezoelektrická zařízení, nebo ve skelných nebo keramických sloučeninách.

#### **Indické omezení nebezpečných látek**

Vyjádření k omezení nebezpečných látek (Indie). Tento produkt splňuje "India E-waste Rule 2011" (Indická pravidla pro elektronický odpad z roku 2011), která zakazuj používání olova, rtuti, kadmia, šestimocného chrómu, polybromovaných bifenylů (PBB) a polybromovaného difenyletheru (PBDE) v koncentracích převyšujících 0,1% hmotnost a 0,01% hmotnosti pro kadmium, kromě výjimek stanovených v Plánu 2 těchto pravidel.

#### **Likvidace produktu po skončení životnosti**

Společnost ViewSonic® respektuje životní prostředí a je zavázána pracovat a žít ekologicky. Děkujeme vám, že jste součástí chytřejšího a ekologičtějšího používání výpočetní techniky. Další informace najdete na webu společnosti ViewSonic®.

#### **USA a Kanada:**

https://www.viewsonic.com/us/go-green-with-viewsonic

#### **Evropa:**

https://www.viewsonic.com/eu/go-green-with-viewsonic

#### **Tchaj-wan:**

<https://recycle.epa.gov.tw/>

### **Informace o autorských právech**

Copyright© ViewSonic® Corporation, 2023. Všechna práva vyhrazena.

Macintosh a Power Macintosh jsou registrované ochranné známky společnosti Apple Inc.

Microsoft, Windows a logo Windows jsou ochranné známky společnosti Microsoft Corporation registrované v USA a dalších zemích.

ViewSonic®, logo se třemi ptáky, OnView, ViewMatch a ViewMeter jsou registrované ochranné známky společnosti ViewSonic® Corporation.

VESA je registrovaná ochranná známka sdružení Video Electronics Standards Association. DPMS, DisplayPort a DDC jsou ochranné známky sdružení VESA.

ENERGY STAR® je registrovaná ochranná známka americké agentury pro ochranu životního porstředí EPA (Environmental Protection Agency).

Jako partner programu ENERGY STAR® se společnost ViewSonic® Corporation zavázala, že tento produkt bude splňovat zásady programu ENERGY STAR® pro úsporu energie.

**Prohlášení:** Společnost ViewSonic® Corporation neodpovídá za technické nebo redakční chyby nebo nedostatky v tomto dokumentu ani za náhodné nebo následné škody vzniklé použitím tohoto dokumentu nebo produktu.

V zájmu neustálého zdokonalování produktů si společnost ViewSonic® Corporation vyhrazuje právo na změnu specifikací produktu bez předchozího upozornění. Změna informací v tomto dokumentu bez předchozího upozornění vyhrazena.

Tento dokument nesmí být kopírován, rozšiřován nebo převáděn do jakékoliv formy a pro jakékoli účely bez předchozího písemného svolení společnosti ViewSonic® Corporation.

X1-4K\_X2-4K\_UG\_CZE\_1a\_20230308

### **Zákaznické služby**

Chcete-li získat technickou odbornou pomoc nebo provést servis produktu, vyhledejte kontakt v následující tabulce nebo se obraťte na prodejce.

**POZNÁMKA:** Budete potřebovat výrobní číslo produktu.

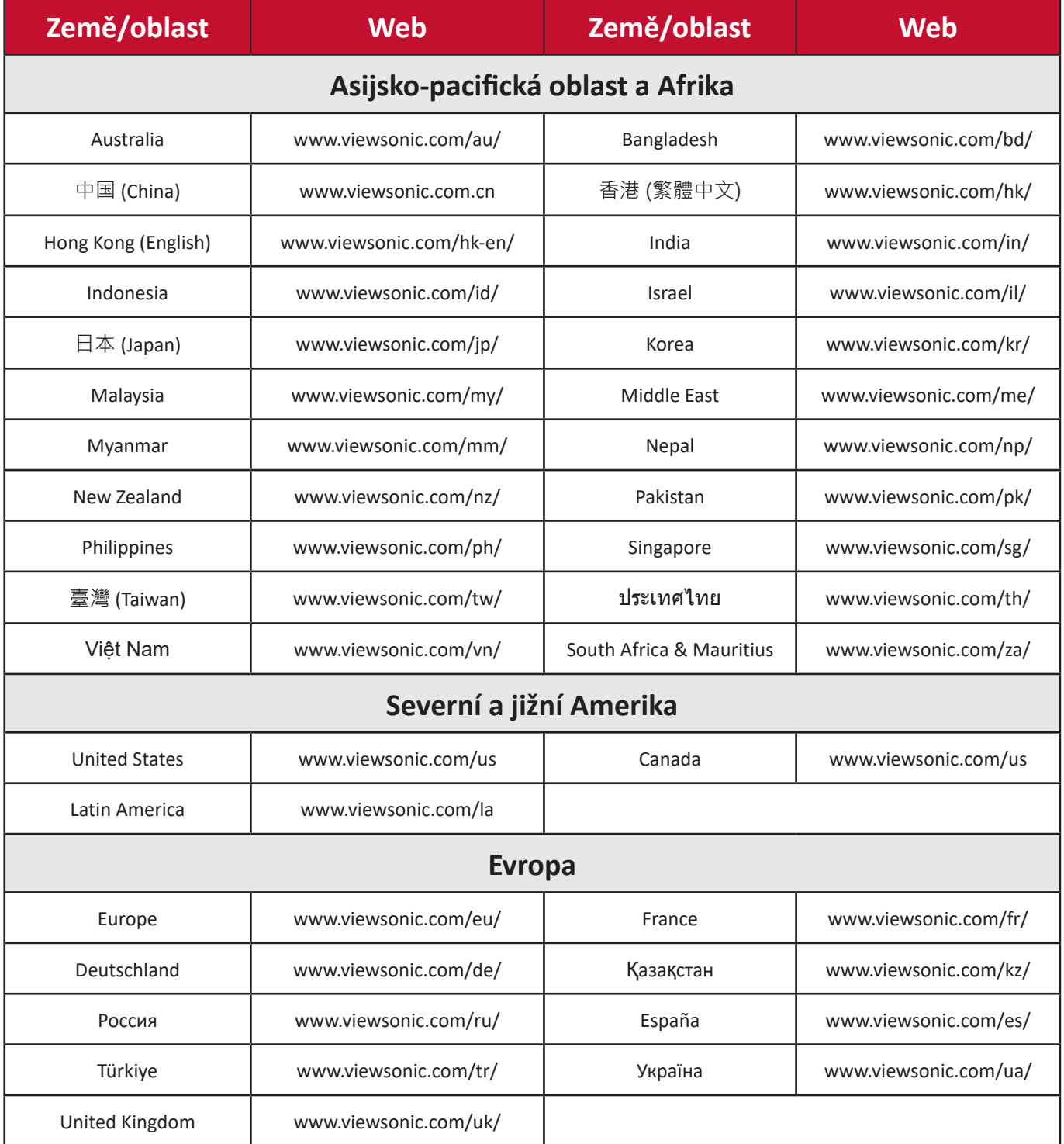

#### **Omezená záruka**

Projektor ViewSonic®

#### **Rozsah záruky:**

ViewSonic® zaručuje, že její produkty budou při normálním používání v záruční době pracovat bez vad na materiálu a provedení. Dojde-li během záruční doby k závadě produktu způsobené vadou materiálu nebo provedení, společnost ViewSonic® produkt bezplatně a podle vlastního uvážení opraví nebo vymění. Vyměněný produkt nebo jeho vnitřní součásti mohou obsahovat znovu vyrobené nebo repasované součástky nebo komponenty.

#### **Omezená tříletá (3) obecná záruka:**

Na základě omezenější jednoleté (1) záruky stanovené níže, Severní a Jižní Amerika: Tříletá (3) záruka na všechny součásti s výjimkou lampy, tři (3) roky na práci a jeden (1) rok na původní lampu od data zakoupení prvním spotřebitelem.

Ostatní oblasti nebo země: Požádejte místního prodejce nebo místní zastoupení společnosti ViewSonic® o informace o záruce.

#### **Omezená jednoletá (1) záruka na intenzivní používání:**

V případě intenzivního používání, když je projektor používán v průměru více než čtrnáct (14) hodin denně, Severní a Jižní Amerika: Jednoletá (1) záruka na všechny součásti s výjimkou lampy, jeden (1) rok na práci a devadesát (90) dní na původní lampu od data zakoupení prvním spotřebitelem; Evropa: Jednoletá (1) záruka na všechny součásti s výjimkou lampy, jeden (1) rok na práci a devadesát (90) dní na původní lampu od data zakoupení prvním spotřebitelem. Ostatní oblasti nebo země: Požádejte místního prodejce nebo místní zastoupení společnosti ViewSonic® o informace o záruce. Na záruku na lampu se vztahují podmínky a ujednání, ověření a schválení. Vztahuje se pouze na lampu nainstalovanou výrobcem. Na všechny následující lampy zakoupené samostatně se vztahuje záruka 90 dní.

#### **Koho záruka chrání:**

Tato záruka se vztahuje pouze na prvního kupujícího-spotřebitele.

#### **Na co se tato záruka nevztahuje:**

- **1.** Produkt, jehož sériové číslo bylo upraveno, odstraněno nebo znečitelněno.
- **2.** Poškození, zhoršení nebo nefungování z následujících příčin:
- ͫ nehoda, nesprávné používání, nedbalost, požár, voda, blesk nebo jiné přírodní živly, neoprávněné úpravy produktu nebo nedodržení pokynů dodaných s produktem.
- ͫ Provozování mimo rozsah specifikací produktu.
- ͫ Používání produktu k jinému než běžnému určenému účelu nebo za jiných než normálních podmínek.
- ͫ Oprava nebo pokus o opravu osobou, která nebyla oprávněna společností ViewSonic®.
- ͫ Poškození produktu při přepravě.
- ͫ Odebrání nebo instalace produktu.
- ͫ Příčiny mimo produkt, například výkyvy nebo výpadky elektrické energie.
- ͫ Použití spotřebního materiálu nebo náhradních dílů, které nesplňují specifikace společnosti Viewsonic.
- ͫ Běžné opotřebení.
- ͫ Veškeré další příčiny, které se nevztahují k závadě produktu.
- **3.** Náklady na demontáž, instalaci a nastavení.

#### **Zajištění servisu:**

- **1.** Informace o servisu v záruční době získáte od Zákaznické podpory společnosti ViewSonic® (viz stránka "Zákaznická podpora"). Budete vyzváni k poskytnutí sériového čísla produktu.
- **2.** Pro zajištění servisu v záruční době budete vyzváni, abyste poskytli: (a) originální doklad o nákupu s datem, (b) vaše jméno, (c) vaši adresu, (d) popis problému a (e) sériové číslo produktu.
- **3.** Odevzdejte nebo odešlete produkt vyplaceně v původním obalu některému z pověřených servisních středisek ViewSonic® nebo společnosti ViewSonic®.
- **4.** Informace o nejbližším servisním středisku ViewSonic® získáte od společnosti ViewSonic®.

#### **Omezení předpokládaných záruk:**

Mimo záruky uvedené v tomto dokumentu neexistují žádné výhradní ani předpokládané záruky, včetně předpokládaných záruk obchodovatelnosti a vhodnosti pro určitý účel.

#### **Vyloučení škod:**

Jedinou povinností společnosti ViewSonic je uhrazení opravy nebo výměny produktu. Společnost ViewSonic® nenese odpovědnost za:

- **1.** Škody na jiném majetku způsobené závadami produktu, škody způsobené potížemi, ztrátou používání produktu, ztrátou času, ztrátou zisku, ztrátou obchodní příležitosti, ztrátou dobré vůle, střetem obchodních vztahů nebo jinou komerční ztrátou, a to i v případě, že společnost byla na možnost těchto škod upozorněna.
- **2.** Veškeré další náhodné, následné nebo jiné škody.
- **3.** Veškeré nároky jiné strany vůči spotřebiteli.

#### **Platný právní řád:**

Tato záruka vám dává určitá práva; můžete mít rovněž další práva, která se v různých místních jurisdikcích liší. Některé státy neumožňují výjimky nebo omezení předpokládaných záruk ani omezení odpovědnosti za následné nebo nepřímé škody; v takovém případě se na vás výše uvedená omezení a výjimky nevztahují.

#### **Prodej mimo USA a Kanadu:**

Informace o záruce a servisu produktů ViewSonic® prodávaných mimo USA a Kanadu získáte od společnosti ViewSonic® nebo od místního prodejce ViewSonic®.

Záruční doba na tento produkt v pevninské Číně (vyjma Hongkongu, Macaa a Thajska) se řídí podmínkami a ujednáními záručního listu na údržbu.

Uživatelé v Evropě a Rusku najdou veškeré podrobnosti o poskytované záruce na webu[:http://www.viewsonic.com/eu/](http://www.viewsonic.com/eu/) v části "Support/Warranty Information".

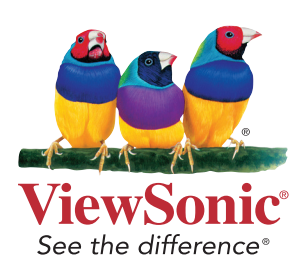